# まなびポケット アカウント情報変更マニュアル (教育委員会向け)

#### **※本マニュアルの対象は教育委員会に限りません。**

私立・国立のユーザー様は、本マニュアルの教育委員会コード、教育委員会アカウントの記載を 学校法人(教育委員会)コード、学校法人(教育委員会)アカウントへ読み替えてご覧ください。

## 2024.9.24

## NTT コミュニケーションズ

本マニュアルの内容は機能リリースに伴い随時更新いたします。

最新のマニュアル[はまなびポケットサポートサイトよ](https://manabipocket.ed-cl.com/support)りご確認ください。

## **アカウント情報変更とは?**

#### ■**アカウント情報変更とは?**

まなびポケットを効果的に利用できるように、既に登録されている 教職員や児童・生徒の登録情報を変更したり、転入する教職員や 児童・生徒の追加、転出する教職員や児童・生徒の削除を行う必要が あります。また、新しい学年やクラスを作成する必要があります。

#### ■**アカウント情報を変更しないと?**

転入者がまなびポケットを利用できない、転出者がまなびポケットを 在籍時と同じように利用できてしまうなどの問題が発生します。 転入や転出が発生した場合には、速やかにアカウント情報を変更する ようにしてください。

#### ■アカウントを変更すると何ができるように**なる**?

まなびポケットを登録することで、下図の 9 つを実現できるように なります。

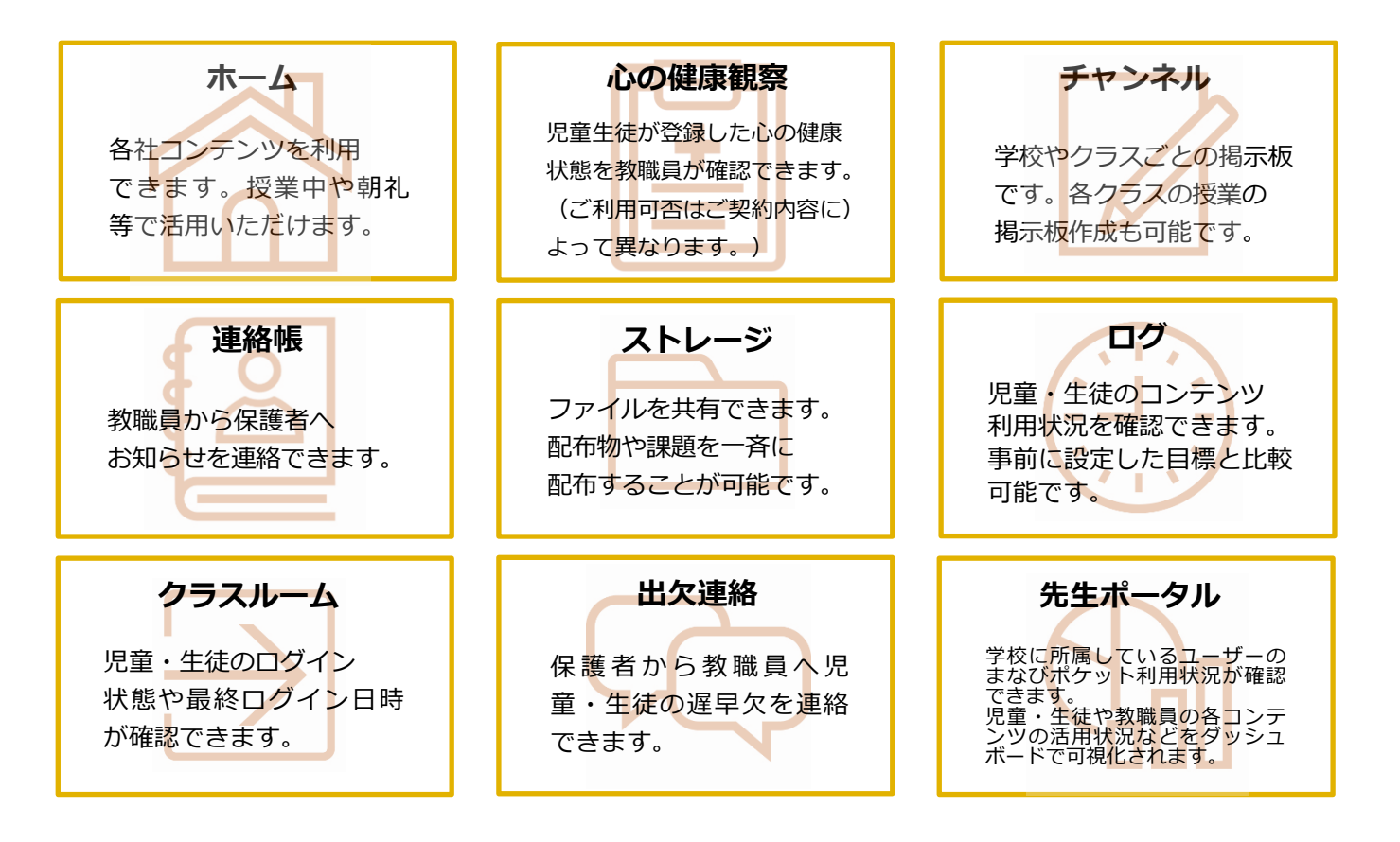

## 目次

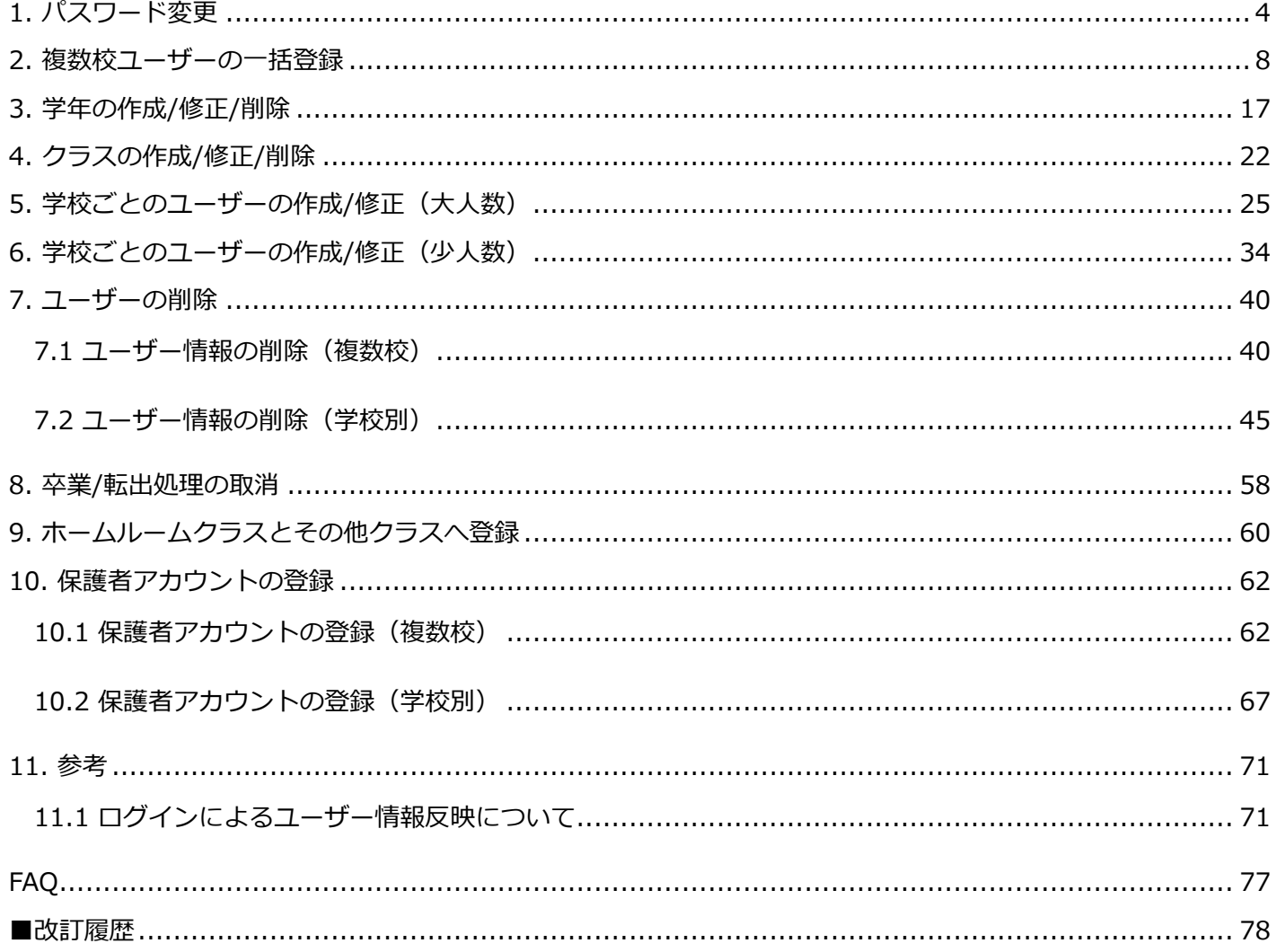

注意 Τ,

既に学校管理者がアカウント情報変更を行っている場合、変更された内容は

教育委員会の画面にも反映されます。

## <span id="page-3-0"></span>**1. パスワード変更**

### **■パスワードの変更(所要時間目安:登録人数×15 秒)**

パスワードを変更するためには5つのステップが存在します。

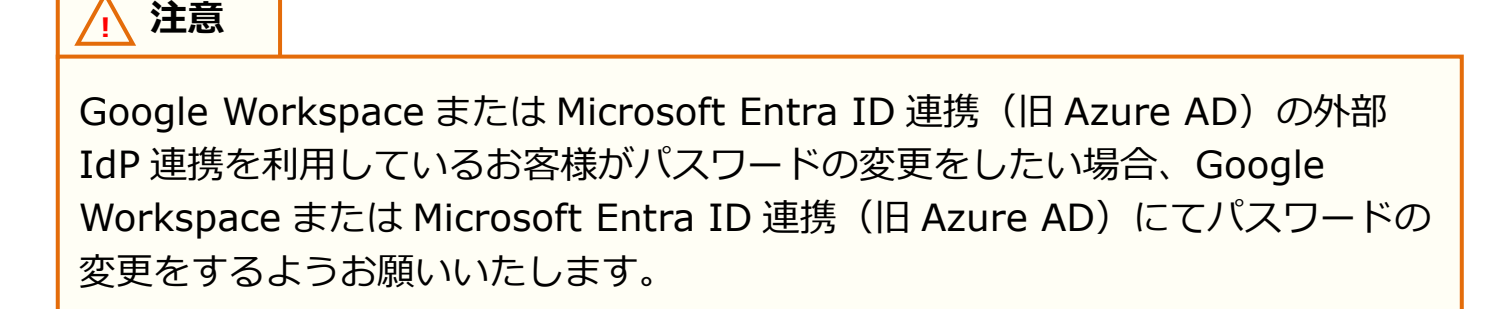

## **●ステップ 1:まなびポケットにログイン**

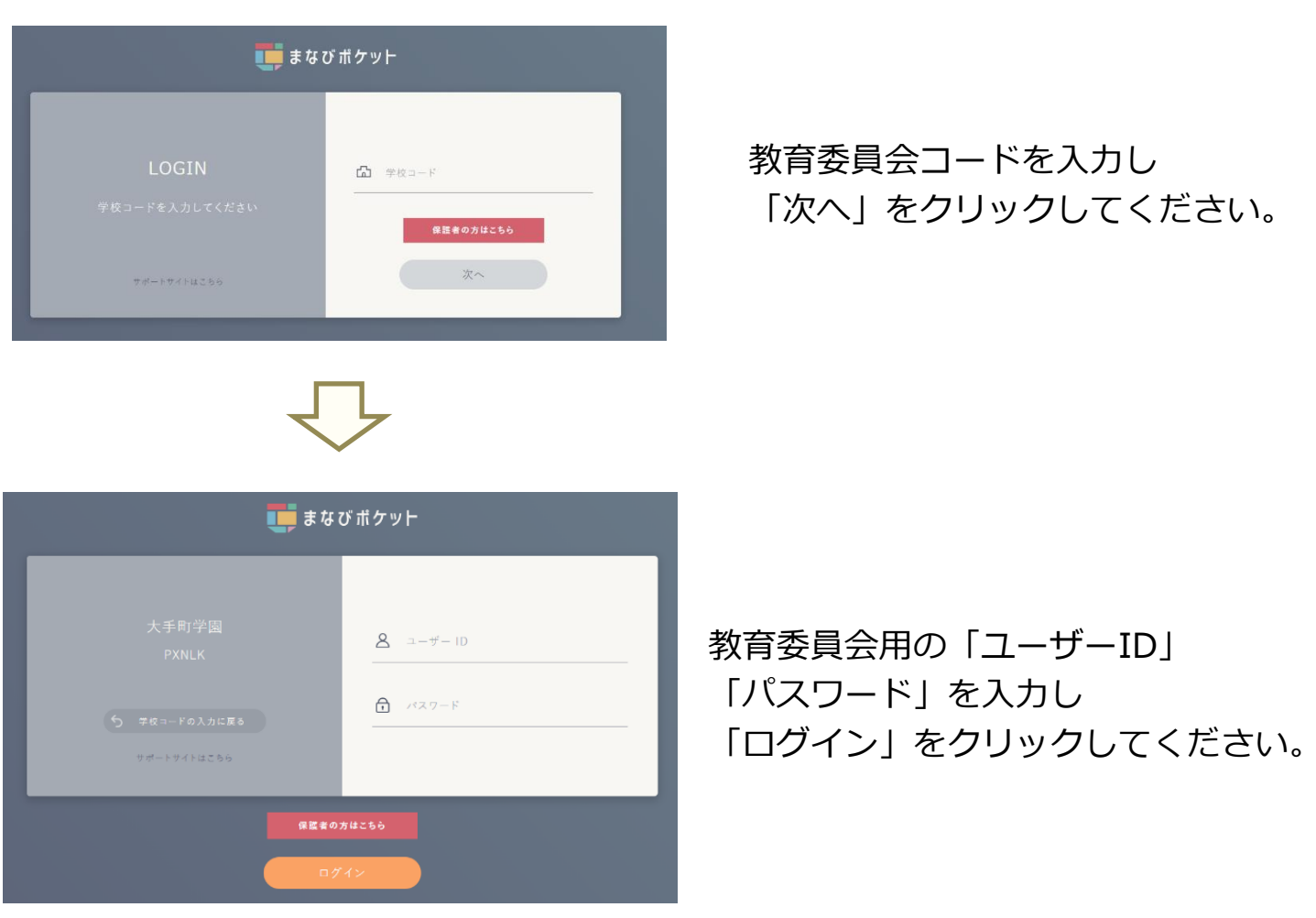

※教育委員会用の「ユーザーID」、「パスワード」が不明な場合には、 [サポートサイトお問い合わせフォームか](https://manabipocket.ed-cl.com/support/contact/)らご連絡ください。

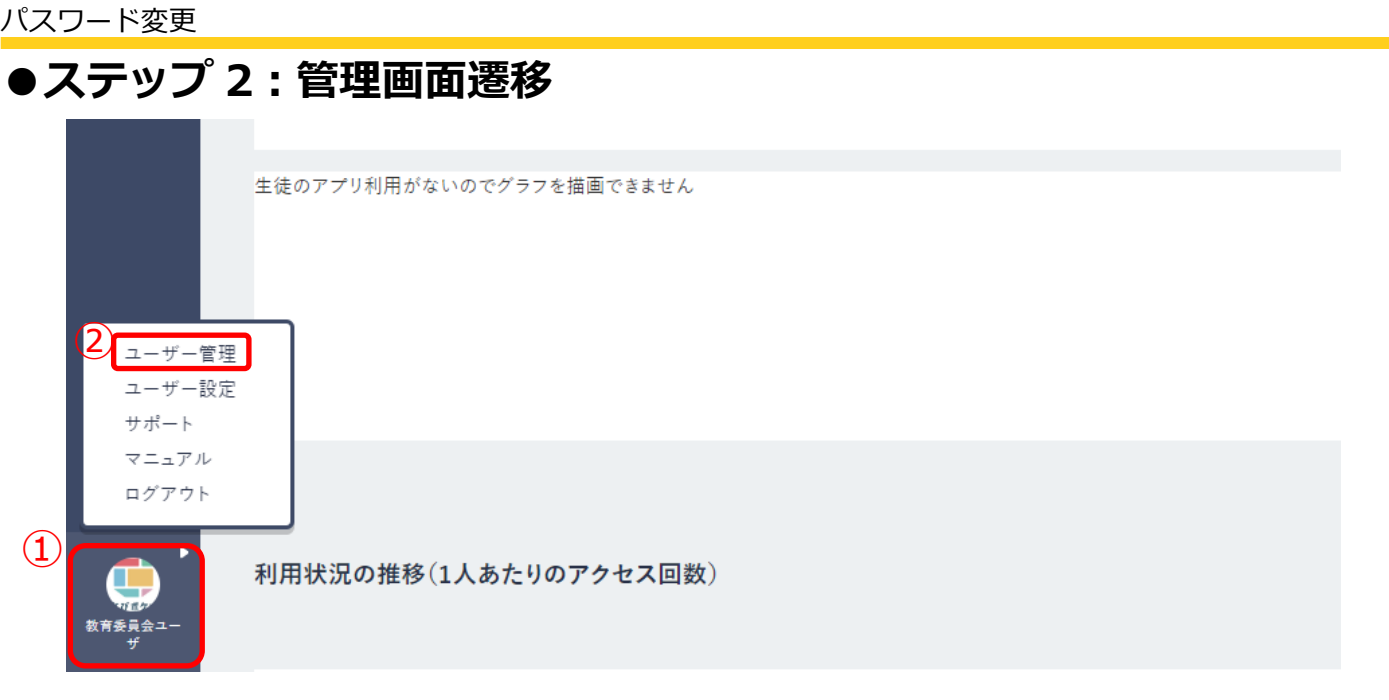

1.ログイン後、画面の左下にあるアイコン(①)をクリックしてください。 2.表示された項目の中から「ユーザー管理(2)」を選択してください。

#### **●ステップ 3:学校選択**

※編集を行いたい学校が既に選択されている場合、もしくは教育委員会配下に 1 つの学校のみ 所属している場合、この作業は不要です。

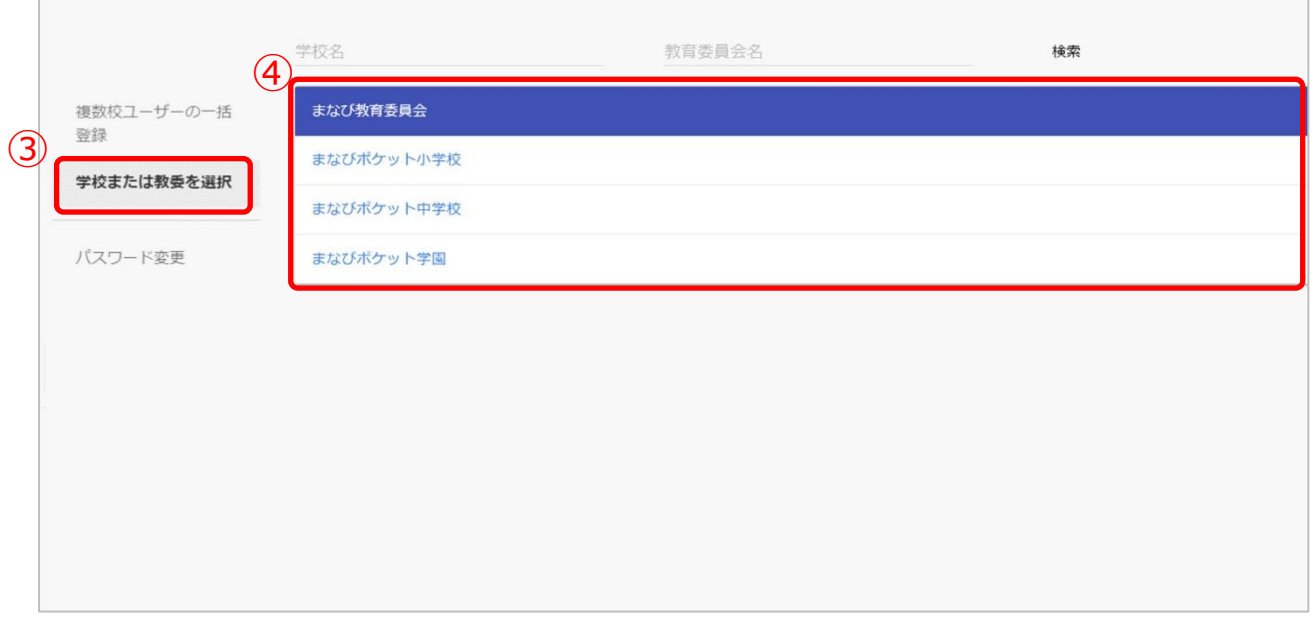

3.「学校または教委を選択(3)」を選択してください。 4.表示される学校一覧(4)の中からパスワード変更を行いたい学校を選択してください。 ※学校一覧に該当する学校が表示されていない場合は画面上部の検索欄で検索してください。 ●ステップ 4: 該当アカウントの表示

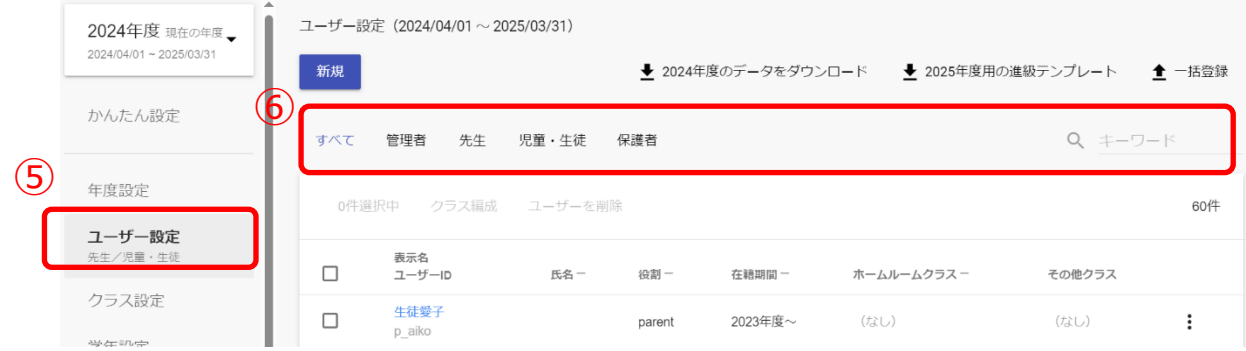

5.「ユーザー設定(⑤)」を選択してください。

6.アカウント種別での絞り込みや表示名・ユーザーID で検索し、該当のアカウントを表示します  $(6)$ .

#### **●ステップ 5:パスワード変更**

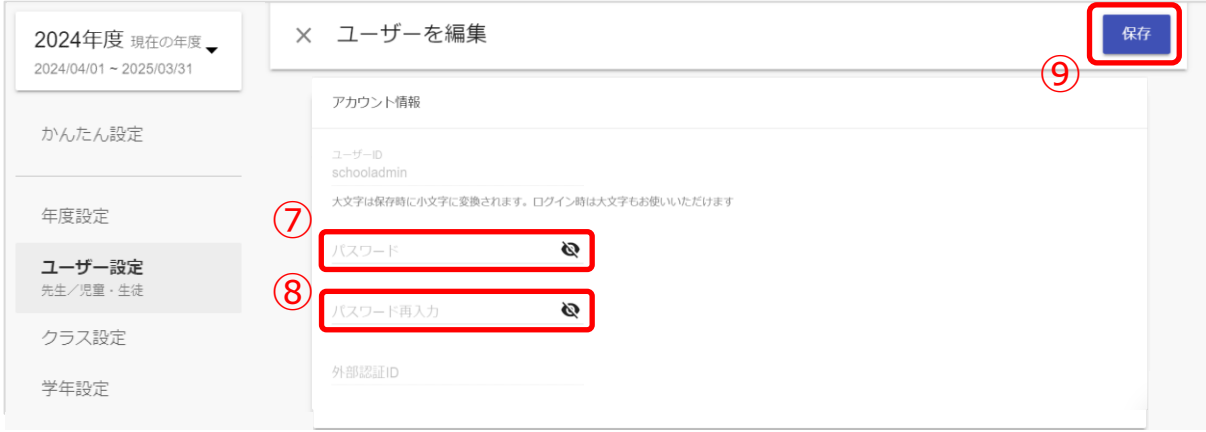

7.注意事項を参考にしながら、新たなパスワード入力してください(②)。 8.↑で入力したパスワードを再度、入力してください(8)。 9.パスワードを入力しましたら、「保存(())」してください。

#### パスワード変更

**! 注意**

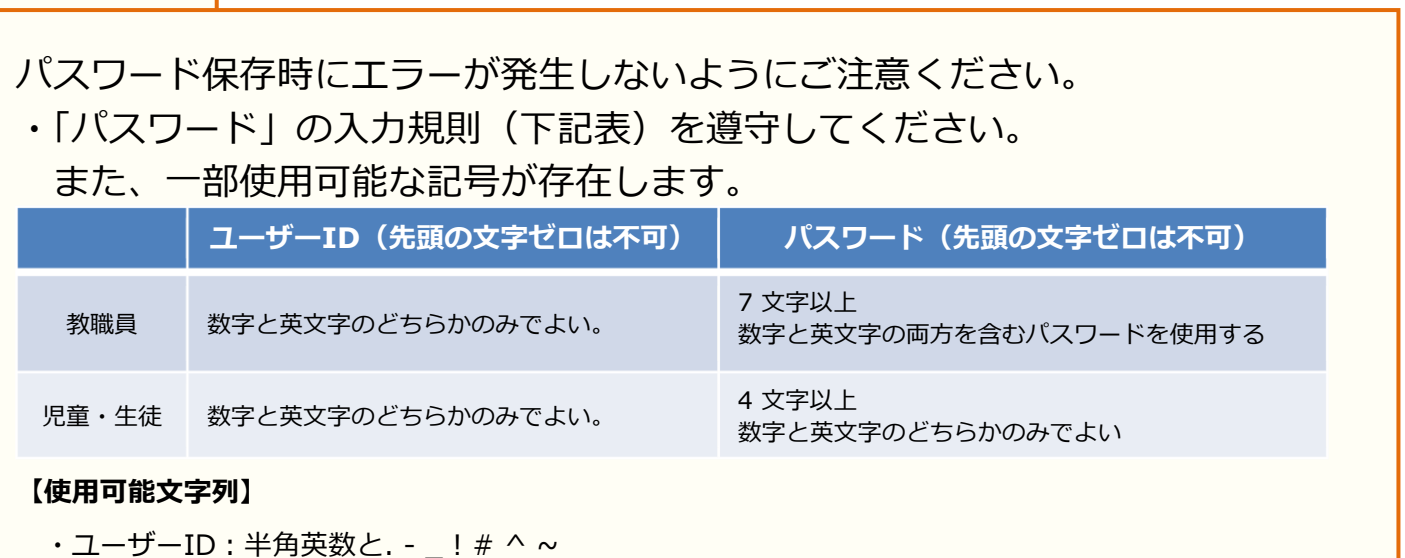

•パスワード:半角英数と@ # \$ % ^ & \* - \_ + = [ ] { } | : , .? / ` ~ ( ) ; !

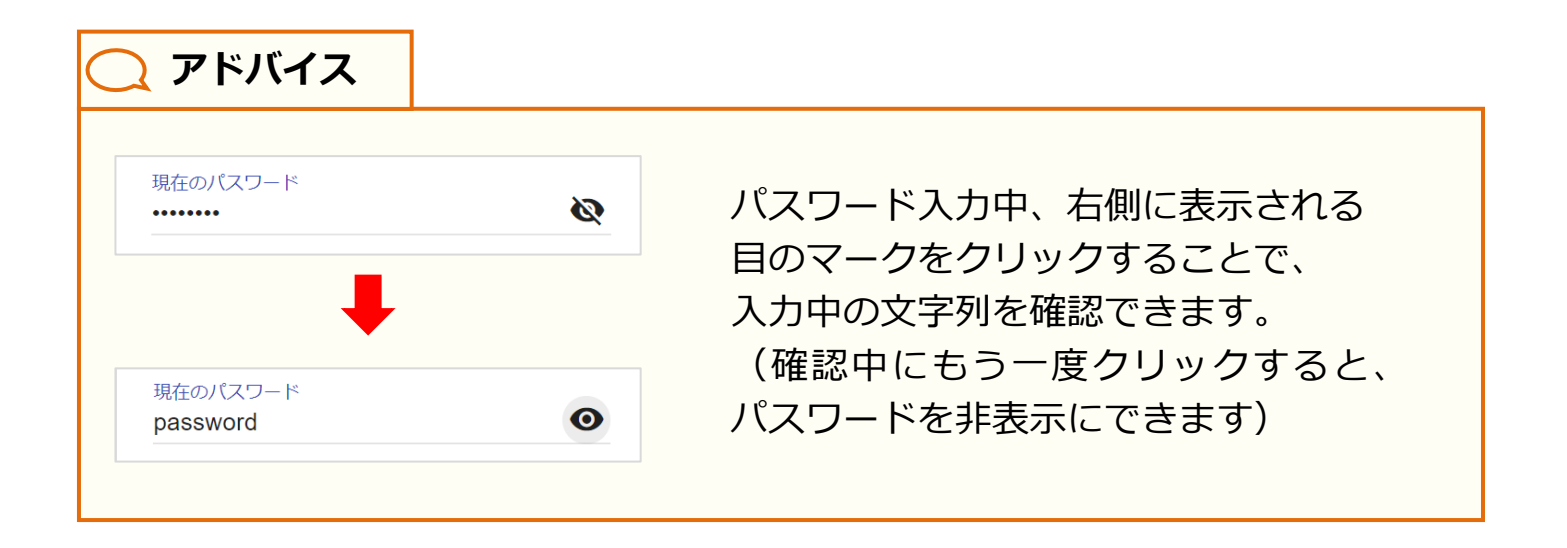

## <span id="page-7-0"></span>**2. 複数校ユーザーの一括登録**

#### ■登録ファイルのダウンロード(所要時間目安:3分~)

教育委員会は複数校一括登録機能を利用することで、配下の学校に対し、 まとめてユーザー情報の修正を行うことができます。 複数校ユーザーの一括登録に必要な登録ファイルのダウンロードには 1つのステップが存在します。

#### **●ステップ 1:登録用ファイルのダウンロード**

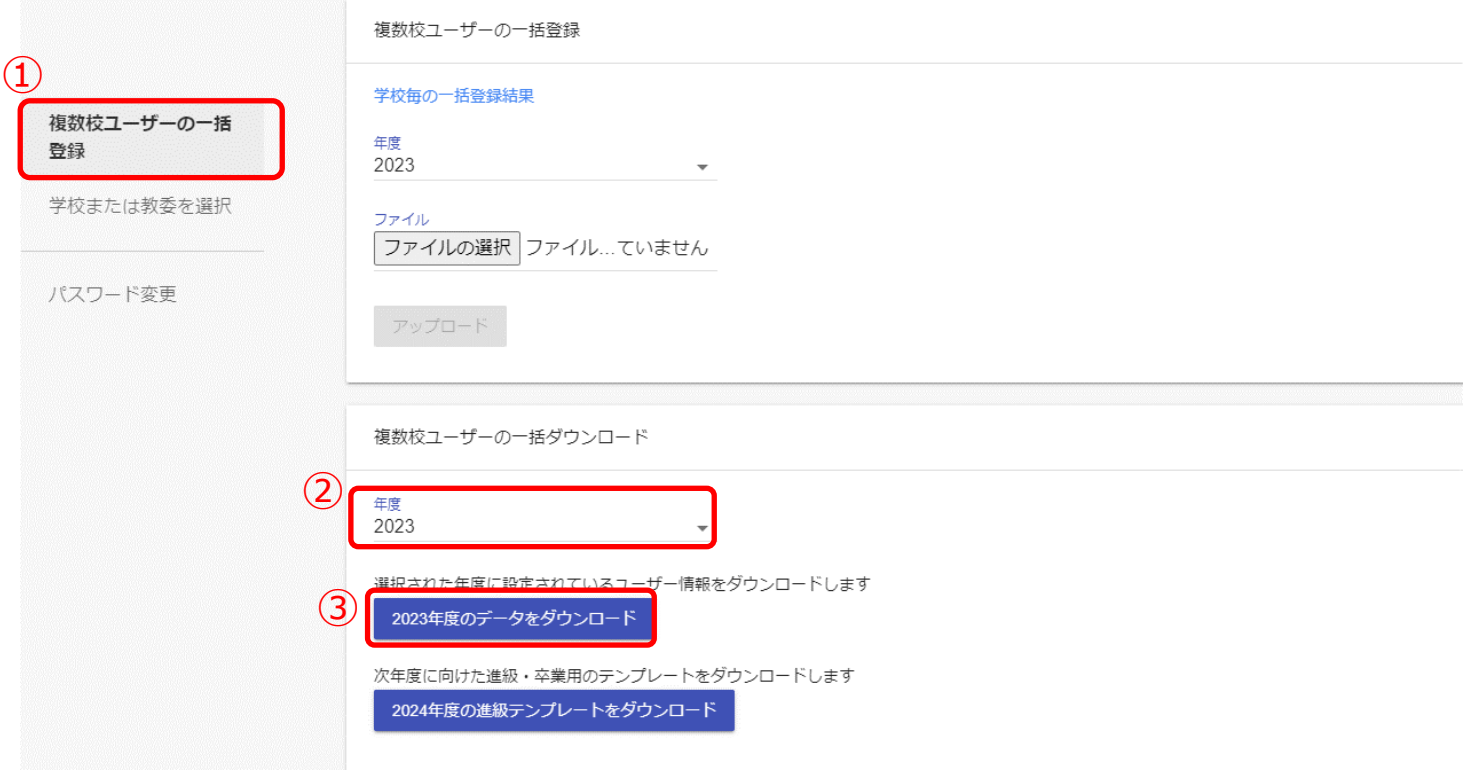

1.複数校ユーザーの一括登録(1)を選択してください。

2.年度(2)からユーザーの修正を行う年度を選択し、

「データをダウンロード (3)) をクリックしてください。

#### <span id="page-8-0"></span>**■ユーザーの作成(所要時間目安:登録人数×30 秒)**

#### ユーザー情報の作成には、2 つのステップが存在します。

※2 つのステップには時間がかかります。作業途中に細かくファイルを保存するようにしてください。

#### **●ステップ 1:教職員、児童・生徒情報の作成**

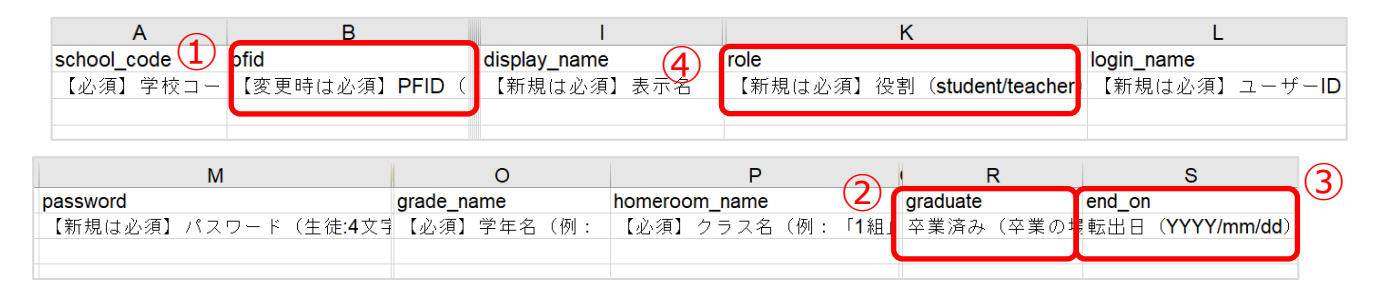

1.上図のうち「PFID(①)」欄、「卒業済み(②)」欄、「転出日(③)」欄を除いた 7 項目が、 まなびポケットに登録する必須項目になります。

下記の注意事項を参考にしながら、「PFID(①)」欄を除いた 7 項目は最低でも入力して ください。「役割(④)」は「teacher」、「student」のいずれかを入力してください。

※上記項目は必須項目になります。必須項目以外も入力いただくことは可能です。

※外部 IdP 連携にお申込みの場合には、「外部認証 ID」の欄にメールアドレスを入力してください。 詳しくはサポートサイトの「Google Workspace 連携ログイン」もしくは

「Microsoft Entra ID(旧 Azure AD)連携ログイン」に関するマニュアルをご確認ください。

#### **! 注意**

外部 IdP 連携をお申し込みの場合でも、ユーザーID とパスワードの入力は 必須となります。

登録用ファイルの入力ルールに則り、入力していただくようお願いします。

#### **! 注意**

児童・生徒は「ホームルームクラス」、教職員は「ホームルームクラス」または 「その他クラス」に所属することで「まなびポケット」にログインすることが できます。

クラス作成時には、まなびポケットを利用する児童・生徒、教職員が所属する 全てのクラスを作成してください。

ただし、一括登録により設定可能なクラスはホームルームクラスのみです。

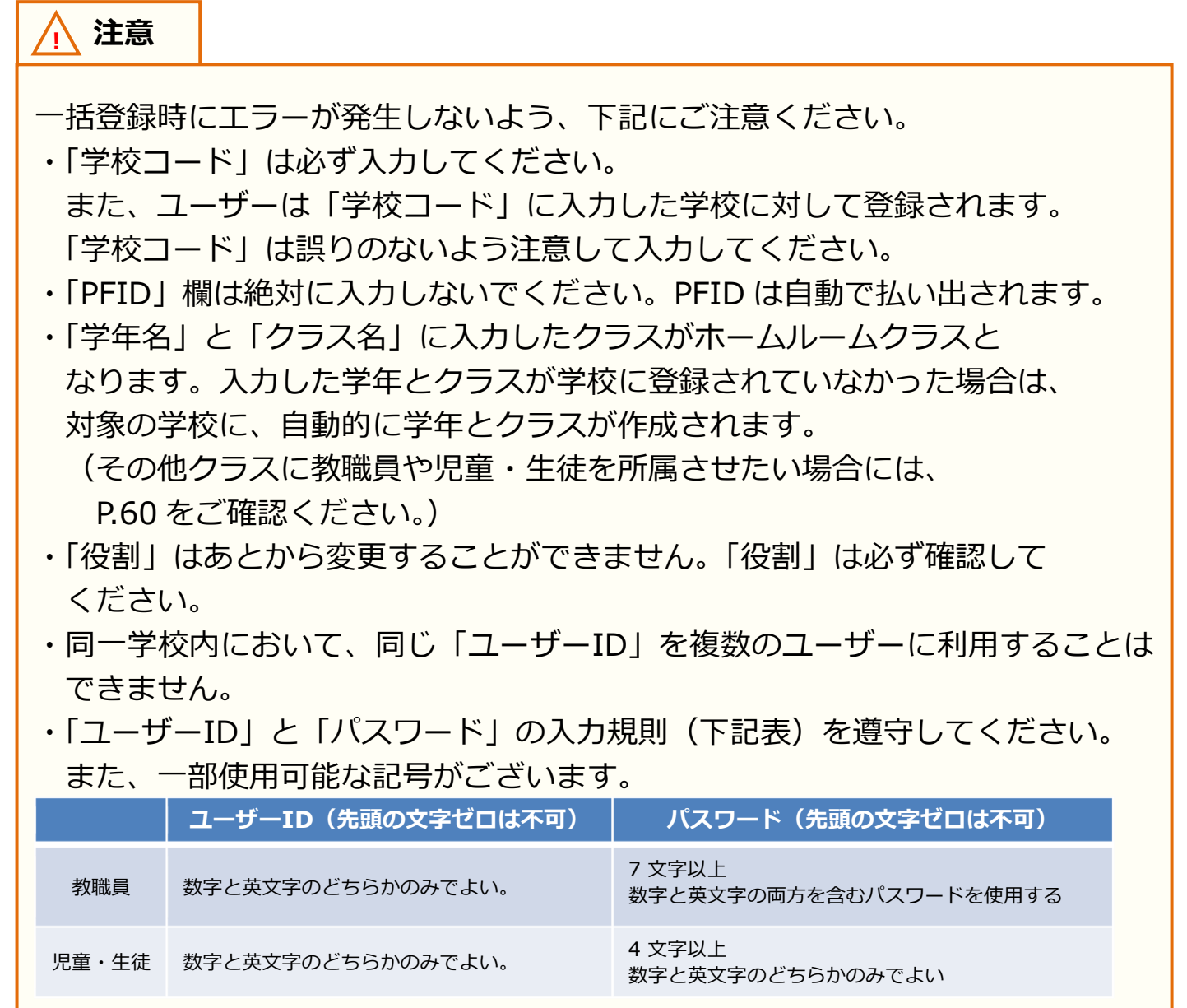

#### **【使用可能文字列】**

- · ユーザーID: 半角英数と. ! # ^ ~
- •パスワード:半角英数と@ # \$ % ^ & \* \_ + = [ ] { } | : , .? / ` ~ ( ) ; !

#### ステップ 2 は必要な方のみ実施してください。

#### **●ステップ 2:保護者情報の追加**

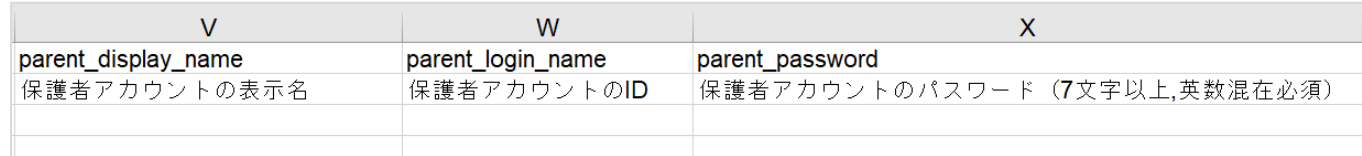

1.保護者情報を登録する必要がある方のみ、下記を参考にしてください。

上図の 3 項目を入力すると、まなびポケットに保護者アカウントを登録することができます。 下記の注意事項を参考にしながら、3 項目を入力してください。

**! 注意**

一括登録時にエラーが発生しないよう、下記にご注意ください。

- ・児童・生徒アカウントに保護者アカウントは紐付きます。 ステップ1で記載した児童・生徒アカウントを確認し、保護者アカウントを 入力してください。
- ・同一学校内において、同じ「ユーザーID」を複数のユーザーに利用することは できません。
- ・「ユーザーID」と「パスワード」の入力規則(下記表)を遵守してください。 また、一部使用可能な記号がございます。

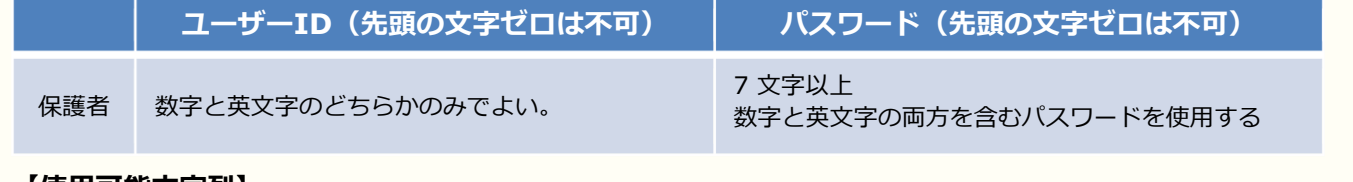

#### **【使用可能文字列】**

·ユーザーID:半角英数と.- ! # ^ ~

・パスワード:半角英数と@ # \$ % ^ & \* - \_ + = [ ] { } | : , .? / ` ~ ( ) ; !

### <span id="page-11-0"></span>**■ユーザーの修正(所要時間目安:登録人数×30 秒)**

#### ユーザー情報の修正には、2 つのステップが存在します。

※ステップには時間がかかります。作業途中に細かくファイルを保存するようにしてください。

#### **●ステップ 1:ユーザーの修正**

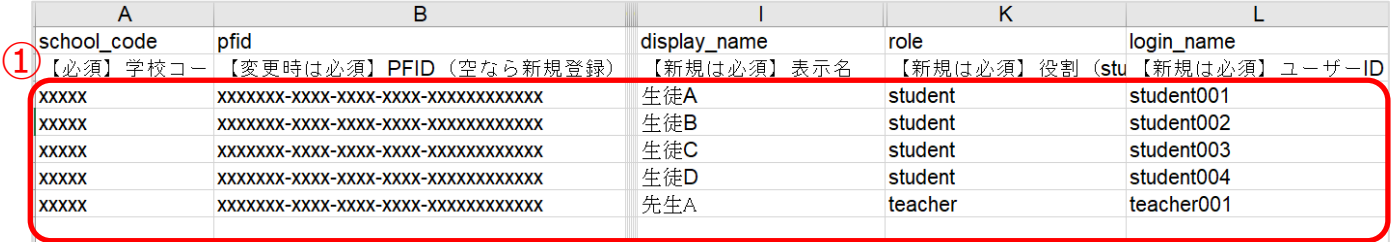

1.ユーザーを修正する場合には、該当するユーザーの「学校コード」、「PFID」、「役割」を除いた 項目を修正してください。「学校コード」、「PFID」、「役割」は変更することはできません。 絶対に変更しないでください。(①)

**! 注意**

- 一括登録時にエラーが発生しないよう、下記にご注意ください。
- ・「学校コード」、「PFID」、「役割」は変更することができません。
- ・同一学校内において、「ユーザーID」を複数のユーザーに利用することは できません。
- ・「卒業済み」の欄には「x(小文字のエックス)」を入力してください。 「X(大文字エックス)」や「×(バツ)」を入力しないでください。

ステップ 2 は必要な方のみ実施してください。

#### ●ステップ 2:転出日の設定

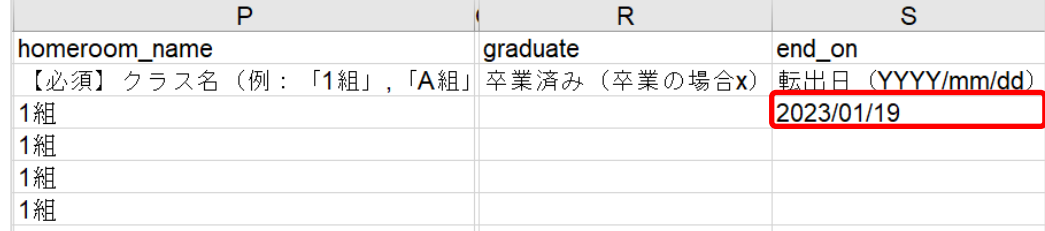

2.転出日を設定する必要がある方のみ、下記を参考にしてください。 「転出日」の欄には「YYYY/mm/dd」の形式で入力してください。

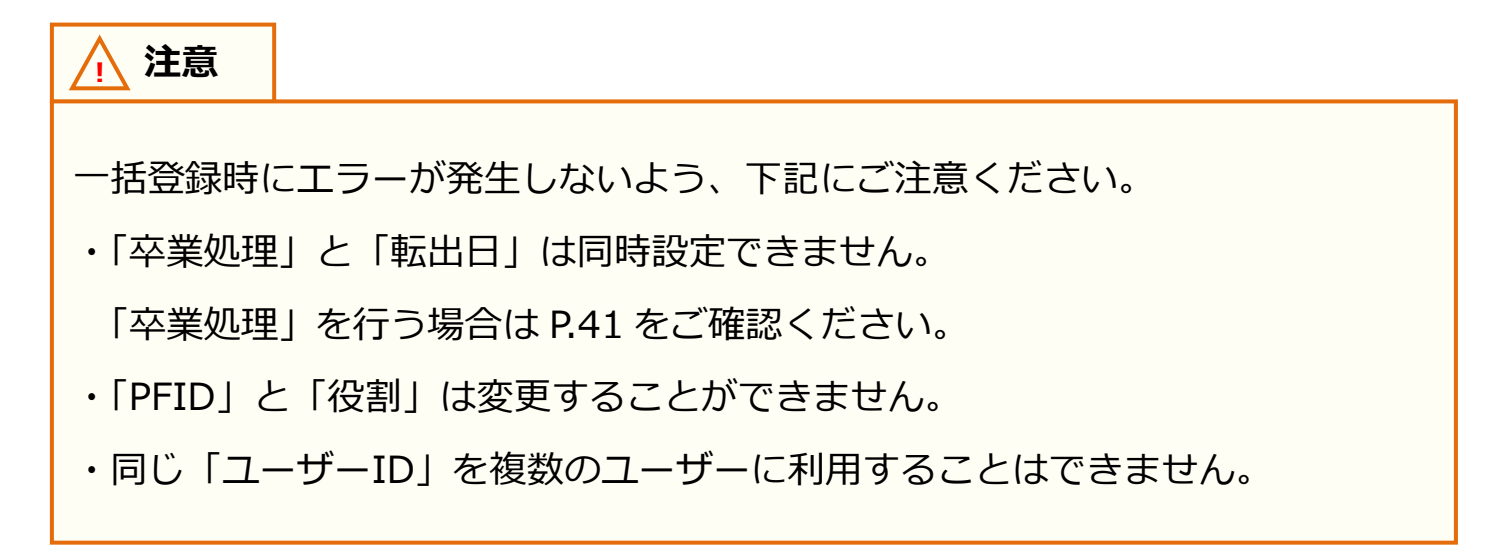

## ■ユーザー情報のアップロード(所要時間目安: 10分~) ユーザー情報のアップロードには、3 つのステップが存在します。

**●ステップ 1:ユーザー情報登録用 Excel ファイルのアップロード**

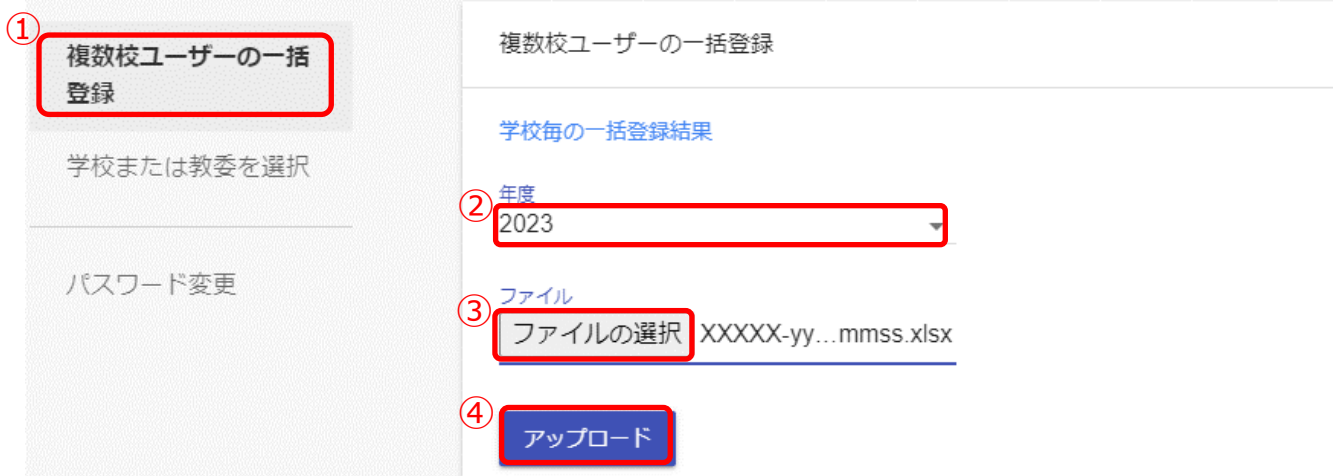

- 1. 複数校ユーザーの一括登録(①) をクリックしてください。
- 2. 複数校ユーザーの一括登録を行う対象の年度として、新年度を選択してください。(②)
- 3. 「ファイルの選択(3)」をクリックし、作成したファイルを選択してください。
- 4. ファイルが選択できましたら、「アップロード(④)」をクリックしてください。

#### **! 注意**

アップロード時にエラーが発生しましたら、下記をご確認ください。

- ・作成したファイルに学校コード列が含まれているか確認してください。
- ・作成するユーザーにもれなく学校コードが設定されていることを確認して ください。
- ・P[.9~](#page-8-0)[12](#page-11-0) に記載されている注意書きに従っているかを確認してください。
- ・作成したファイル形式(拡張子)が、「xlsx」であることを確認してください。 異なる場合は、「xlsx」に修正してください。

また、この方法では児童・生徒に複数の保護者アカウントを作成することや、 複数の保護者アカウントが紐付いている児童・生徒に対して、保護者アカウント の情報(表示名、ID、パスワード)を変更することができません。 ひとりの児童・生徒に対して複数の保護者アカウントを作成したい場合は、 P[.62【](#page-61-0)10[.保護者アカウントの登録】](#page-61-0)の手順を実施してください。

ー<del>の手順を実施している。</del><br>この手順を実施してください。

#### **●ステップ 2:学校毎の一括登録結果を確認**

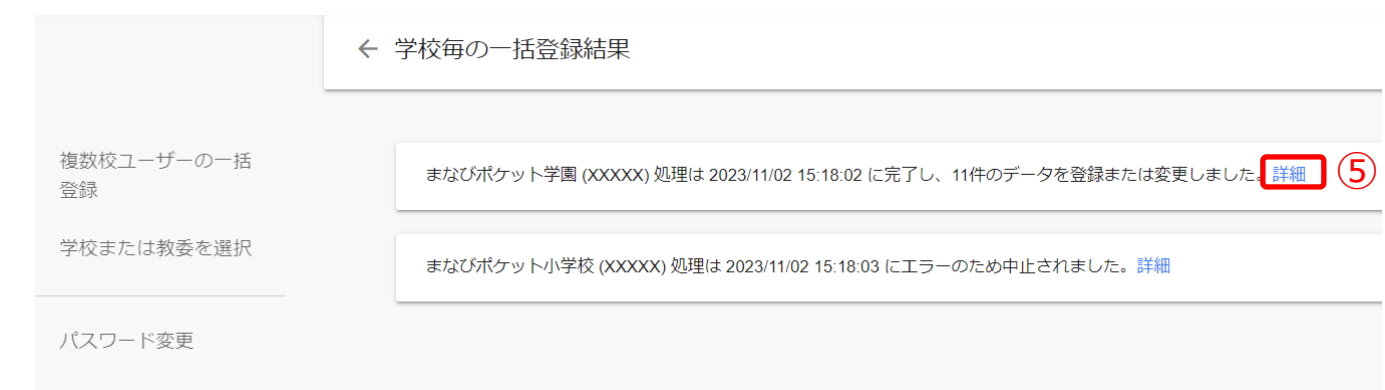

5.ファイルをアップロードすると、複数校ユーザーの一括登録処理が開始され、

学校毎の一括登録結果画面が表示されます。学校毎の一括登録結果画面では、

複数校ユーザーの一括登録処理の実行状況を確認できます。

※一括登録処理時、ファイルの不備によってエラーが発生した場合、

不備の内容によって対応が異なります。

- ・ファイル形式に誤りがある、もしくは学校コードに誤りがある場合 アップロード処理そのものが中止され、すべての学校で一括登録処理が実行されません。
- ・特定の学校のデータに起因する不備がある場合(例:PFID が重複している 等) アップロード処理は実行されますが、エラーが発生した学校の一括登録処理は 中断されます。エラーが発生していない学校については、一括登録処理が続行します。
- 6.「詳細(⑤)」をクリックすることで、学校別の詳細結果を確認できます。

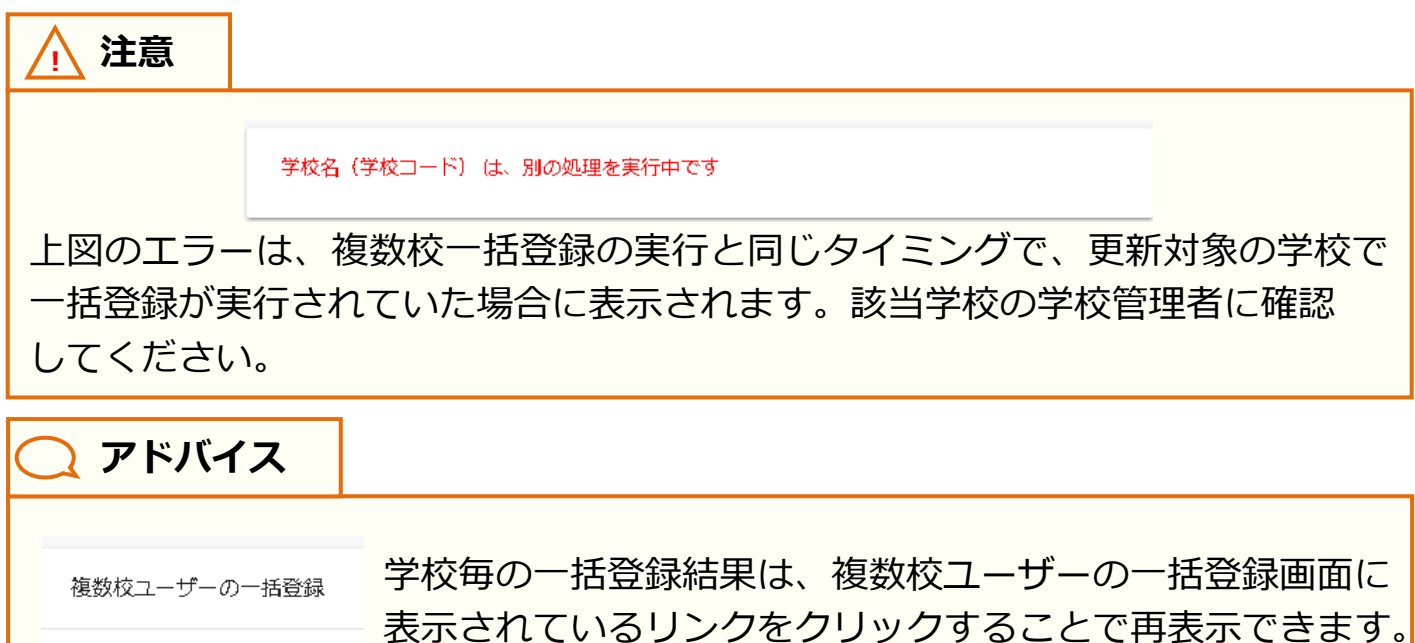

※表示できるのは最後に実行された一括登録の結果のみです。

学校毎の一括登録結果

#### ステップ3は必要な場合のみ実施してください。

#### **●ステップ3:学校別の一括登録結果を確認**

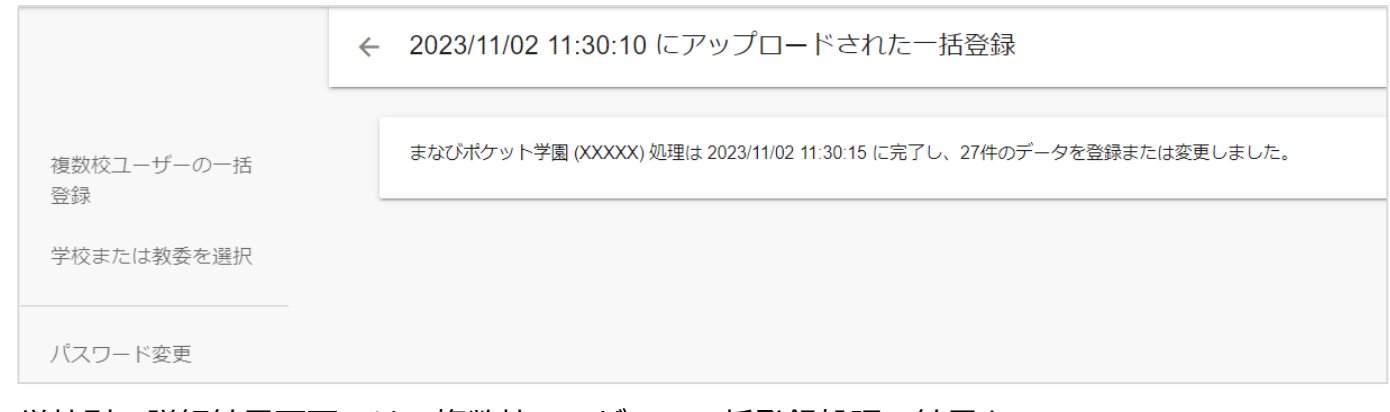

7. 学校別の詳細結果画面では、複数校ユーザーの一括登録処理の結果を 学校別に確認することができます。 複数校ユーザーの一括登録処理中にエラーが発生した場合、 この画面からエラー内容の詳細を確認できます。

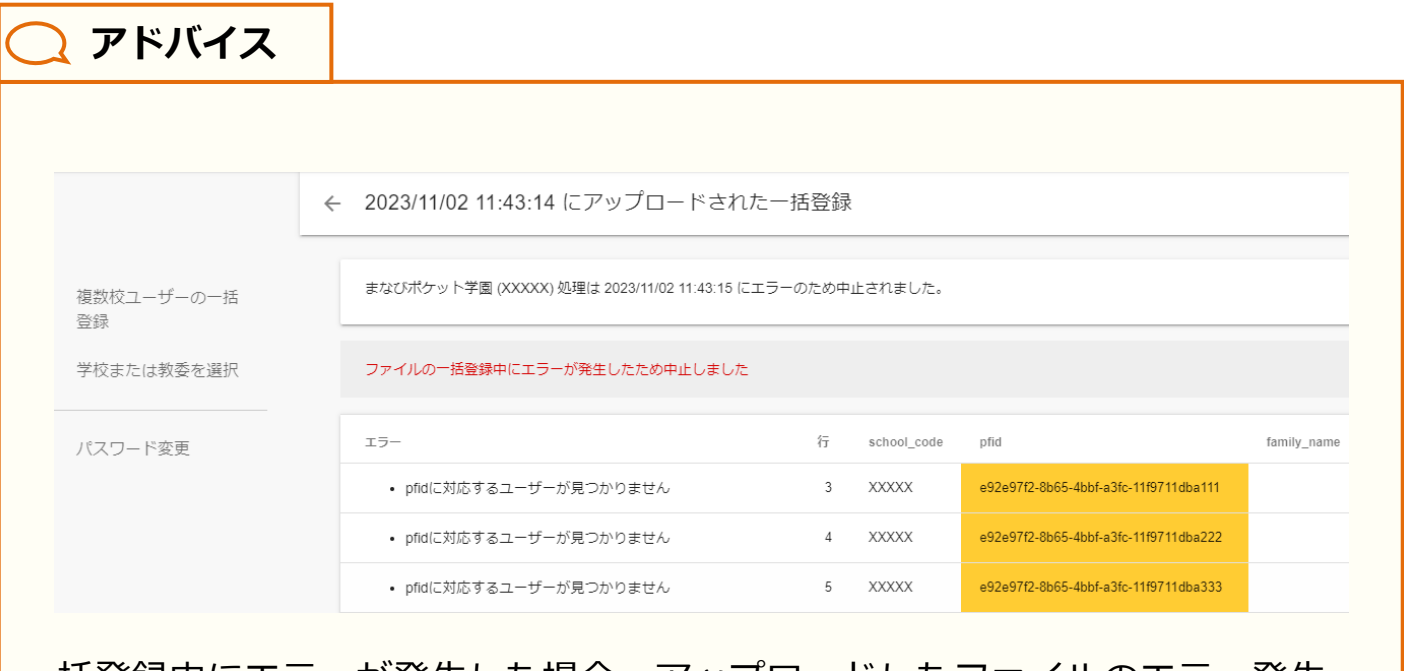

一括登録中にエラーが発生した場合、アップロードしたファイルのエラー発生 箇所が黄色く表示されます。該当学校の更新データについて、[P.9~](#page-8-0)[12](#page-11-0) を参考に エラー部分を修正し、再度一括登録を実施してください。

## <span id="page-16-0"></span>**3. 学年の作成/修正/削除**

### <span id="page-16-1"></span>**■学校の選択**

教育委員会配下に複数の学校が所属している場合、編集を行う学校を 一覧から選択する必要があります。 学校の選択には 1 つのステップが存在します。 ※編集を行いたい学校が既に選択されている場合、もしくは教育委員会配下に 1 つの学校のみ 所属している場合、この作業は不要です。

#### **●ステップ 1:学校選択**

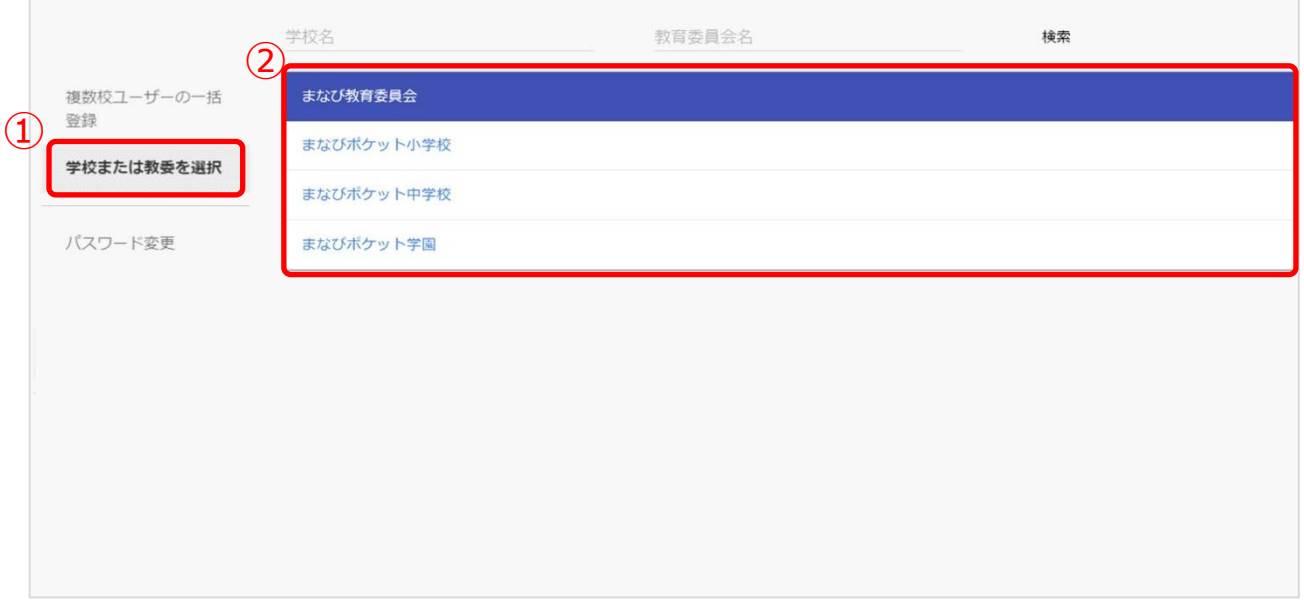

1.「学校または教委を選択(①)」を選択してください。

2.表示される学校一覧(②)の中から学年の作成/修正/削除を行いたい学校を選択してください。 ※学校一覧に該当する学校が表示されていない場合は画面上部の検索欄で検索してください。

## ■学年の作成(所要時間目安:3分)

学年の作成には 3 つのステップが存在します。

#### **●ステップ 1:学年作成画面表示**

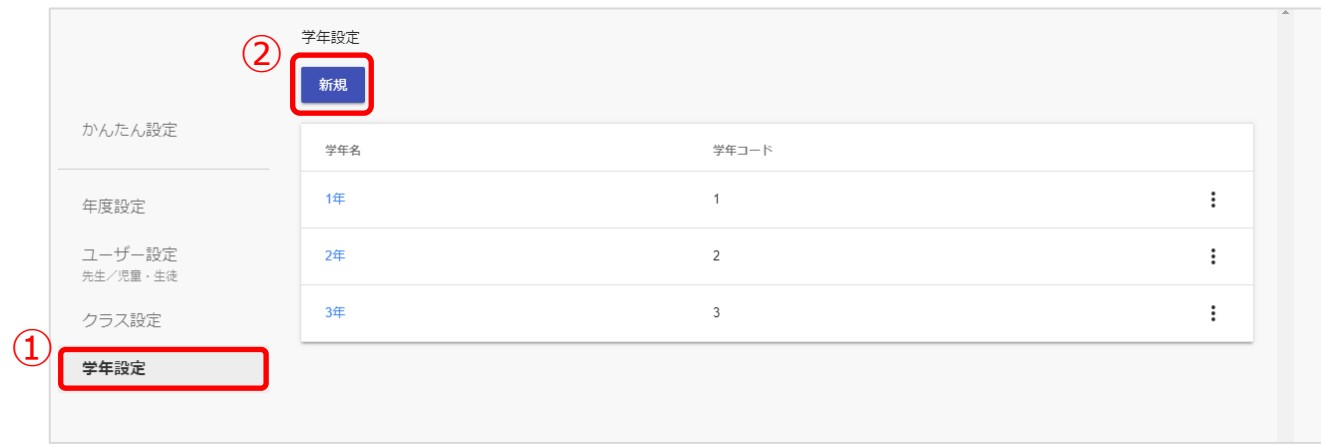

1.「学年設定(①)」を選択し、「新規(②)」をクリックしてください。

#### **●ステップ 2:学年の作成(小学 1 年~高校 3 年までの学年作成)**

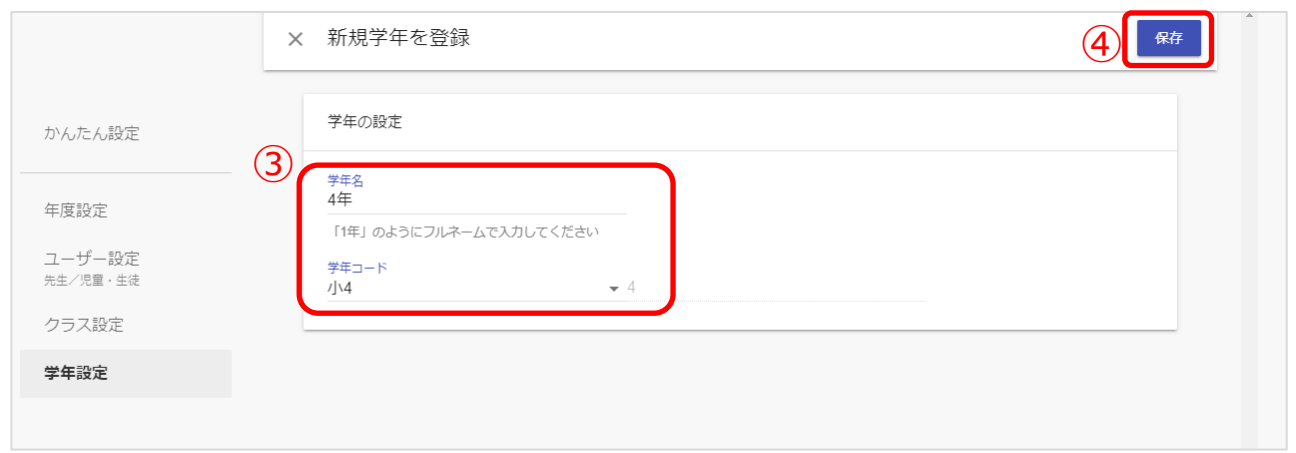

2.学年名と学年コードを入力してください。(③)

3.「保存(4)」をクリックしてください。

※学年コードは、小学1年(学年コード1)~高校3年(学年コード12)まで用意されています。 小中一貫や中高一貫校の場合には、[P.77](#page-76-0) の Q&A を参考にしてください。

ステップ 3 は必要な方のみ実施してください。

#### **●ステップ 3:学年の作成(小学 1 年~高校 3 年以外の学年作成)**

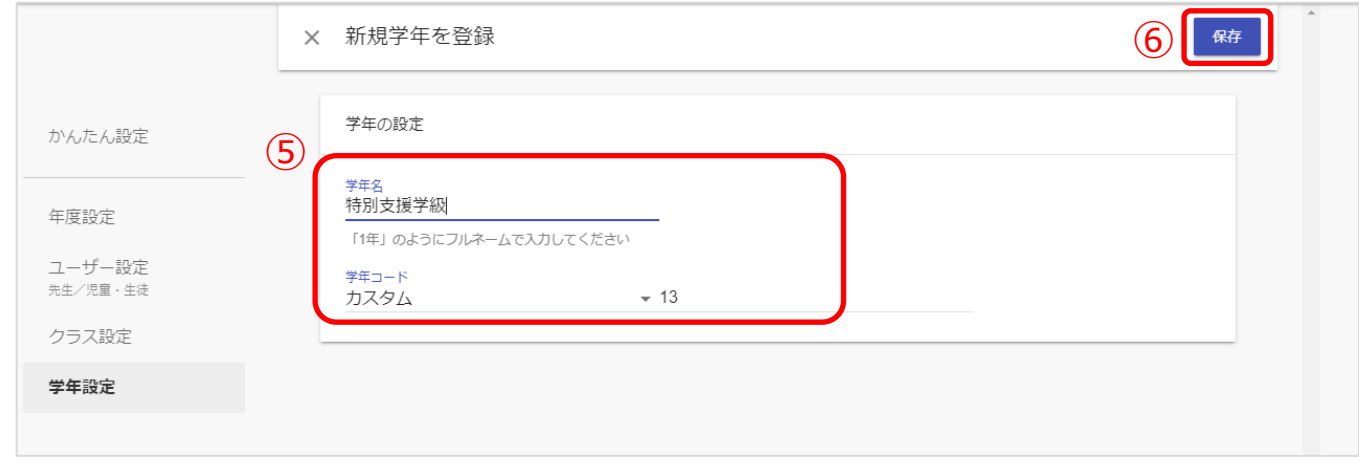

4.学年名を入力し、学年コードは「カスタム」を選択してください。(⑤) 学年コード右の欄に、学年コードとして利用していない数字を入力してください。 5.「保存(6)」をクリックしてください。

**! 注意** 同じ学年コードを複数の学年で利用することはできません。 小学1年(学年コード1)~高校3年(学年コード12)までは初めから 用意されています。そのため、「カスタム」選択時は必ず 13 以上で、 まだ学年コードとして利用していない数字を入力してください。

### ■学年の編集(所要時間目安:3分)

学年を編集する場合、1 つのステップが存在します。 以降の作業は学校の選択を行ってから実施してください。

#### **●ステップ 1:作成した学年の編集**

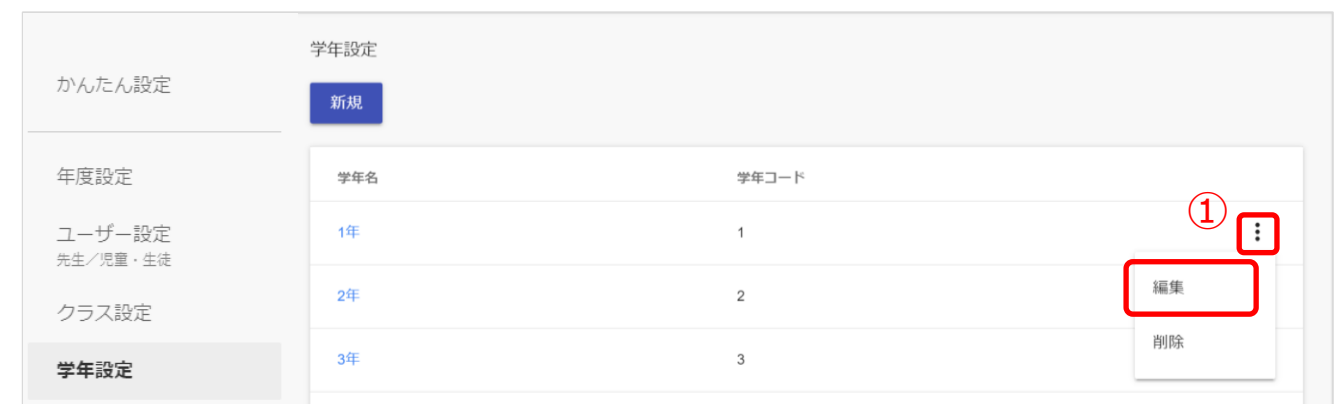

1. 三点リーダーをクリックし、「編集(①)」を選択してください。

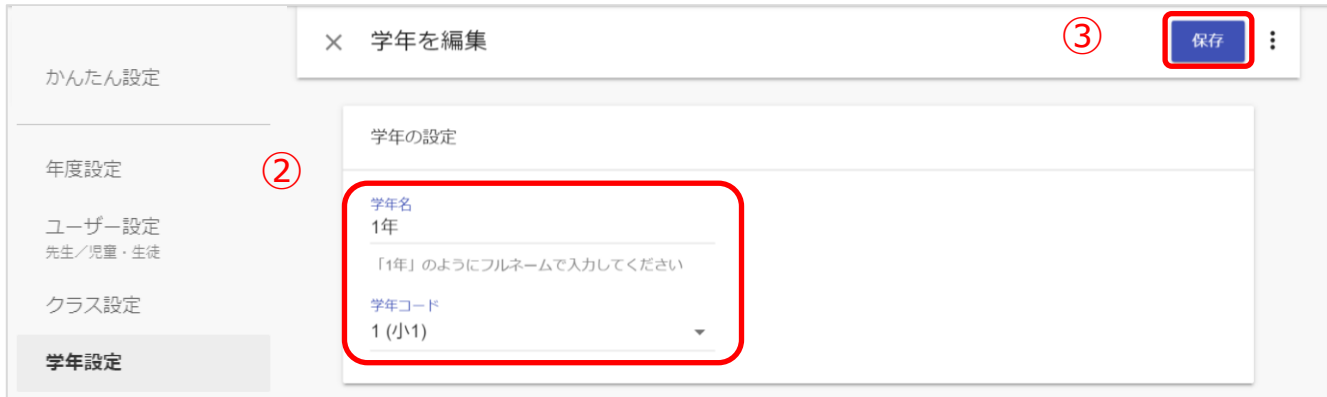

- 2. 学年名と学年コードを変更してください。(②)
- 3. 「保存(3)」をクリックしてください。

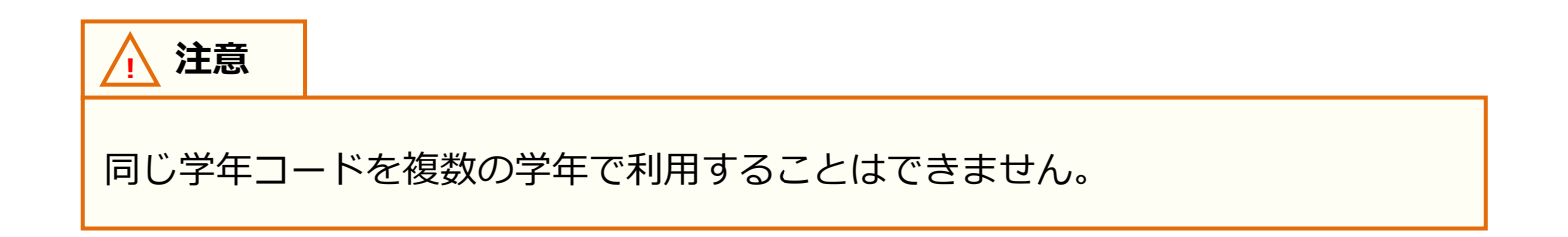

#### ■ 学年の削除(所要時間目安:3分)

間違えて作成した学年を削除する場合、1 つのステップが存在します。 以降の作業は学校の選択を行ってから実施してください。

#### **●ステップ 1:作成した学年の削除**

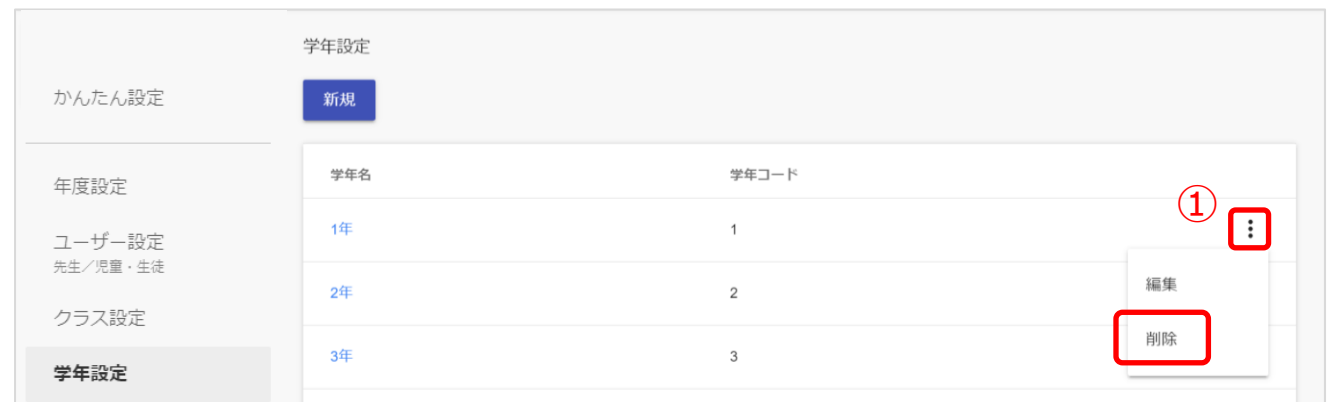

1.作成した学年を削除したい場合は、削除したい学年欄にある三点リーダーをクリックし、 「削除(①)」を選択してください。

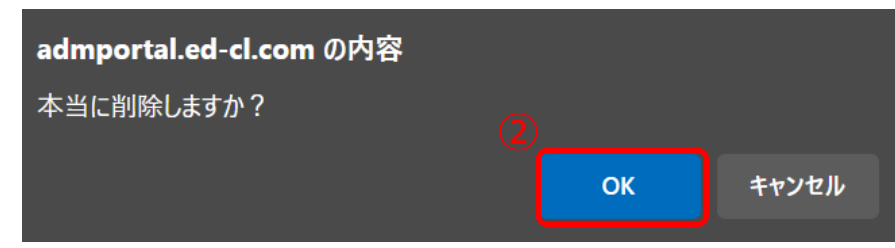

2. 「OK (2)」を選択すると、選択した学年が削除されます。

※「学級が存在しているので削除できません」と表示され削除ができない学年は、 現在を含め過去年度~未来年度の当該学年にクラスが登録されています。 学年を削除するには、過去、現在、未来年度の当該学年のクラスに所属のユーザー数を 0 にし、 クラスを削除後に学年を削除します。

## <span id="page-21-0"></span>**4. クラスの作成/修正/削除**

### **■学校の選択**

教育委員会配下に複数の学校が所属している場合、編集を行う学校を 一覧から選択する必要があります。 学校の選択には 1 つのステップが存在します。 ※編集を行いたい学校が既に選択されている場合、もしくは教育委員会配下に 1 つの学校のみ 所属している場合、この作業は不要です。

### **●ステップ 1:学校選択**

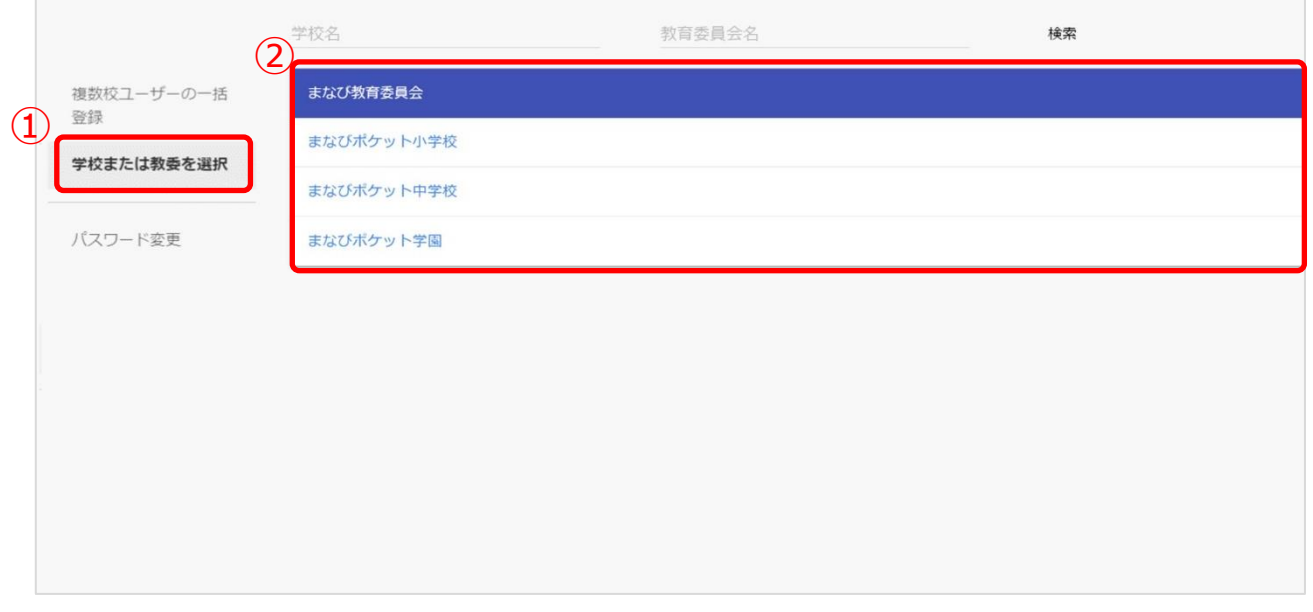

1.「学校または教委を選択 (①)」を選択してください。

2.表示される学校一覧(2)の中からクラスの作成/修正/削除を行いたい学校を選択してください。 ※学校一覧に該当する学校が表示されていない場合は画面上部の検索欄で検索してください。

## ■クラスの作成(所要時間目安:3分)

クラスの作成には、2 つのステップが存在します。 以降の作業は学校の選択を行ってから実施してください。

### **●ステップ 1:クラス作成画面表示**

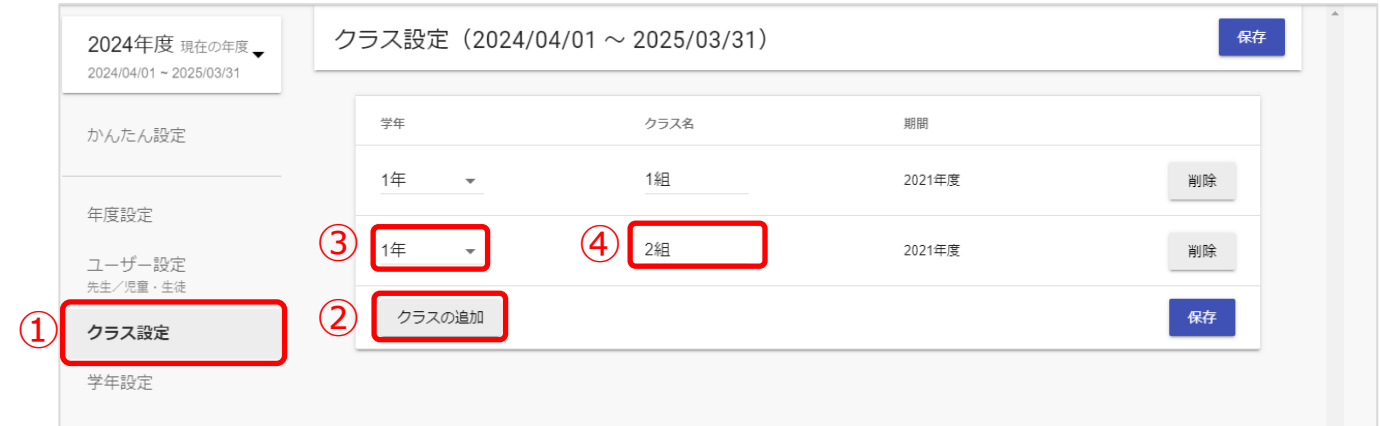

- 1. 「クラス設定(①)」を選択してください。
- 2. 「クラスの追加(2)」をクリックしてください。
- 3.別の学年のクラスを作成したい場合は「▼」をクリックし、作成したい学年を選択して ください。(③)

4.作成されたクラス名は適宜修正してください。(4)

#### **●ステップ 2:作成したクラスの保存**

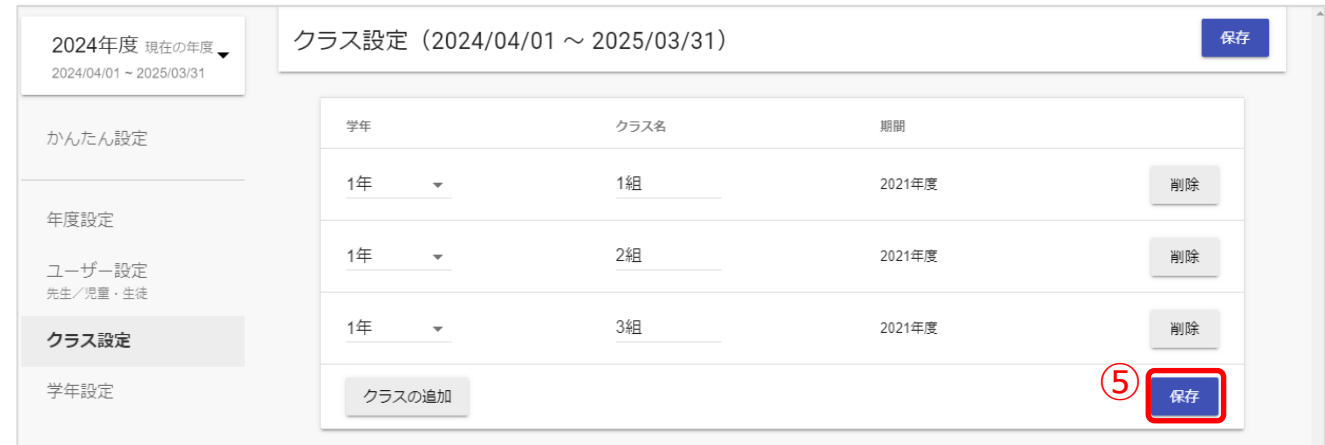

5.クラスを作成できましたら、「保存 (⑤)」をクリックしてください。

## <span id="page-23-0"></span>**■クラスの修正/削除(所要時間目安:3 分)**

作成したクラスを修正/削除するには、1 つのステップが存在します。 以降の作業は学校の選択を行ってから実施してください。

### **●ステップ 1:クラスの修正/削除**

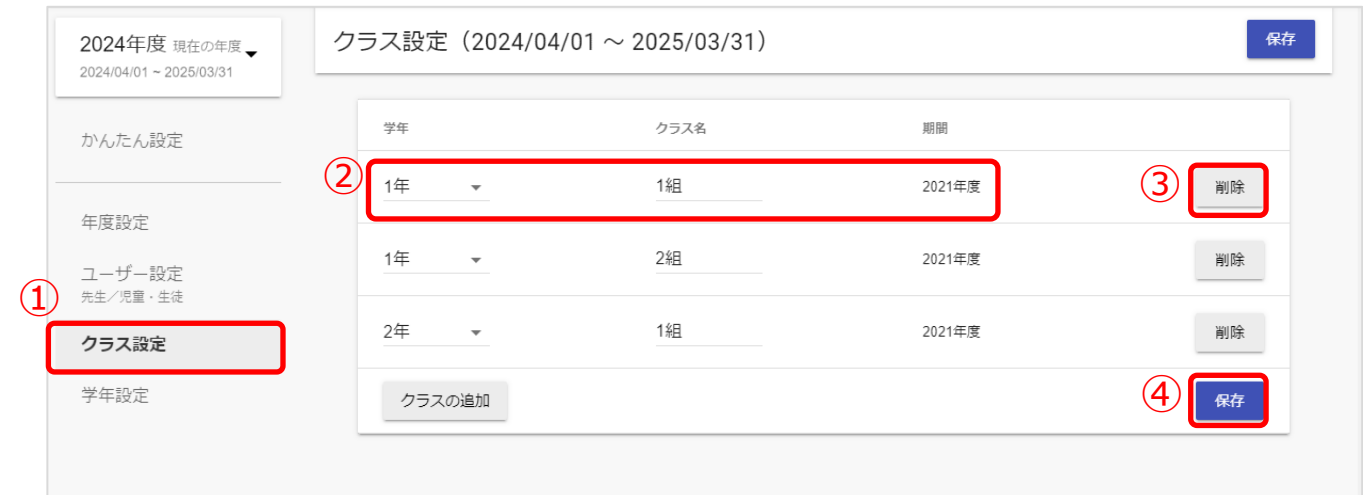

- 1. 「クラス設定(1)」を選択してください。
- 2.クラスの修正をする場合には、修正したいクラスの「学年」や「クラス名」を修正して ください。(②)クラスを削除する場合には、「削除(③)」をクリックしてください。
	- ※「在籍中または過去に在籍した先生・児童・生徒が存在しているので削除できません」と表示され 削除ができないクラスは、現在を含め過去年度~未来年度の当該クラスにユーザーが所属しています。 クラスを削除するには、過去、現在、未来年度から当該クラスに所属のユーザー数を 0 にし、 クラスを削除します。

3.クラスの修正、削除が完了しましたら、「保存(④)」をクリックしてください。

## <span id="page-24-0"></span>**5. 学校ごとのユーザーの作成/修正(大人数)**

#### **■学校の選択**

教育委員会配下に複数の学校が所属している場合、編集を行う学校を 一覧から選択する必要があります。 学校の選択には 1 つのステップが存在します。 ※編集を行いたい学校が既に選択されている場合、もしくは教育委員会配下に 1 つの学校のみ 所属している場合、この作業は不要です。

#### **●ステップ 1:学校選択**

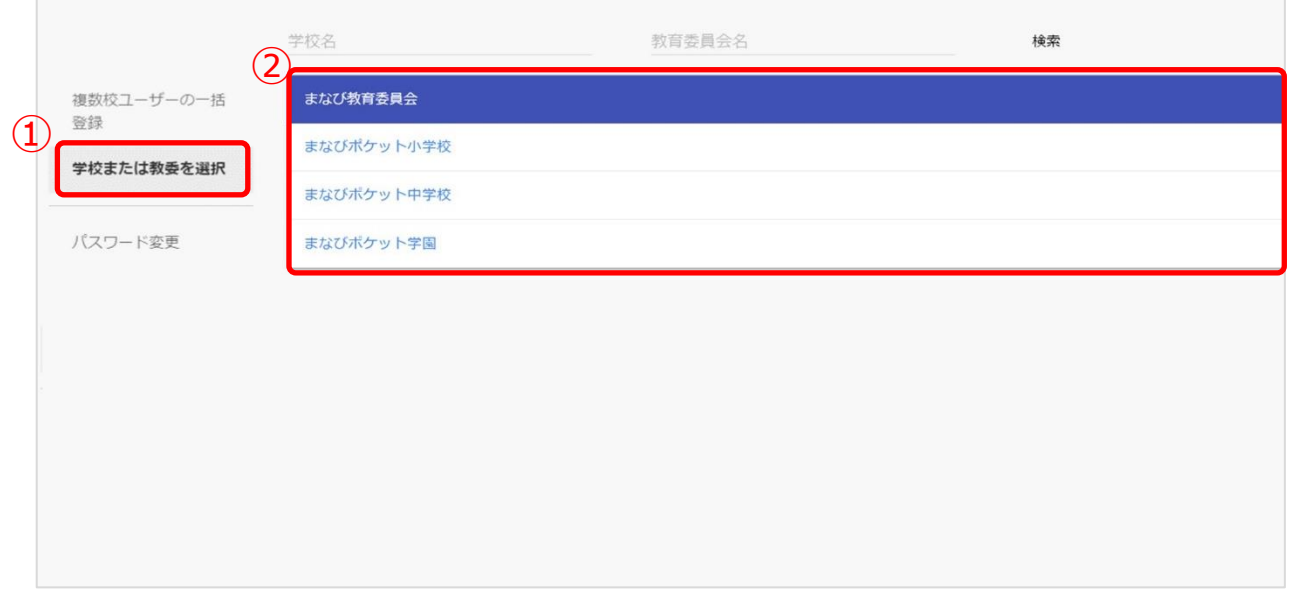

1.「学校または教委を選択 (①)」を選択してください。

2.表示される学校一覧(2)の中からユーザーの作成/修正を行いたい学校を選択してください。 ※学校一覧に該当する学校が表示されていない場合は画面上部の検索欄で検索してください。

## ■登録ファイルのダウンロード(所要時間目安:1分)

転入や転出時に、ユーザーの新規登録や修正を実施してください。 登録ファイルのダウンロードには 1 つのステップが存在します。 以降の作業は学校の選択を行ってから実施してください。

※ダウンロードしたファイルは対象年度の登録済のユーザー情報がすべて出力されます。ユーザー情報を 新規登録する場合は空欄に必要な情報を追加し、修正する場合は出力された対象ユーザーの情報を更新します。 項目名を除いた3行目以降の不要な行を削除したファイルをアップロードすることを推奨します。 3 行目以降を削除せずにそのままアップロードした場合、出力された情報が上書きされるため変更が 加わっていなければユーザーに影響はありません。

### **●ステップ 1:登録用ファイルのダウンロード**

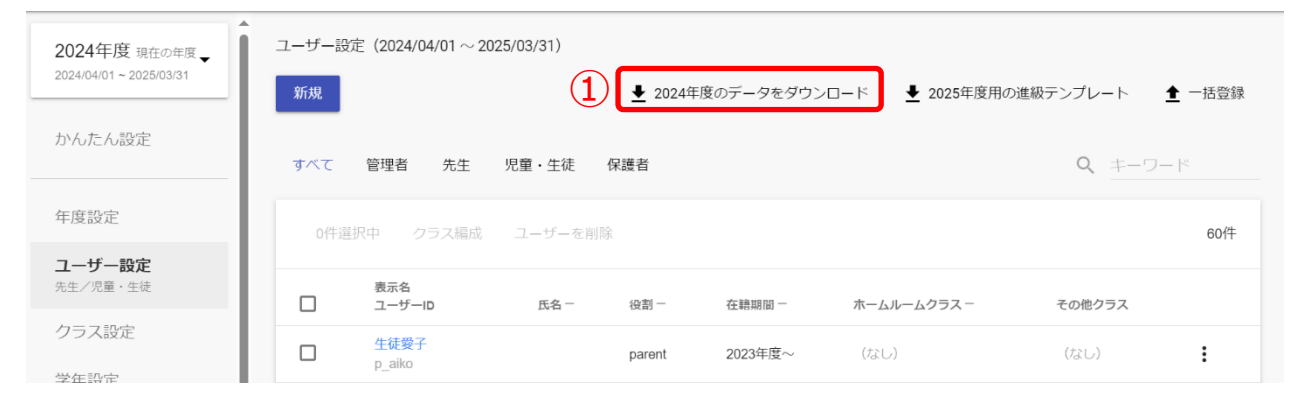

1. 「●●●●年度のデータをダウンロード (①)」をクリックしてください。

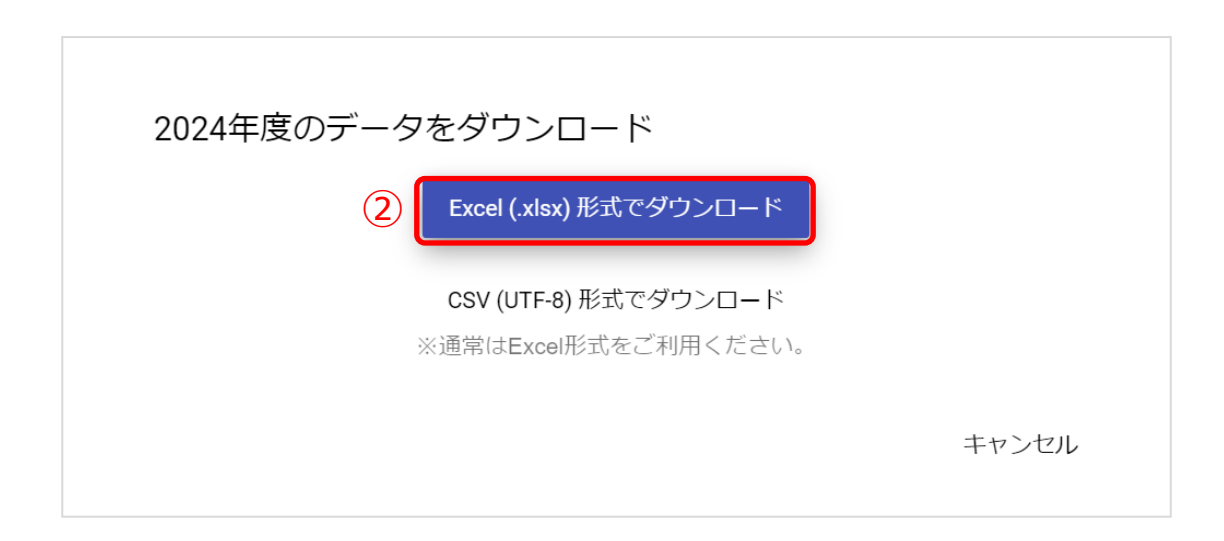

2. Excel 形式を選択してファイルをダウンロードしてください。(②) CSV(UTF-8)形式でのダウンロードはお控えください。

Copyright © NTT Communications Corporation. All rights reserved. 26

#### <span id="page-26-0"></span>**■ユーザーの作成(所要時間目安:登録人数×30 秒)**

ユーザー情報の作成には、2 つのステップが存在します。 以降の作業は学校の選択を行ってから実施してください。

※2 つのステップには時間がかかります。作業途中に細かくファイルを保存するようにしてください。

#### **●ステップ 1:教職員、児童・生徒情報の作成**

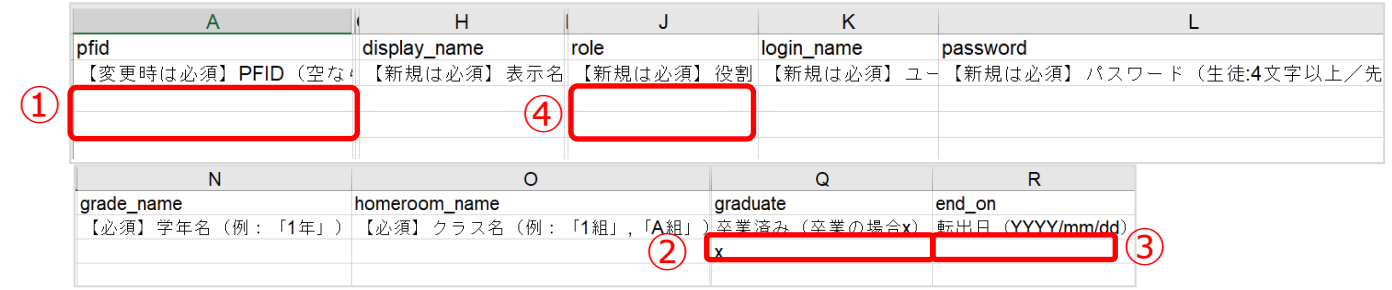

1.上図のうち「PFID(①)」欄、「卒業済み(②)」欄、「転出日(③)」欄を除いた 6 項目が、 まなびポケットに登録する必須項目になります。

下記の注意事項を参考にしながら、「PFID(①)」欄を除いた 6 項目は最低でも入力して

ください。「役割(④)」には「teacher」もしくは「student」を入力してください。

※上記項目は必須項目になります。必須項目以外も入力いただくことは可能です。

※外部 IdP 連携にお申し込みの場合には、「外部認証 ID」の欄にメールアドレスを入力してください。 詳しくはサポートサイトの「Google Workspace 連携ログイン」もしくは

「Microsoft Entra ID(旧 Azure AD)連携ログイン」に関するマニュアルをご確認ください。

#### **! 注意**

外部 IdP 連携をお申し込みの場合でも、ユーザーID とパスワードの入力は 必須となります。

登録用ファイルの入力ルールに則り、入力していただくようお願いします。

#### **! 注意**

児童・生徒は「ホームルームクラス」、教職員は「ホームルームクラス」または 「その他クラス」に所属することで「まなびポケット」にログインすることが できます。 クラス作成時には、まなびポケットを利用する児童・生徒、教職員が所属する

全てのクラスを作成してください。 ただし、一括登録により設定可能なクラスはホームルームクラスのみです。

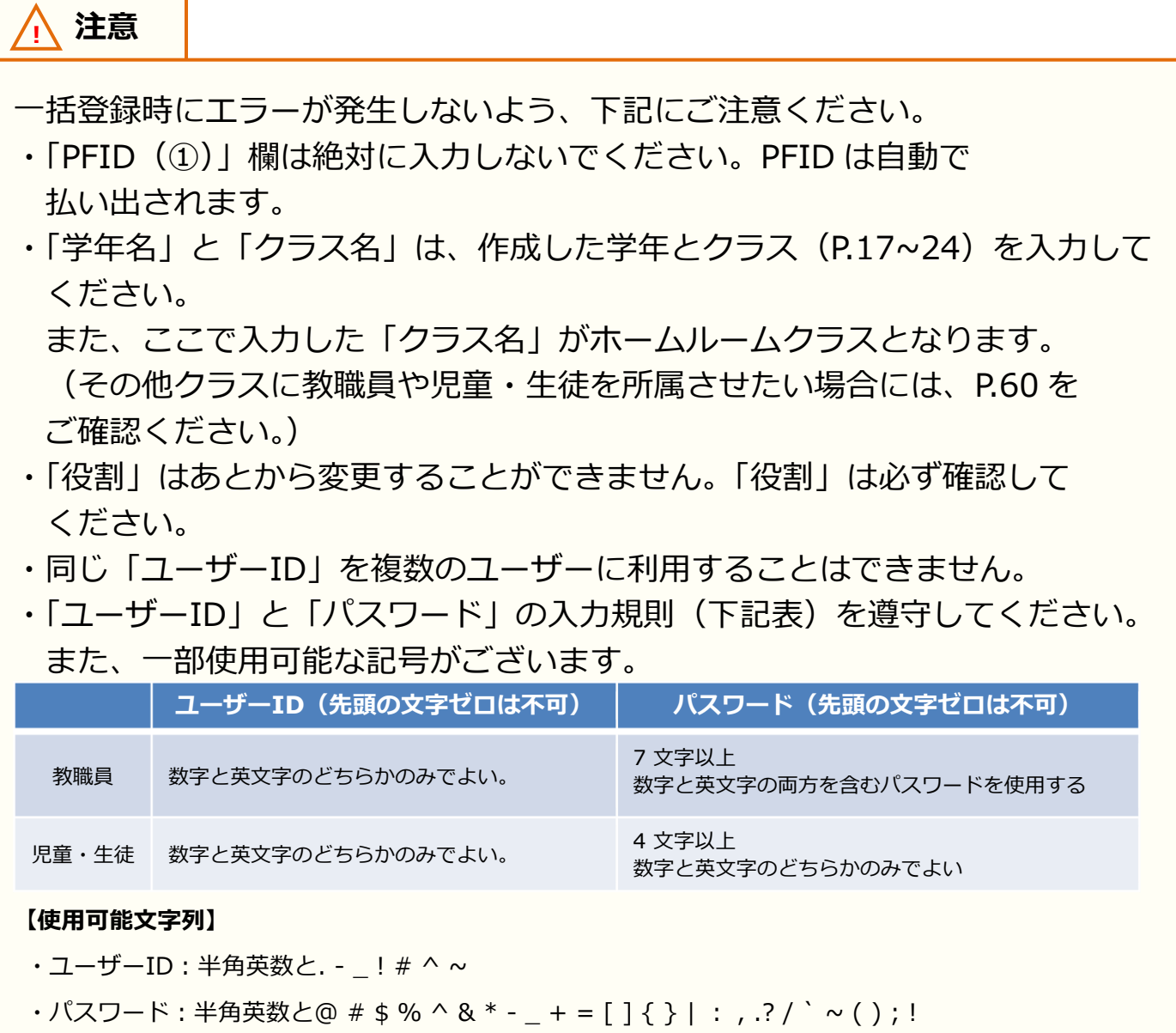

学校ごとのユーザーの作成/修正(大人数)

ステップ 2 は必要な方のみ実施してください。

#### **●ステップ 2:保護者情報の追加**

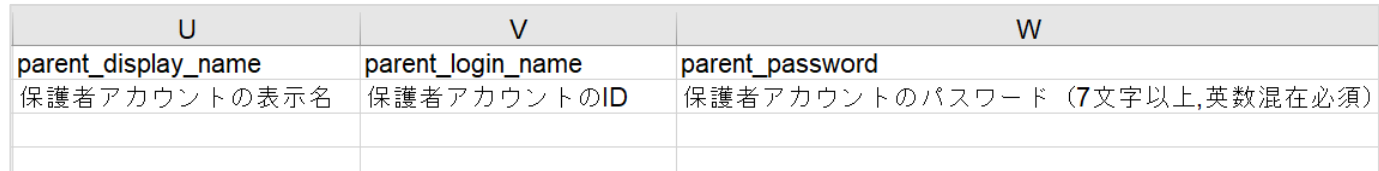

2.保護者情報を登録する必要がある方のみ、下記を参考にしてください。 上図の 3 項目を入力すると、まなびポケットに保護者アカウントを登録することができます。 下記の注意事項を参考にしながら、3 項目を入力してください。

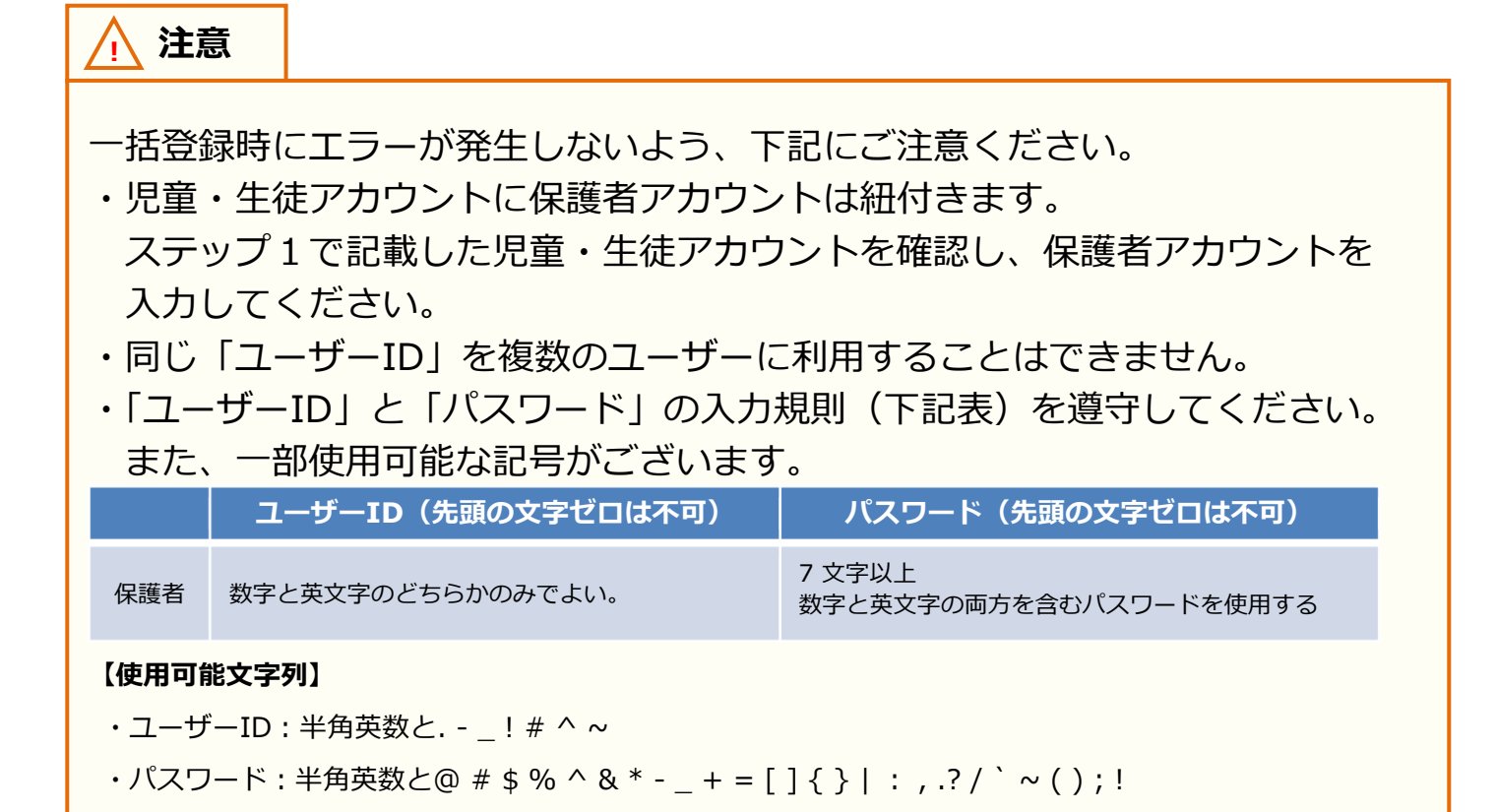

### <span id="page-29-0"></span>**■ユーザーの修正(所要時間目安:登録人数×30 秒)**

ユーザー情報の修正には、2 つのステップが存在します。 以降の作業は学校の選択を行ってから実施してください。

※2 つのステップには時間がかかります。作業途中に細かくファイルを保存するようにしてください。

#### **●ステップ 1:ユーザーの修正**

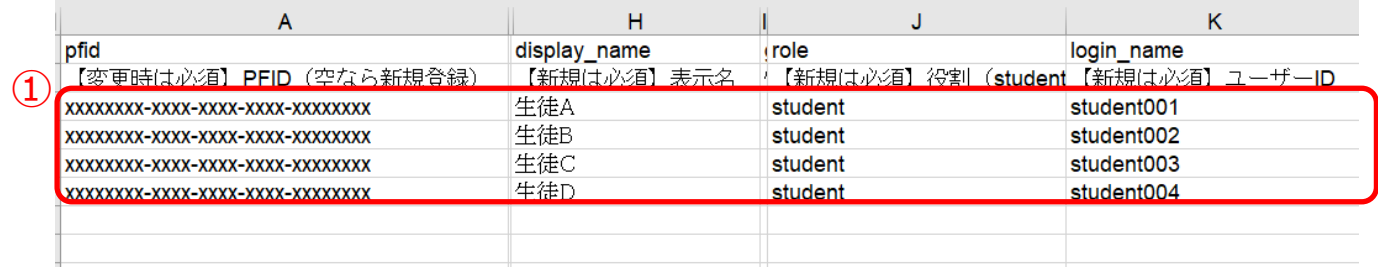

1.ユーザーを修正する場合には、該当するユーザーの「PFID」と「役割」を除いた項目を修正し てください。「PFID」と「役割」は変更することはできません。 絶対に変更しないでください。(①)

#### **! 注意**

- 一括登録時にエラーが発生しないよう、下記にご注意ください。
- ・「PFID」と「役割」は変更することができません。
- ・同じ「ユーザーID」を複数のユーザーに利用することはできません。
- ・「卒業済み」の欄には「x(小文字のエックス)」を入力してください。 「X(大文字エックス)」や「×(バツ)」を入力しないでください。

学校ごとのユーザーの作成/修正(大人数)

ステップ 2 は必要な方のみ実施してください。

#### ●ステップ2:転出日の設定

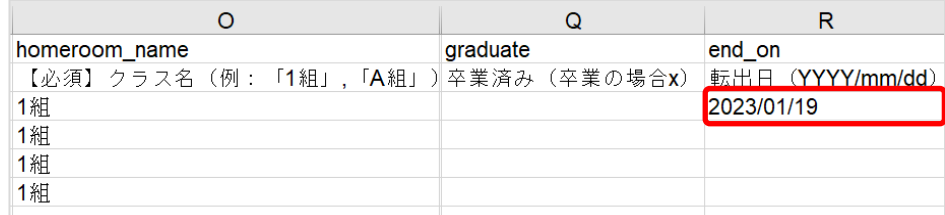

2.転出日を設定する必要がある方のみ、下記を参考にしてください。 「転出日」の欄には「YYYY/mm/dd」の形式で入力してください。

**! 注意** 一括登録時にエラーが発生しないよう、下記にご注意ください。 ・「卒業処理」と「転出日」は同時設定できません。 「卒業処理」を行う場合は P[.46](#page-45-0) をご確認ください。 ・「PFID」と「役割」は変更することができません。 ・同じ「ユーザーID」を複数のユーザーに利用することはできません。

### ■ユーザー情報のアップロード(所要時間目安:3分)

ユーザー情報のアップロードには、2 つのステップが存在します。 以降の作業は学校の選択を行ってから実施してください。

#### **●ステップ 1:ユーザー情報アップロード画面遷移**

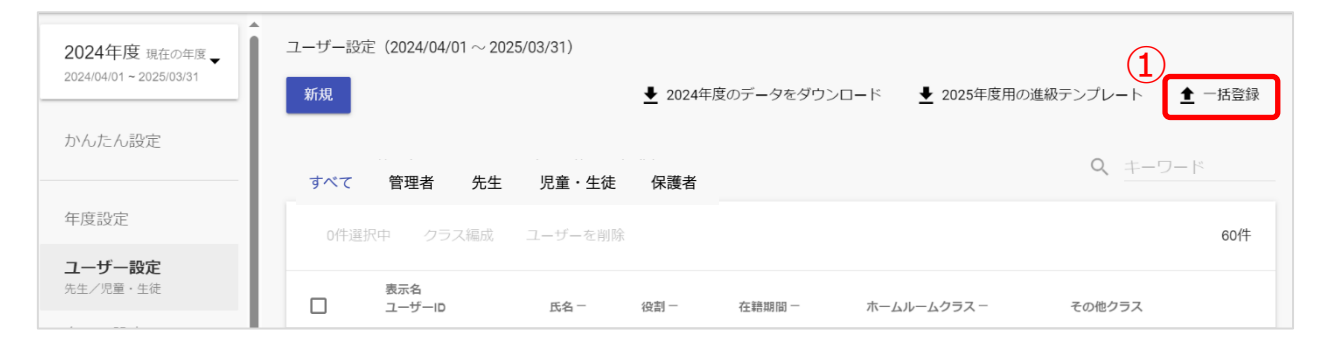

1.「一括登録(①)」をクリックしてください。

#### **●ステップ 2:作成したユーザー情報のアップロード**

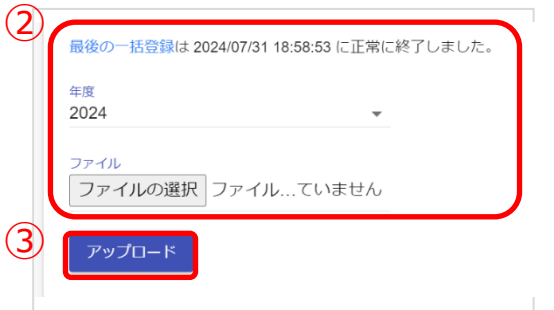

2.年度を確認し、作成したファイルを選択してください。(2) ファイルを選択しましたら、「アップロード(③)」をクリックしてください。

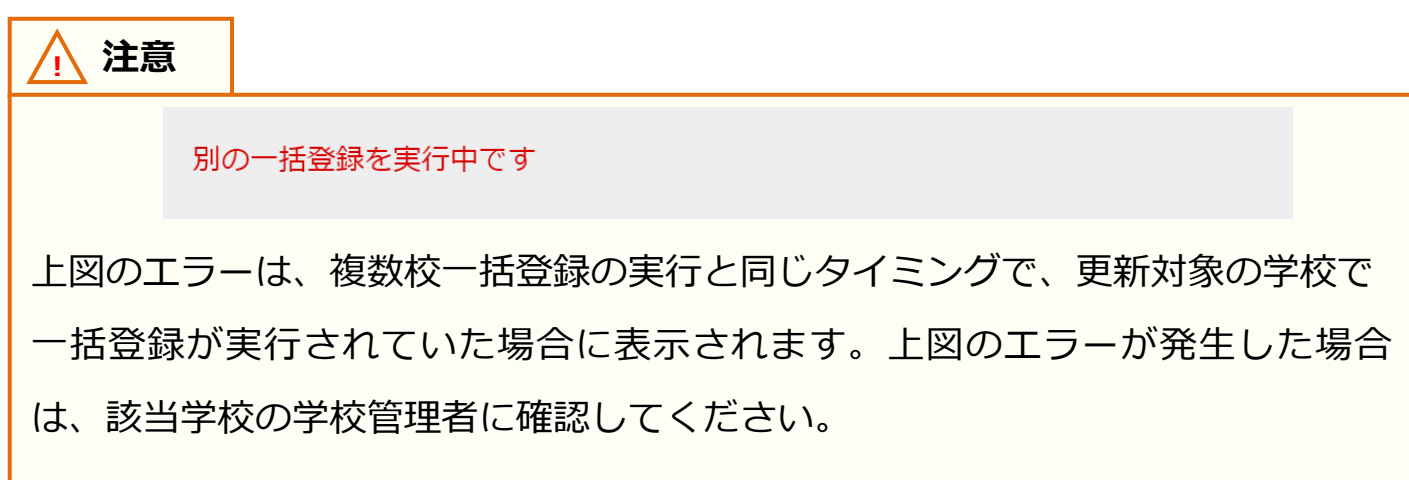

#### **! 注意**

エラーが発生しましたら、下記をご確認ください。

- ・P[.27](#page-26-0)[~30](#page-29-0) に記載されている注意書きに従っているかを確認してください。
- ・作成したファイル形式(拡張子)が「xlsx」であることを確認してください。 異なる場合は「xlsx」に修正してください。

また、この方法では児童・生徒に複数の保護者アカウントを作成することや、 複数の保護者アカウントが紐付いている児童・生徒に対して、保護者アカウント の情報(表示名、ID、パスワード)を変更することができません。 ひとりの児童・生徒に対して複数の保護者アカウントを作成したい場合は、 P[.62【10.保護者アカウントの登録】](#page-61-0)の手順を実施してください。

#### **! 注意**

一括登録の際にエラーが発生した場合は、全ユーザーの情報が登録されません。 メッセージに沿って該当ユーザーの修正を行い、再度全てのユーザー情報を 入れた状態で一括登録し直してください。

## <span id="page-33-0"></span>**6. 学校ごとのユーザーの作成/修正(少人数)**

#### **■学校の選択**

教育委員会配下に複数の学校が所属している場合、編集を行う学校を 一覧から選択する必要があります。 学校の選択には 1 つのステップが存在します。 ※編集を行いたい学校が既に選択されている場合、もしくは教育委員会配下に 1 つの学校のみ 所属している場合、この作業は不要です。

#### **●ステップ 1:学校選択**

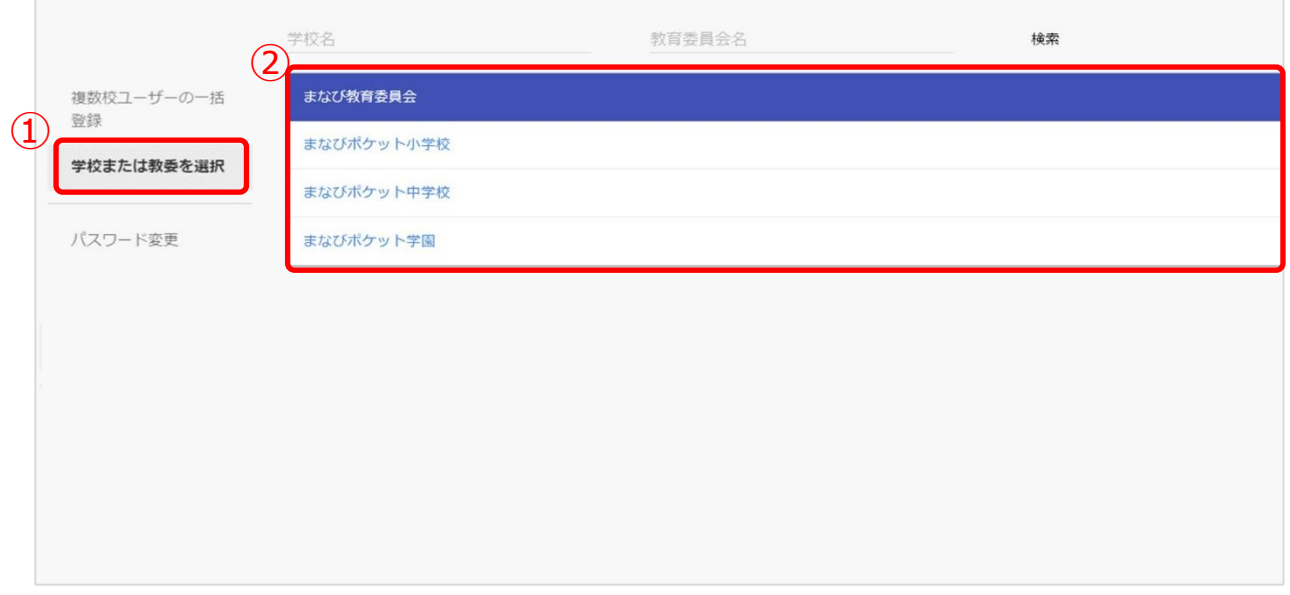

1.「学校または教委を選択(①)」を選択してください。

2.表示される学校一覧(②)の中からユーザーの作成/修正を行いたい学校を選択してください。 ※学校一覧に該当する学校が表示されていない場合は画面上部の検索欄で検索してください。

### **■ユーザーの作成(所要時間目安:登録人数×30 秒)**

転入者を新規登録するのに、3 つのステップが存在します。 以降の作業は学校の選択を行ってから実施してください。

#### **●ステップ 1:ユーザー登録画面への遷移**

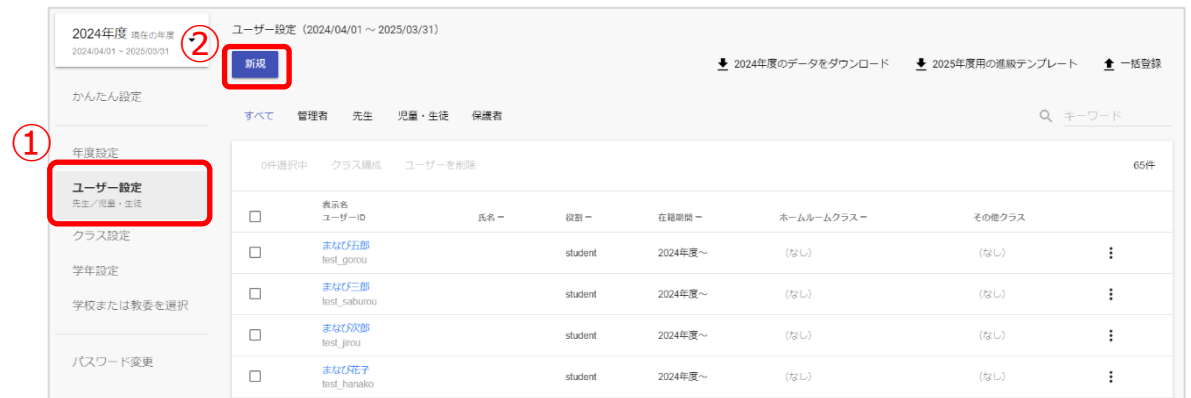

- 1. 「ユーザー設定(1)」を選択してください。
- 2. 「新規 (2)) | をクリックしてください。

#### **●ステップ 2:ユーザー登録**

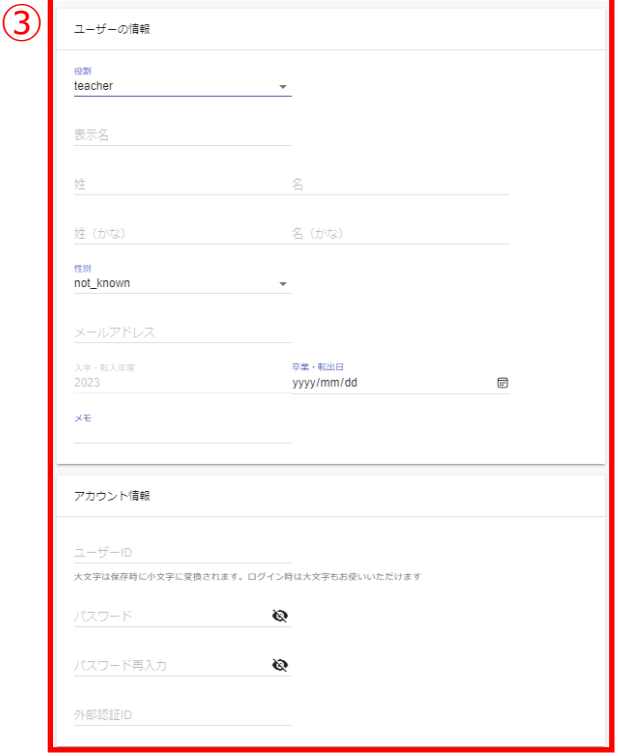

3.下記の必須4項目を入力してください。(3) ユーザーID とパスワードの命名規則は 次のページをご確認ください。 ・役割 ・表示名

- ・ユーザーID
- ・パスワード

※同じユーザーID を複数のユーザーに使用できません。

- ※外部 IdP 連携をお申し込みの場合には、上記の必須項目 に加えて「外部認証 ID」も必須となります。外部 IdP 連 携の設定については、下記のマニュアルを参考にしてく ださい。
	- →Google Workspace 連携の方[はこちら](https://manabipocket.ed-cl.com/index.php/download_file/view/346/)
- →Microsoft Entra ID 連携 (旧 Azure AD) の方[はこち](https://manabipocket.ed-cl.com/index.php/download_file/view/347/)

#### **●ステップ 3:ホームルームクラスとその他クラスへ登録**

ステップ2の段階では、追加したユーザーに学年とクラスが登録されて いません。 そのため、教職員アカウントと児童・生徒アカウントを作成する場合は P[.60](#page-59-0) を参考に学年とクラスを登録してください。

#### **アドバイス**

出席番号を設定する場合は、学年とクラスの登録完了後に以下の手順を実施して ください。

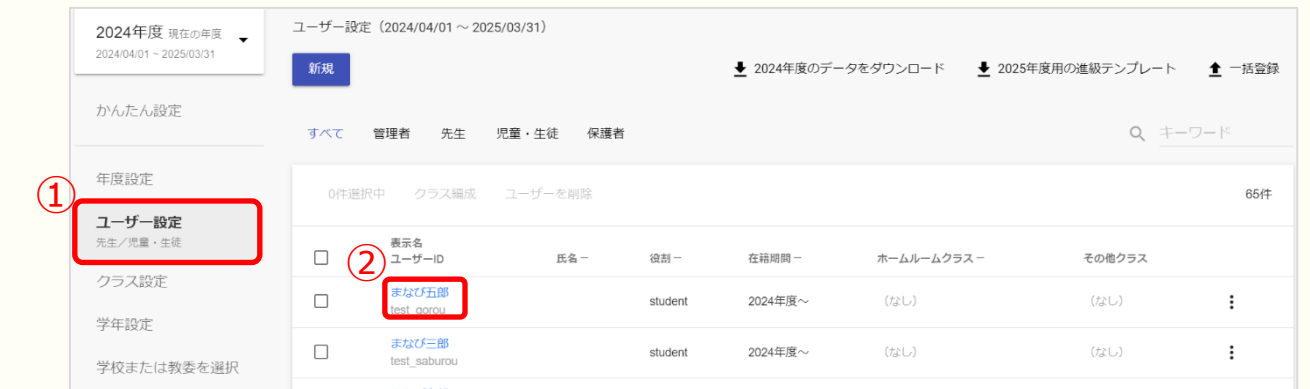

#### 1.ユーザー設定 (①) を選択し、編集したいユーザー (②) をクリックして ください。

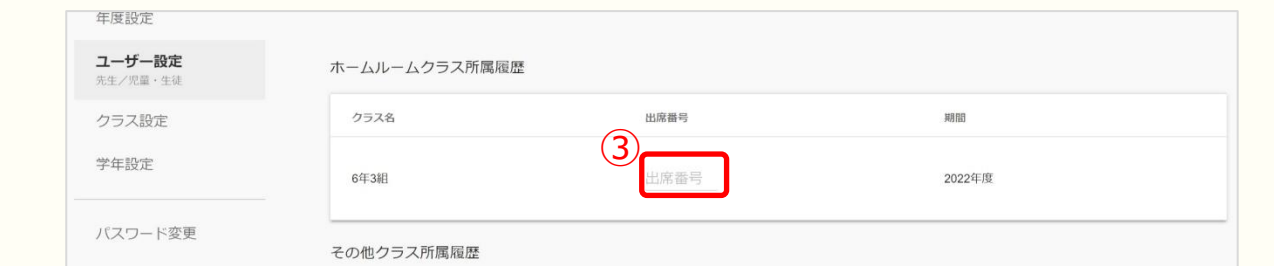

- 2.ホームルームクラス所属履歴の出席番号欄 (3) に任意の出席番号を入力して ください。
- ※入力できる文字は数字のみとなります。

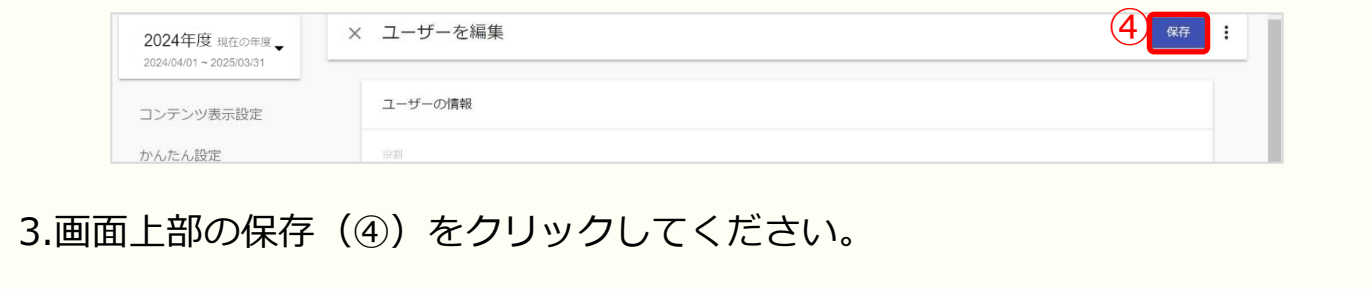
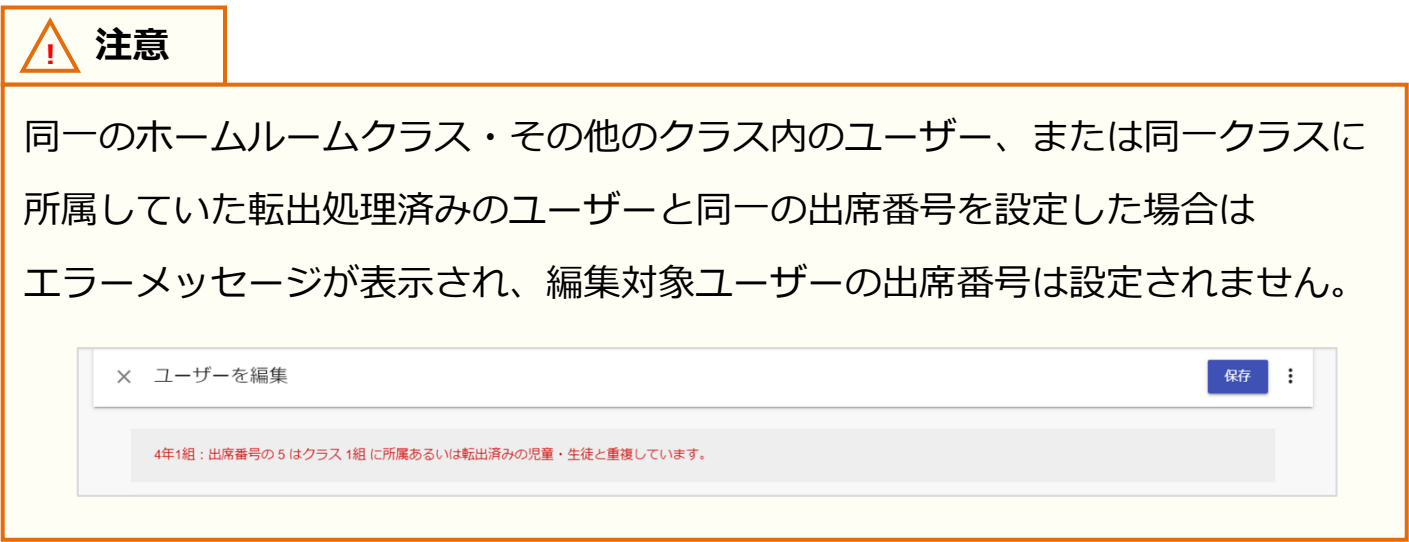

**! 注意**

教育委員会もしくは開通案内時にご連絡差し上げた学校管理者アカウントで のみ、学校管理者アカウントを作成することができます。 ※「役割」を「admin」にすることで、学校管理者アカウントが作成されます。

また、上記アカウントにより新しく作成された学校管理者アカウントでは、 学校管理者アカウントを作成することができません。

# **■ユーザーの修正(所要時間目安:修正人数×30 秒)**

ユーザー情報を修正するのに、3 つのステップが存在します。 以降の作業は学校の選択を行ってから実施してください。

#### **●ステップ 1:ユーザーの選択**

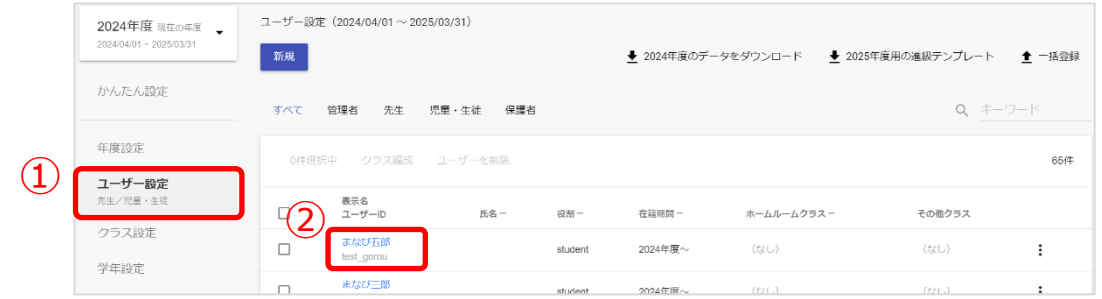

1. 「ユーザー設定 (①)」を選択し、編集したいユーザー (②) をクリックしてください。

## **●ステップ 2:ユーザー情報の修正**

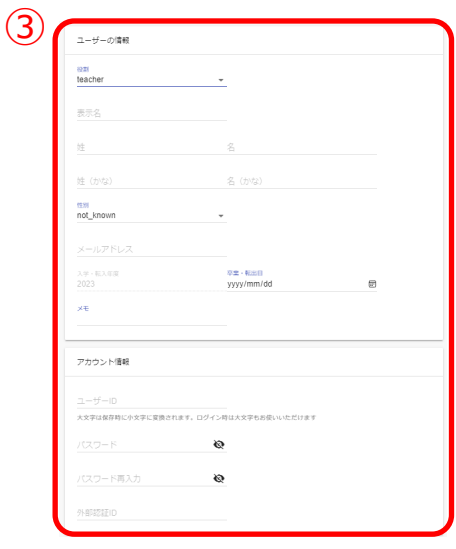

2.編集したい項目を編集し、保存してください。(③)

※同じユーザーID を複数のユーザーに使用できません。 ユーザーID とパスワードの命名規則は下記をご確認 ください。

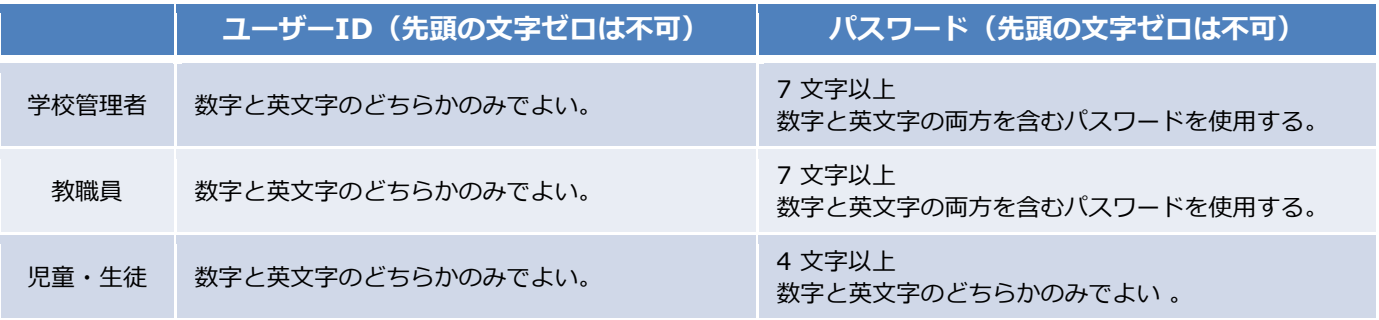

#### **【使用可能文字列】**

- · ユーザーID:半角英数と. ! # ^ ~
- ・パスワード:半角英数と@ # \$ % ^ & \* \_ + = [ ] { } | : , .? / ` ~ ( ) ; !

ステップ 3 は必要な方のみ実施してください。

# **●ステップ 3:転出日の設定**

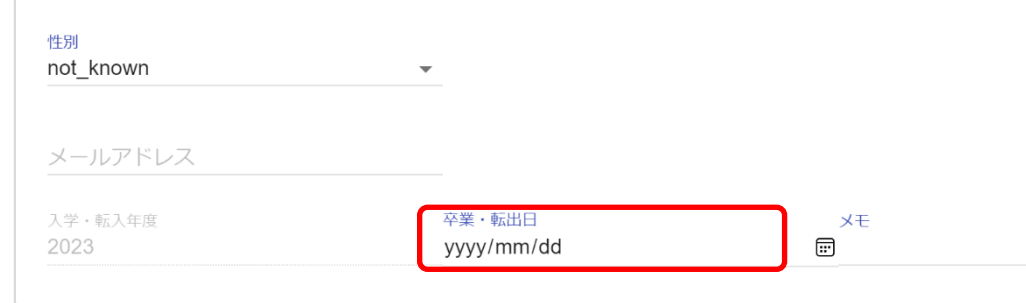

3.転出日を設定する必要がある方のみ、下記を参考にしてください。

「転出日」の欄には「YYYY/mm/dd」の形式で入力してください。

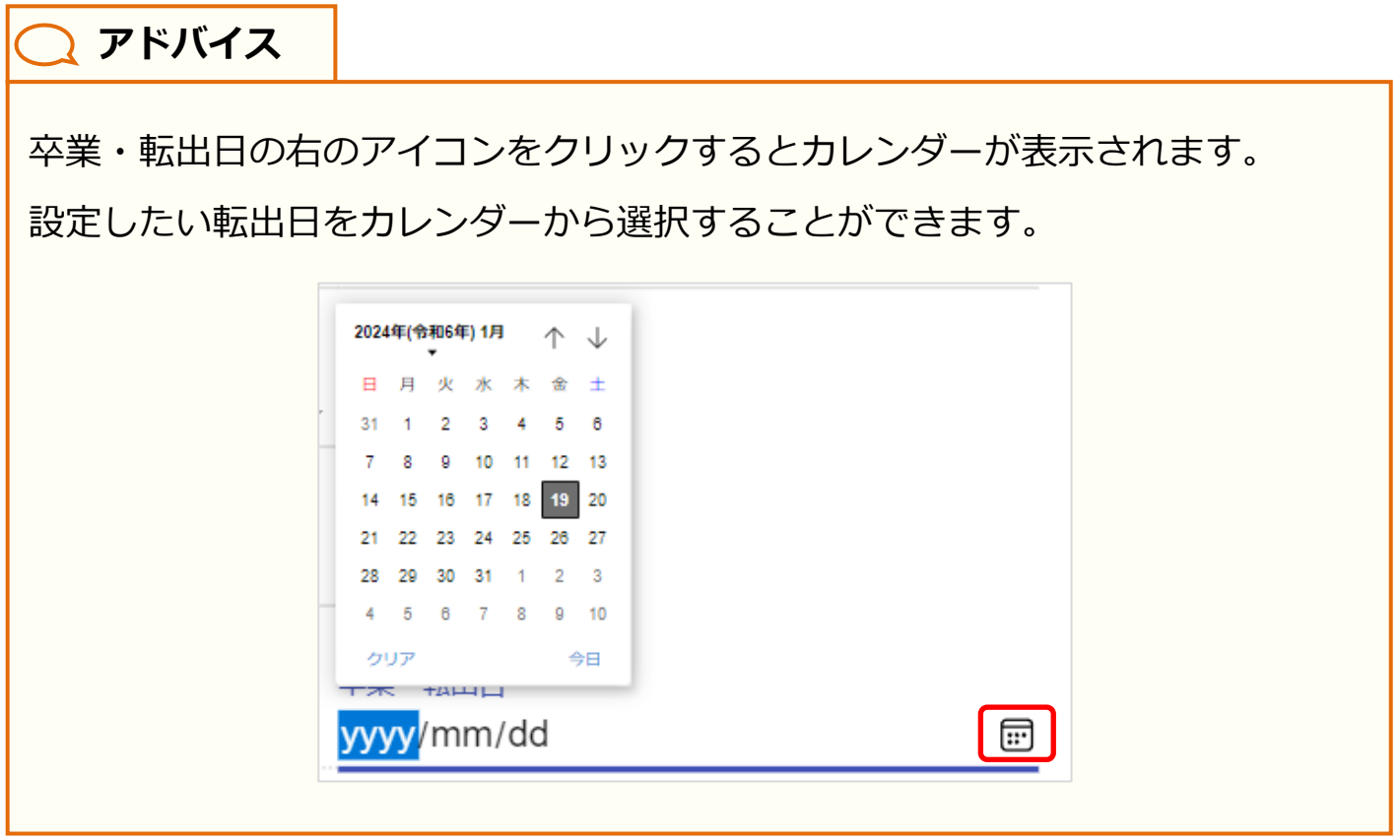

# **7. ユーザーの削除**

# **7.1 ユーザー情報の削除(複数校)**

### ■登録ファイルのダウンロード(所要時間目安:1分)

複数校ユーザーの削除に必要な登録ファイルの ダウンロードには1つのステップが存在します。

#### **●ステップ 1:登録用ファイルのダウンロード**

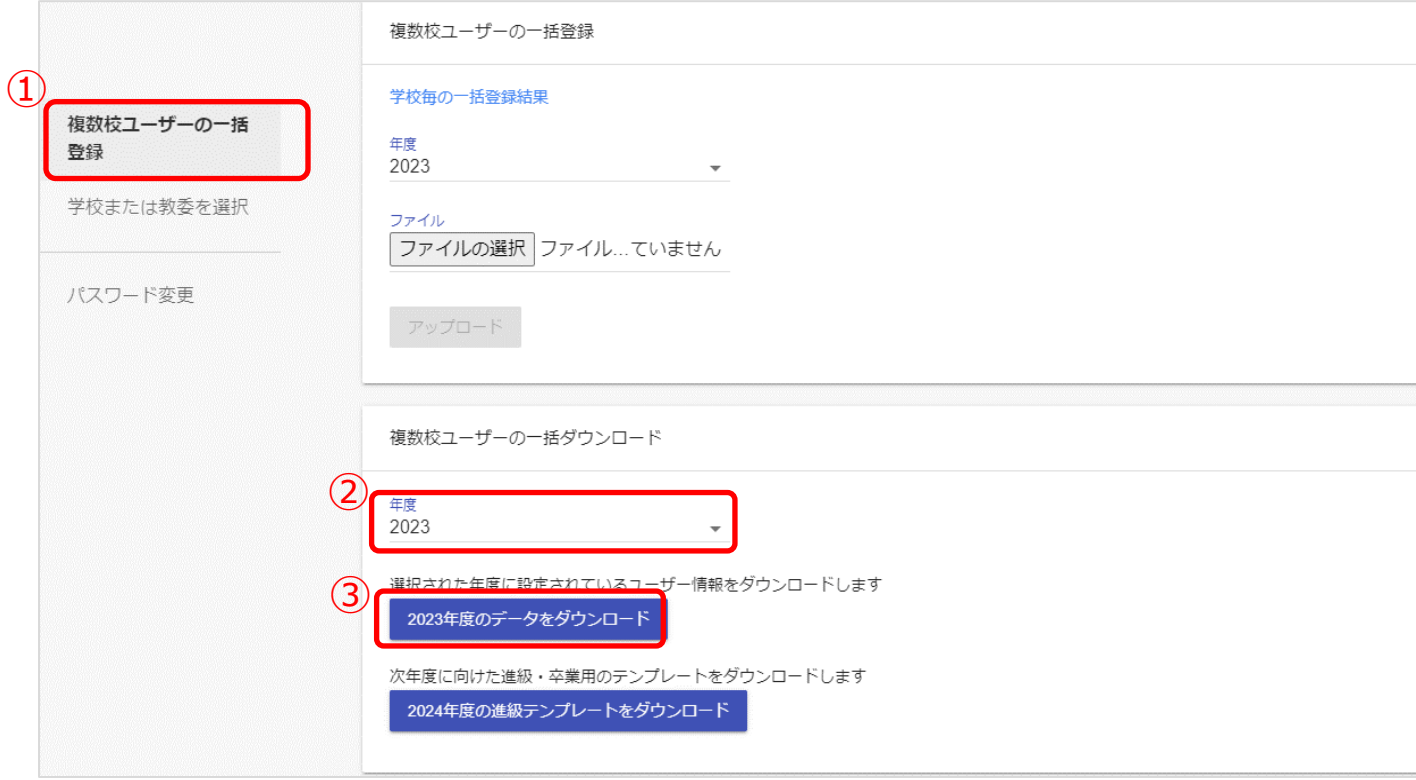

1.複数校ユーザーの一括登録(1)を選択してください。 2.年度(2)からユーザーの削除を行う年度を選択し、

「データをダウンロード(③)」をクリックしてください。

# **■ユーザーの削除(所要時間目安:登録人数×30 秒)**

#### ユーザー情報の削除には、2 つのパターンが存在します。

※ステップには時間がかかります。作業途中に細かくファイルを保存するようにしてください。

#### **●パターン 1:卒業処理の実施と変更**

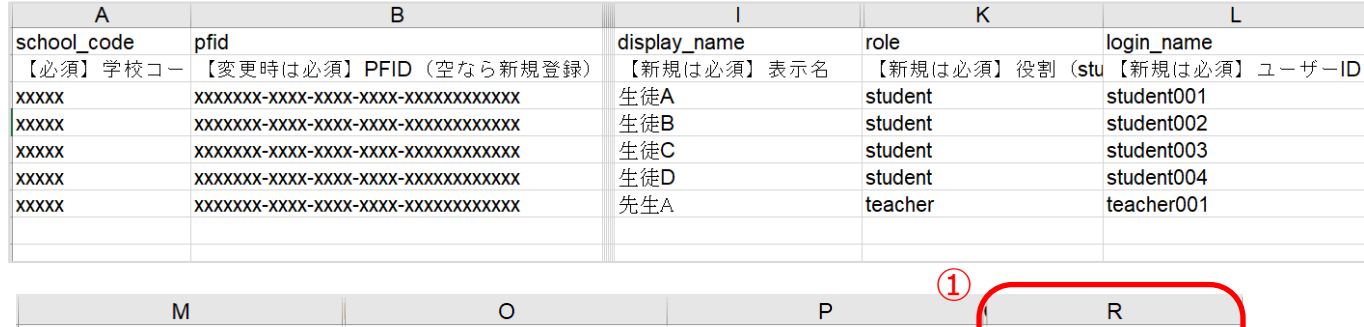

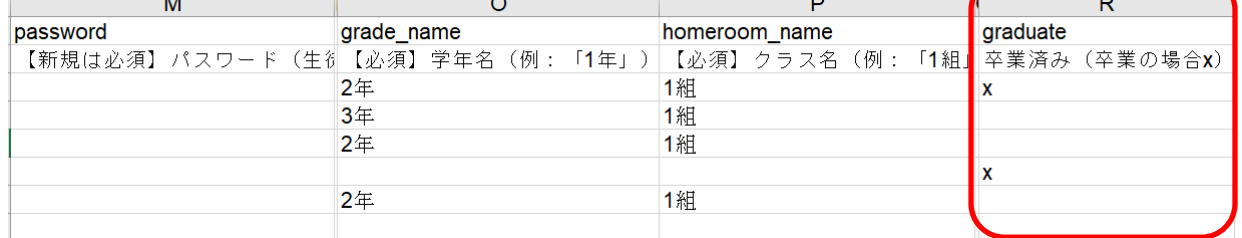

1.ユーザーを削除する場合には、該当生徒の「卒業済み」の欄に「x(小文字のエックス)」を 入力して、保存してください(①)。

#### ユーザーの削除

●パターン2:転出日の設定

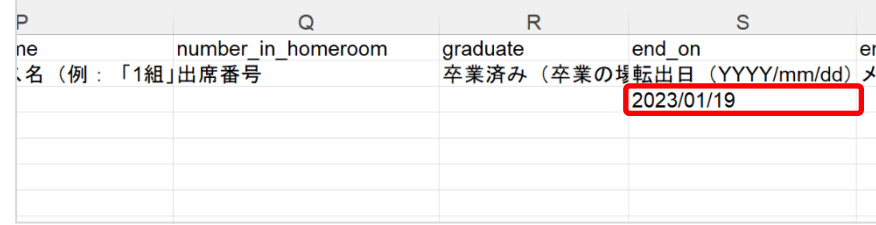

1.転出日を設定する必要がある方のみ、下記を参考にしてください。 「転出日」の欄には「YYYY/mm/dd」の形式で入力してください。

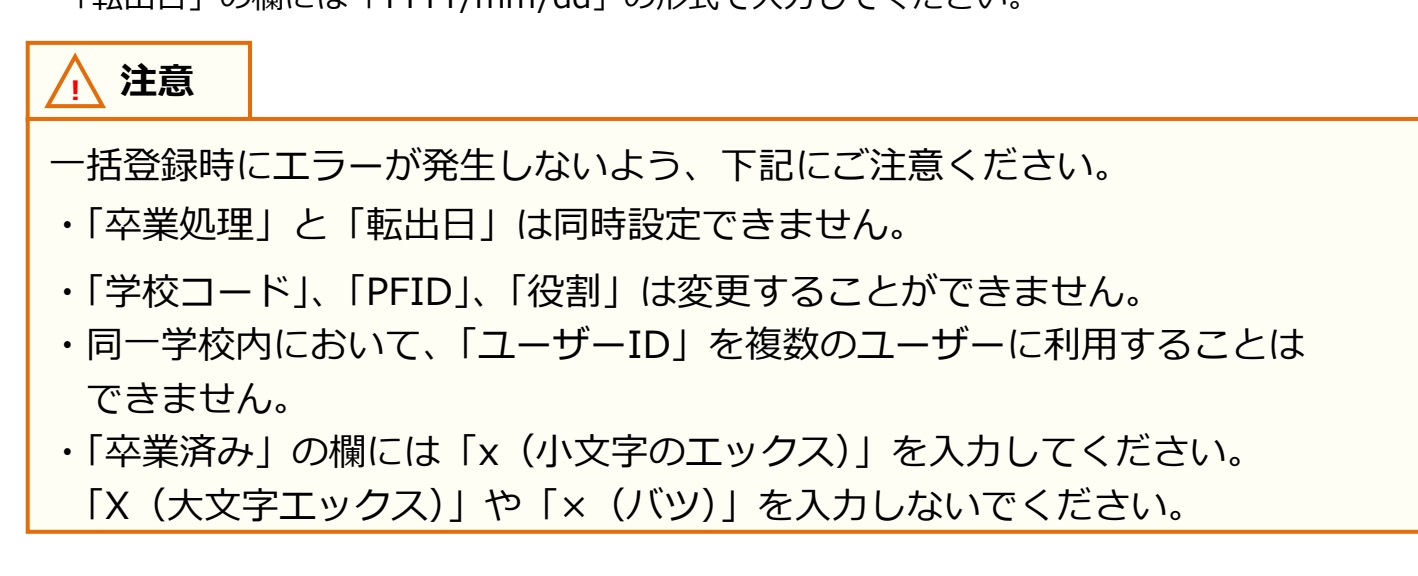

# ■ユーザー情報のアップロード(所要時間目安: 10分~)

ここではユーザー情報をアップロードする手順のみ記載します。 結果の確認などの手順については、[【2.複数校ユーザーの一括登録】](#page-7-0)の P[.14【ユーザー情報のアップロード】](#page-13-0)をご参照ください。

#### **●ステップ 1:ユーザー情報登録用 Excel ファイルのアップロード**

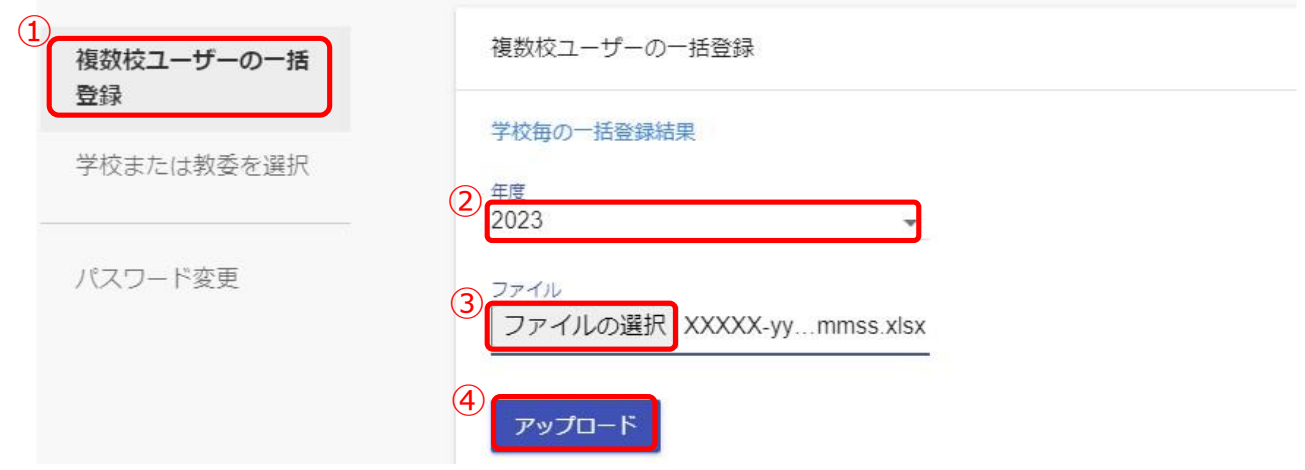

- 1. 複数校ユーザーの一括登録 (①) をクリックしてください。
- 2. 複数校一括登録を行う対象の年度として、新年度を選択してください。(②)
- 3. 「ファイルの選択 (③)」をクリックし、作成したファイルを選択してください。
- 4. ファイルが選択できましたら、「アップロード(④)」をクリックしてください。

# **! 注意** ユーザーを作成した年度には卒業処理はできません。 (例)2024年度に作成したユーザーは2024年度内には卒業処理はできません。 ユーザーを作成した年度に削除したい場合は、P[.48](#page-47-0) または P[.50](#page-49-0) を参考に削除し

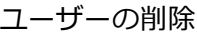

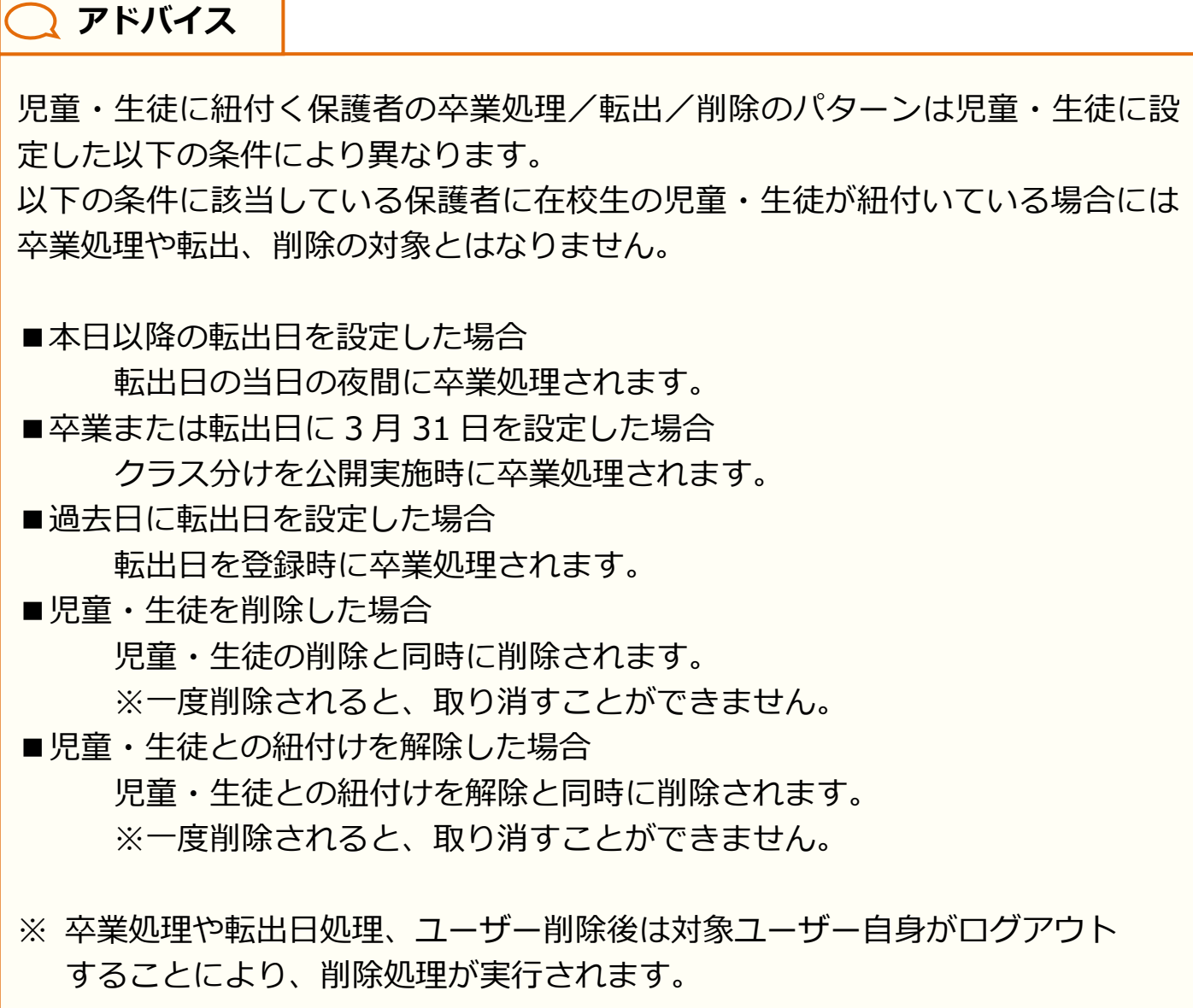

# **7.2 ユーザー情報の削除(学校別)**

#### **■学校の選択**

教育委員会配下に複数の学校が所属している場合、編集を行う学校を 一覧から選択する必要があります。

学校の選択には 1 つのステップが存在します。

※編集を行いたい学校が既に選択されている場合、もしくは教育委員会配下に 1 つの学校のみ 所属している場合、この作業は不要です。

#### **●ステップ 1:学校選択**

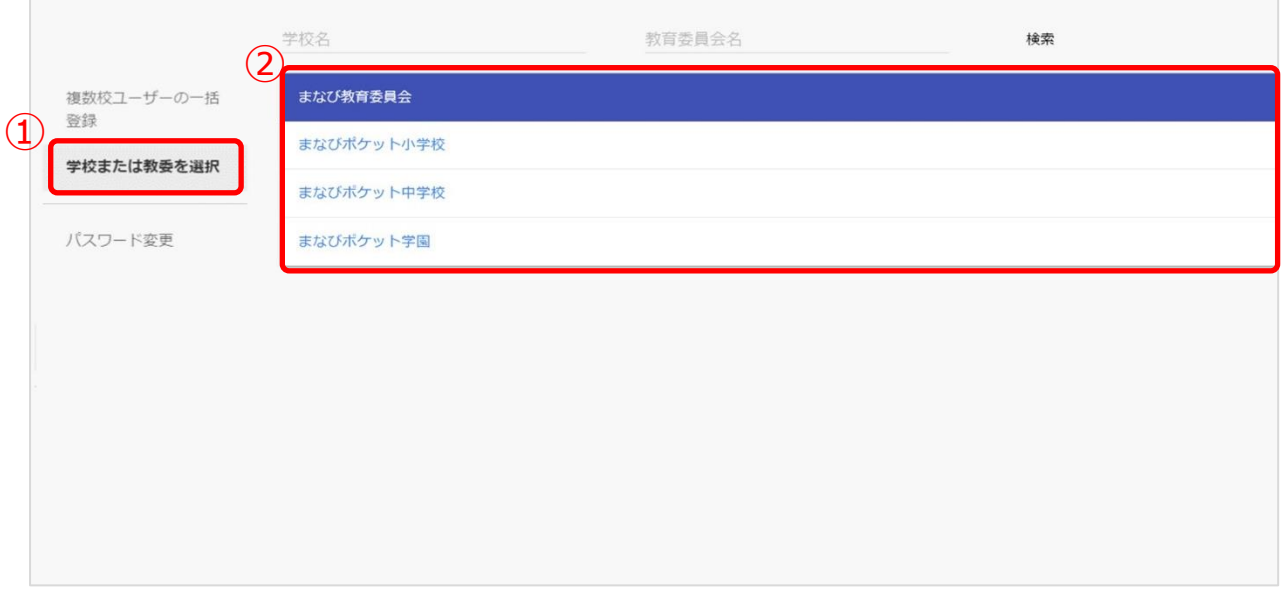

1.「学校または教委を選択(①)」を選択してください。

2.表示される学校一覧 (②) の中からユーザーの削除を行いたい学校を選択してください。 ※学校一覧に該当する学校が表示されていない場合は画面上部の検索欄で検索してください。

# **■ユーザーの削除(所要時間目安:登録人数×30 秒)**

ユーザー情報の削除には、5 つのパターンが存在します。 以降の作業は学校の選択を行ってから実施してください。

◆パターン1:卒業処理

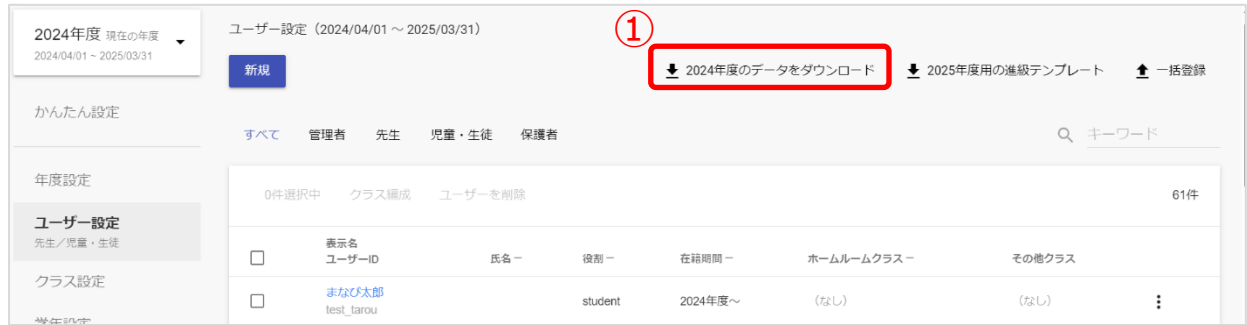

1.ユーザーを削除する場合には卒業処理を実施する必要があります。 「●●●●年度のデータをダウンロード(1)」をクリックしてください。

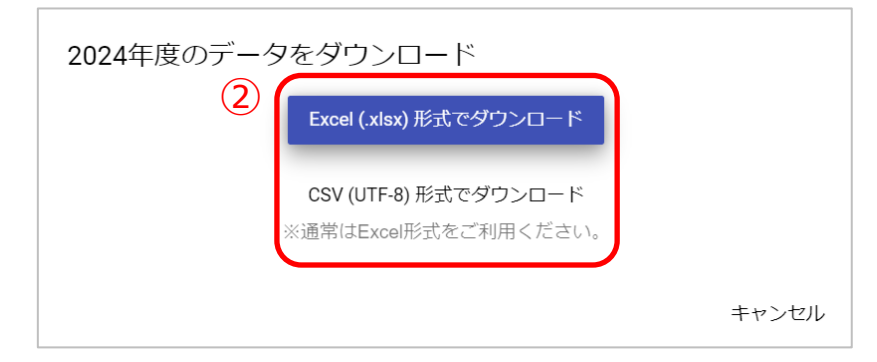

2.最適な形式を選択してファイルをダウンロードしてください(2)。

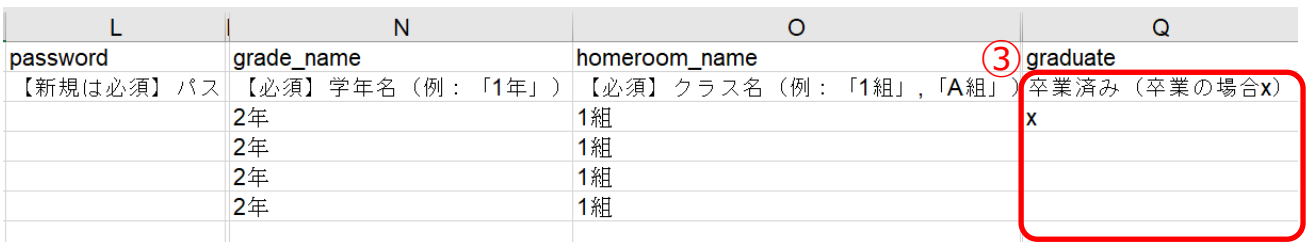

3.ダウンロードしたファイルを開き、該当生徒の「卒業済み」の欄に 「x (小文字のエックス)」を入力して、保存してください (3)。

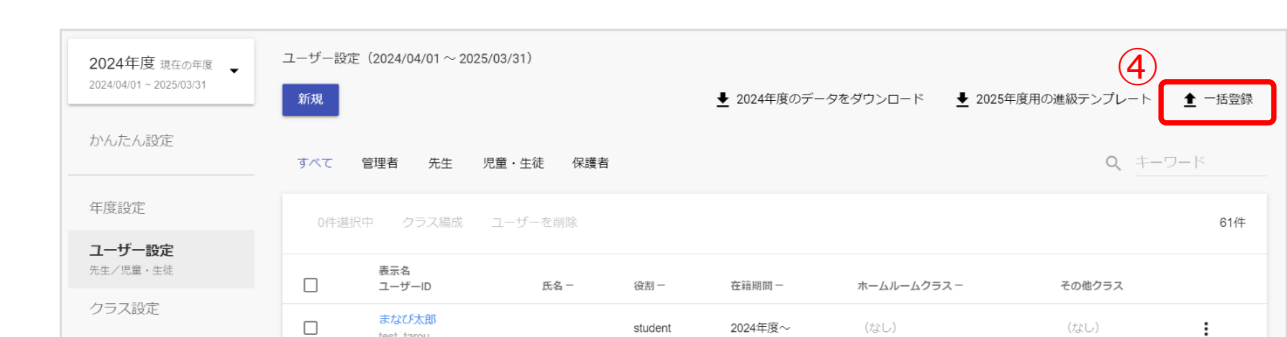

4.ファイルの編集後、「一括登録(④)」をクリックしてください。

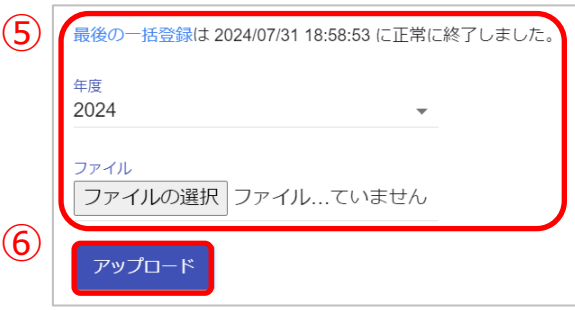

5.年度を確認し、編集したファイルを選択してください。(6)) ファイルを選択しましたら、「アップロード(⑥)」をクリックしてください。

#### **! 注意**

ユーザーの削除

ユーザーを作成した年度には卒業処理はできません。

(例)2024年度に作成したユーザーは 2024年度内には卒業処理はできません。 ユーザーを作成した年度に削除したい場合は、P[.48](#page-47-0) または P[.50](#page-49-0) を参考に削除し てください。

**! 注意**

- 一括登録時にエラーが発生しないよう、下記にご注意ください。
- ・「PFID」と「役割」は変更することができません。
- ・同じ「ユーザーID」を複数のユーザーに利用することはできません。
- ・「卒業済み」の欄には「x(小文字のエックス)」を入力してください。 「X(大文字エックス)」や「×(バツ)」を入力しないでください。

<span id="page-47-0"></span>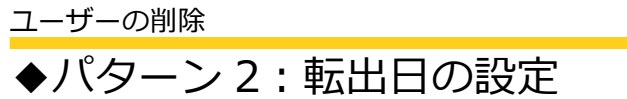

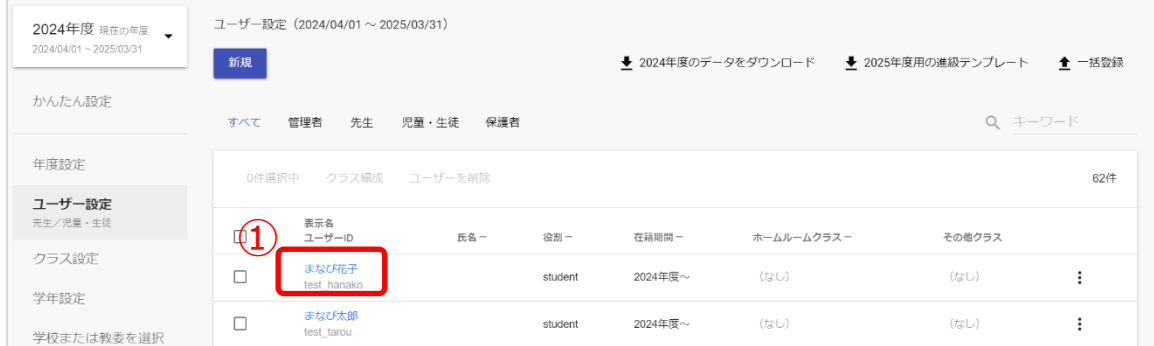

1.転出処理を実施したいアカウントの「表示名(1)」をクリックしてください。

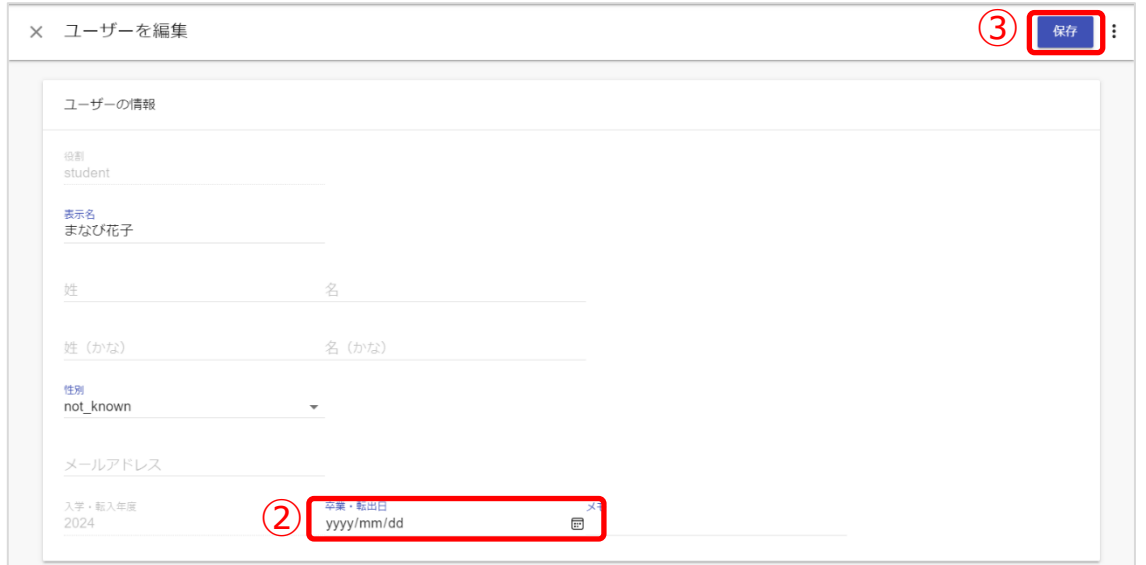

- 2.「卒業・転出日欄(②)」に転出日を入力してください。
- 3.「保存(3)」をクリックしてください。

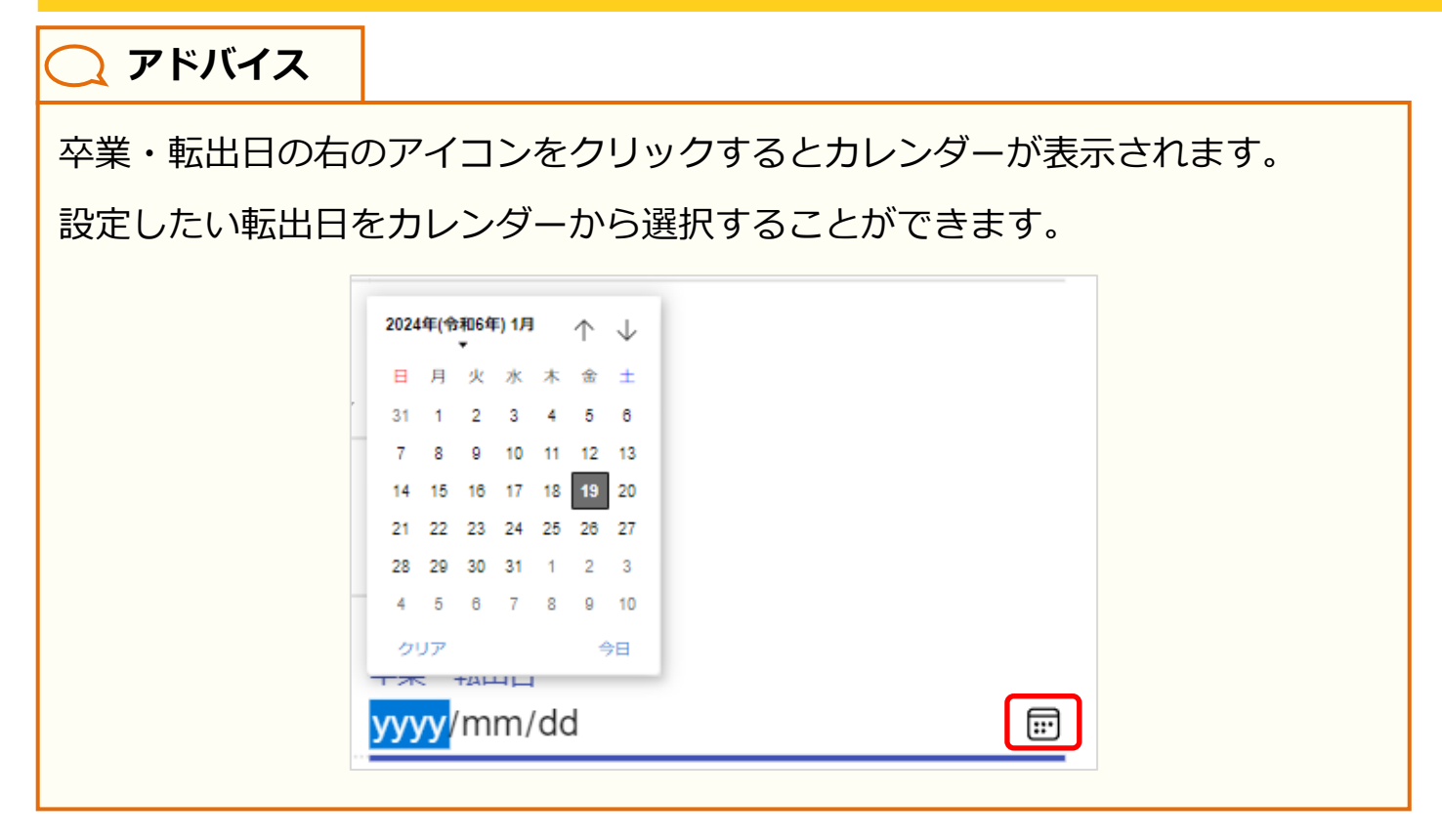

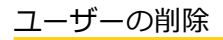

<span id="page-49-0"></span>◆パターン 3: ユーザー管理画面からの削除(1人ずつ削除)

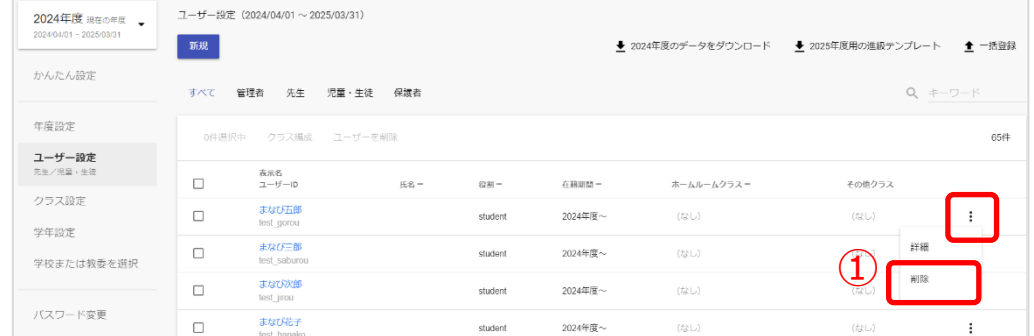

1.三点リーダーをクリックし、「削除(1)」を選択してください。

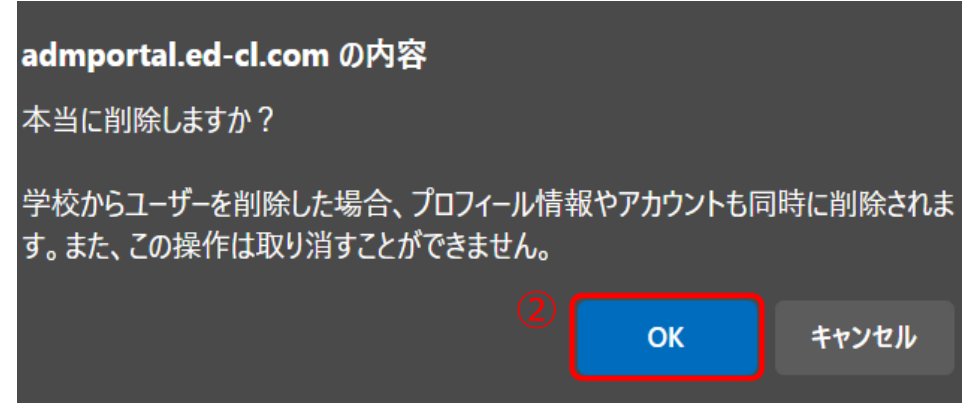

2.「OK(②)」を選択すると、選択したユーザーが削除されます。

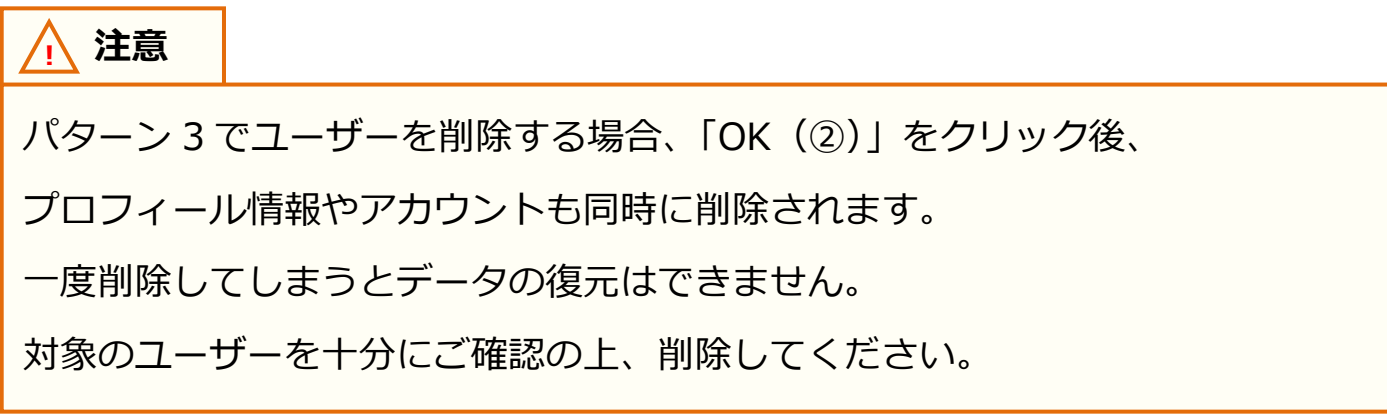

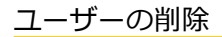

◆パターン4:ユーザー管理画面からの削除 (2 人以上選択して削除)

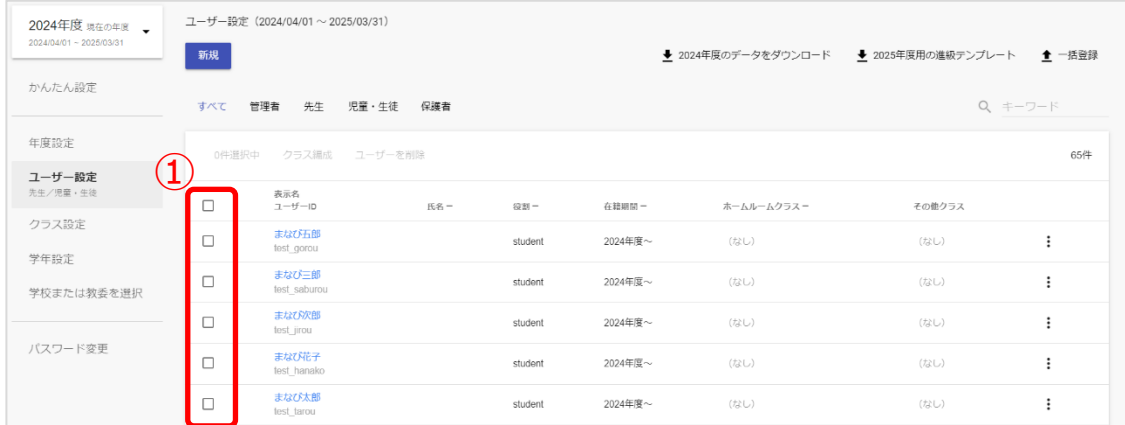

1.削除したいユーザーの「チェックボックス (①)」をクリックしてください。

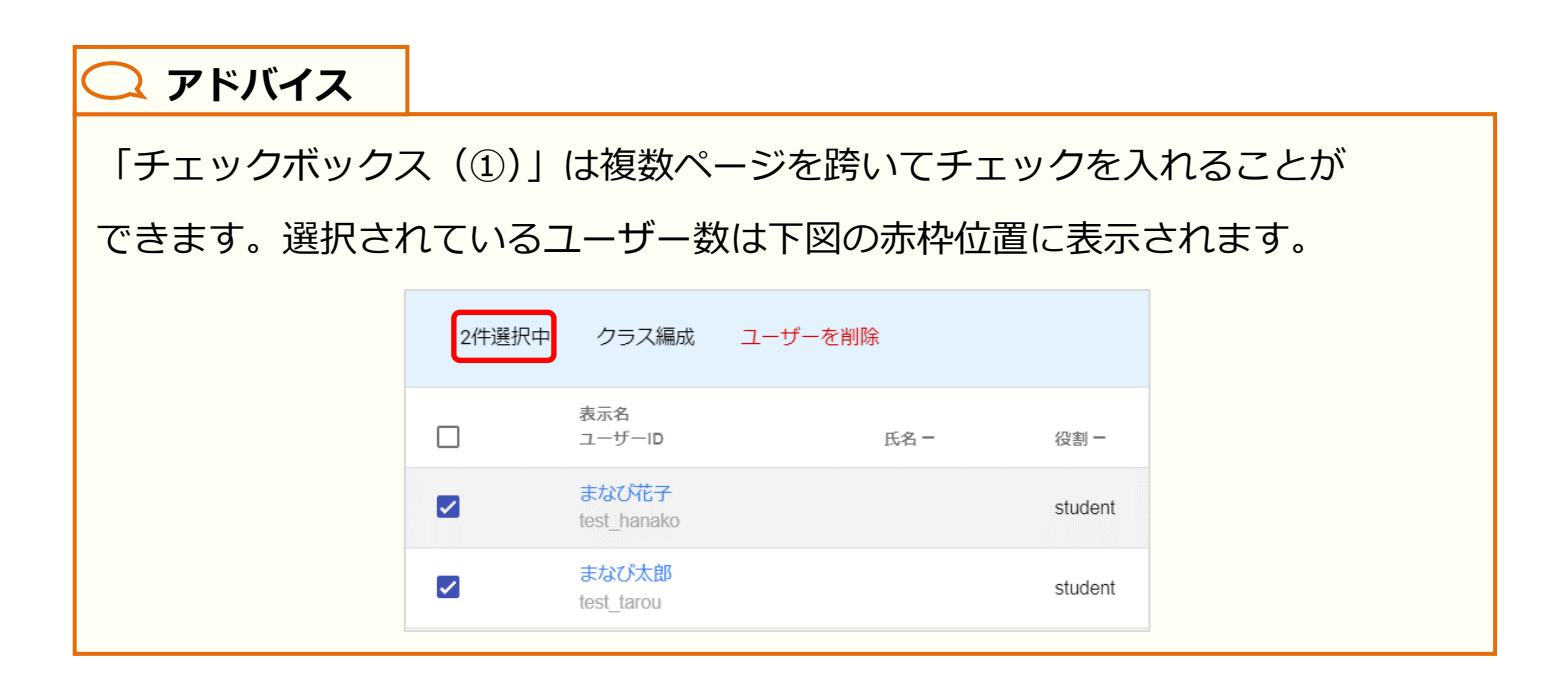

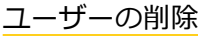

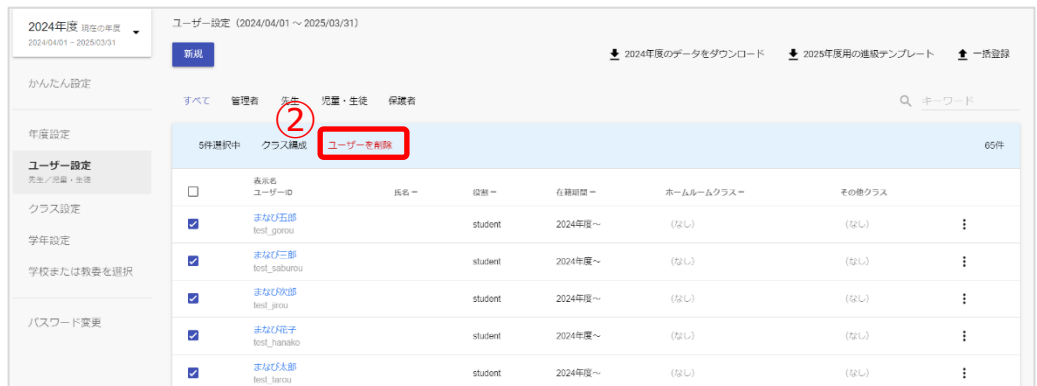

2. 「ユーザーを削除(2)」をクリックしてください。

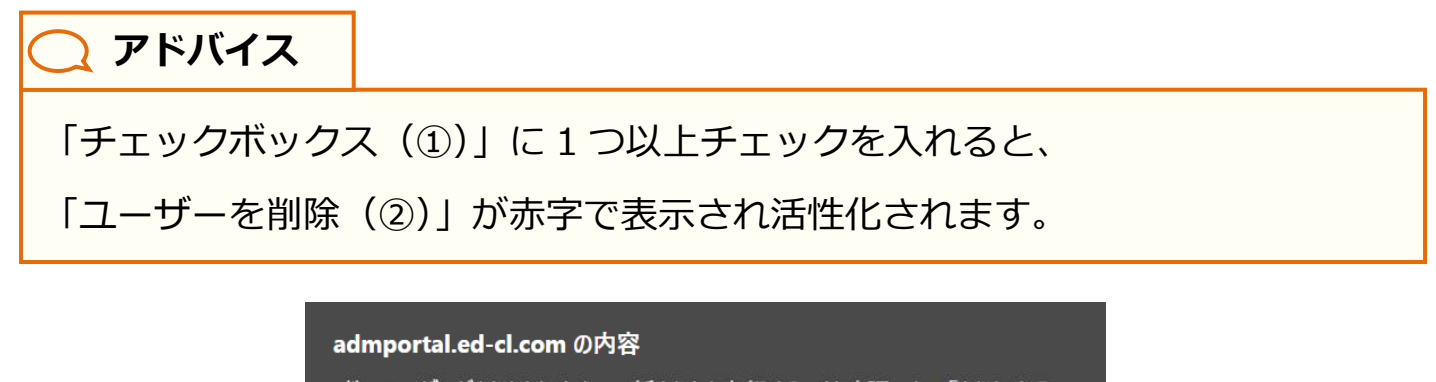

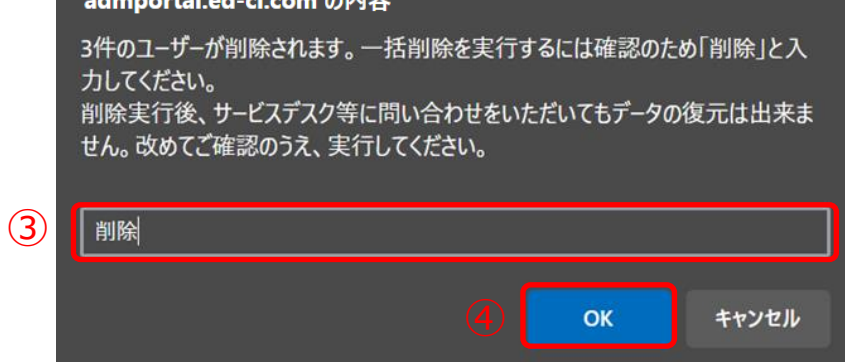

3.確認ダイアログが表示されるので「確認欄(3)」に「削除」と入力して「OK(4)」を クリックしてください。

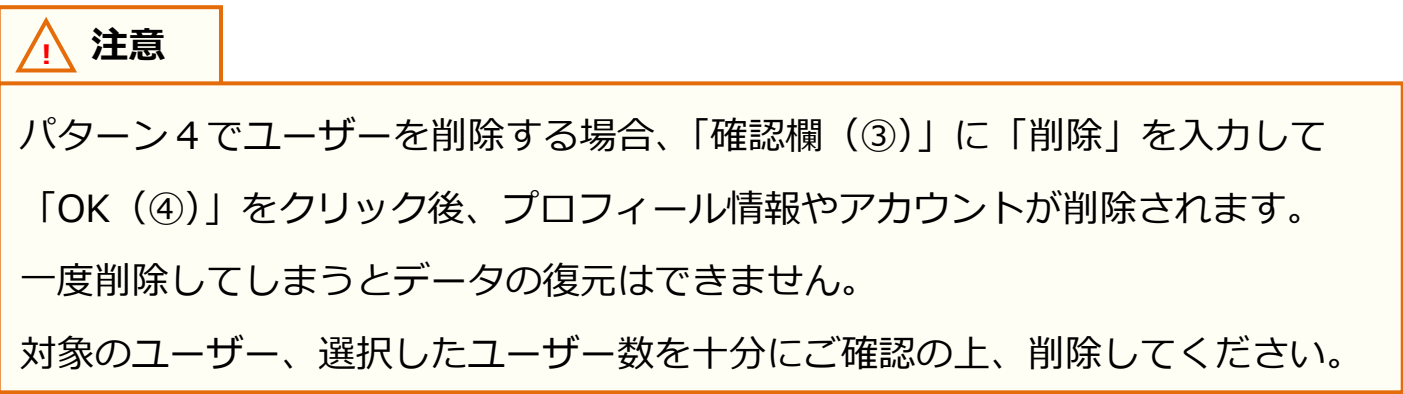

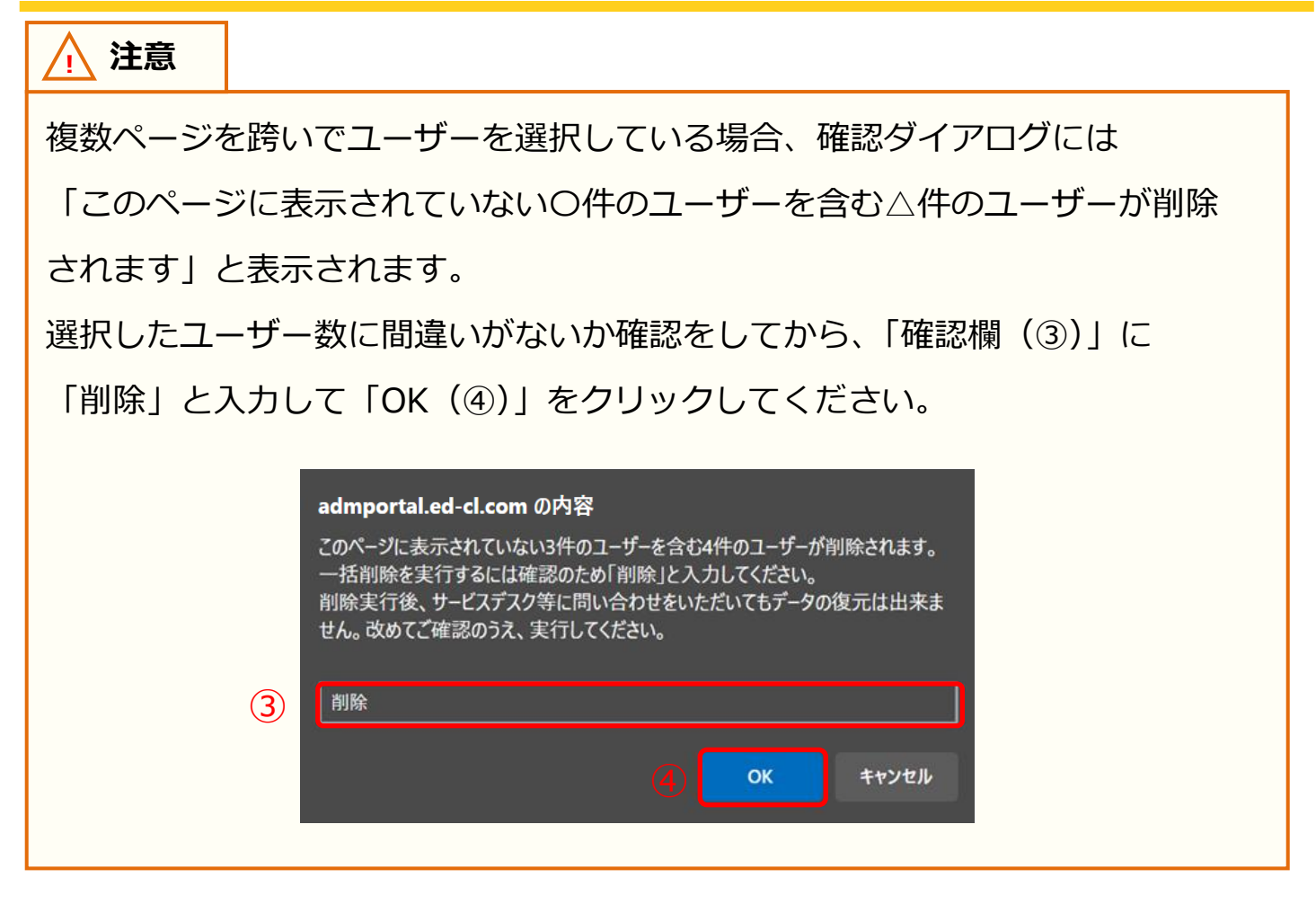

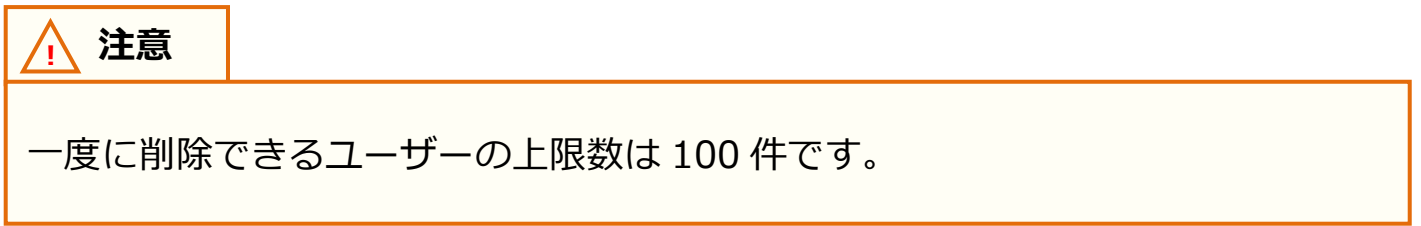

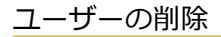

◆パターン 5: ユーザー管理画面からの削除 (一括削除)

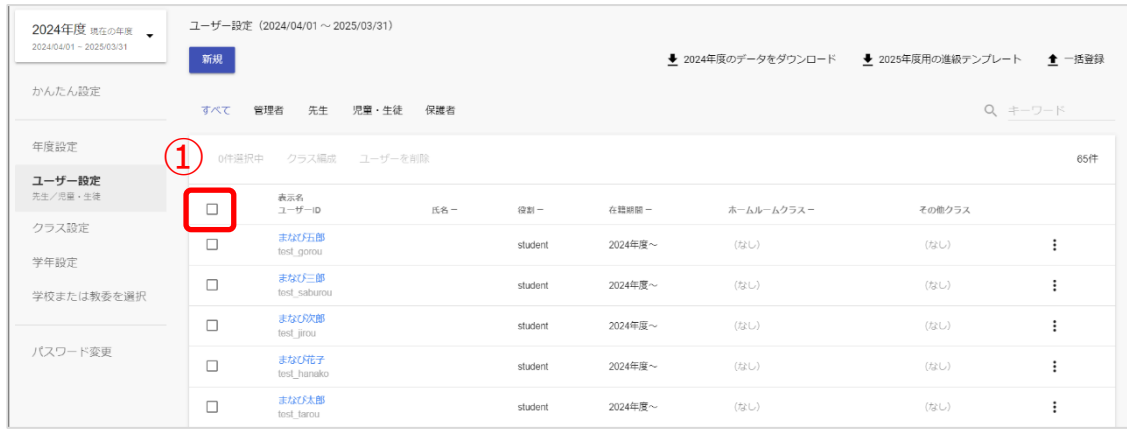

1.「ユーザー一括選択チェックボックス(①)」をクリックしてください。

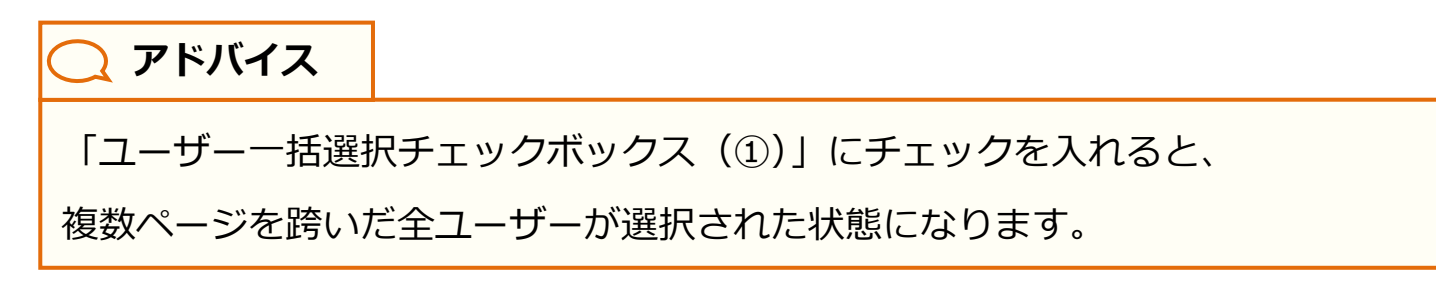

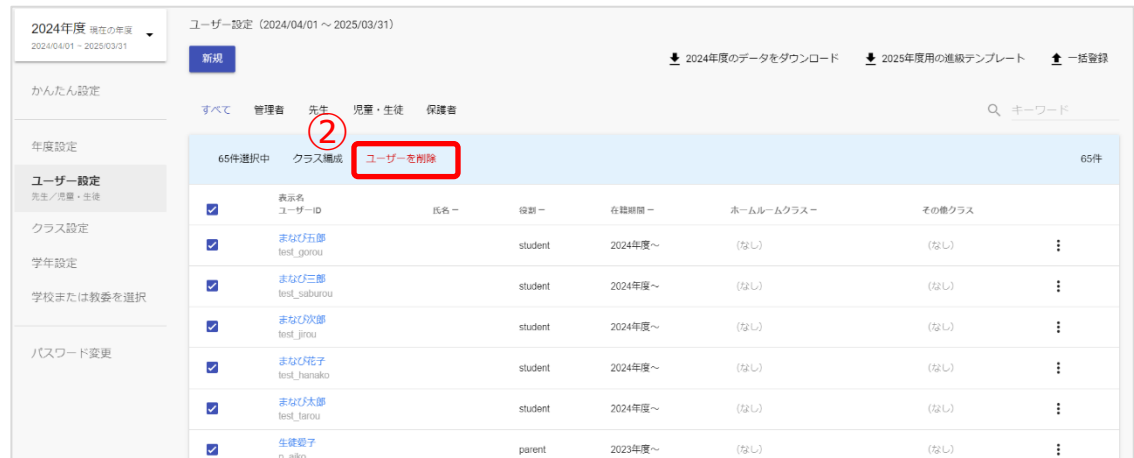

2.「ユーザーを削除(2)」をクリックしてください。

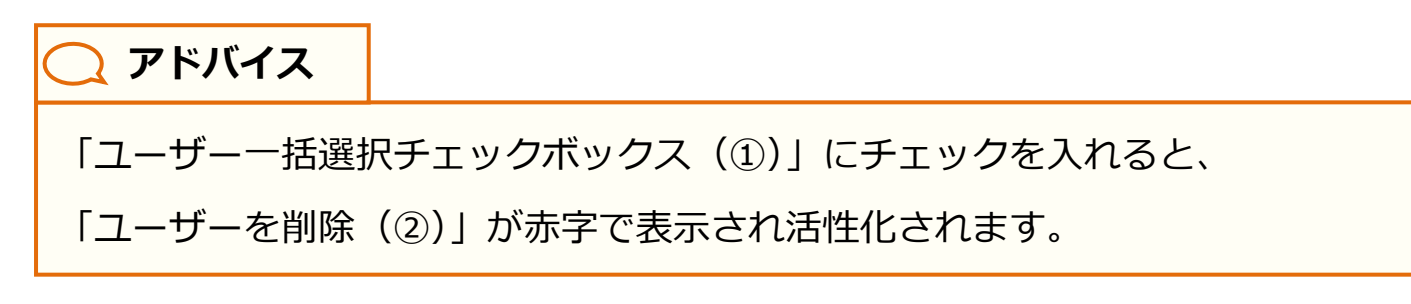

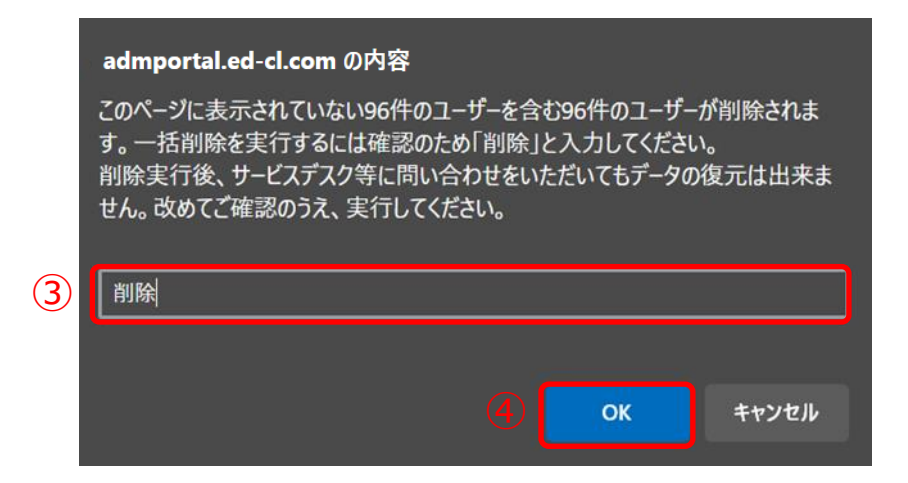

3.確認ダイアログが表示されるので「確認欄 (③)」に「削除」と入力して「OK (4))」を クリックしてください。

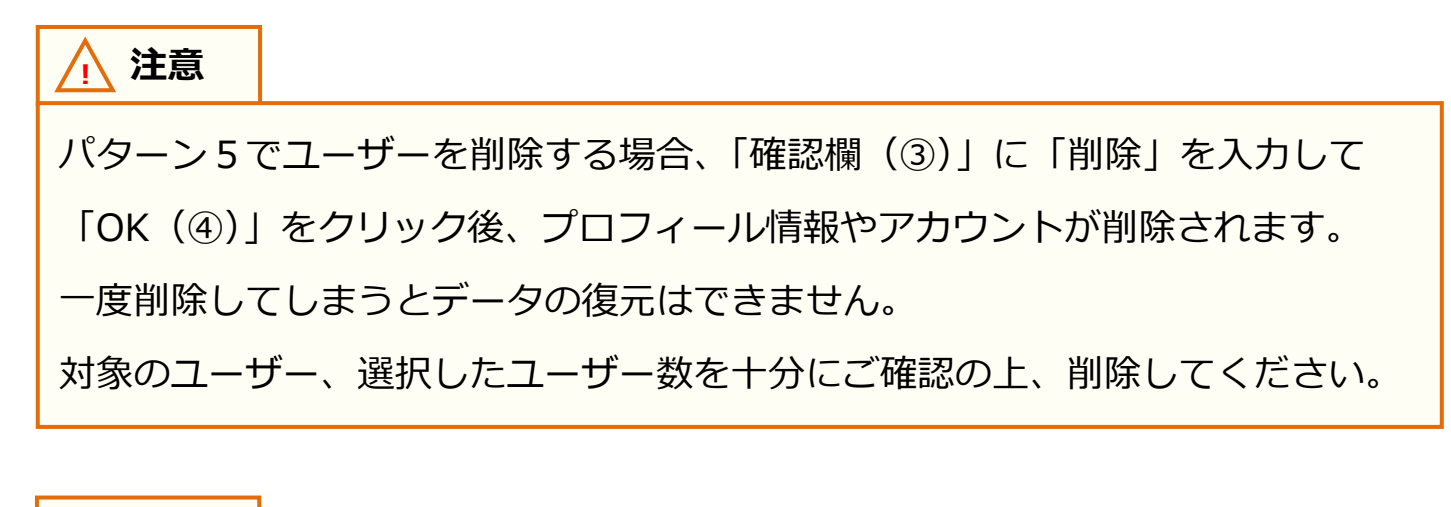

**! 注意**

一度に削除できるユーザーの上限数は 100 件です。

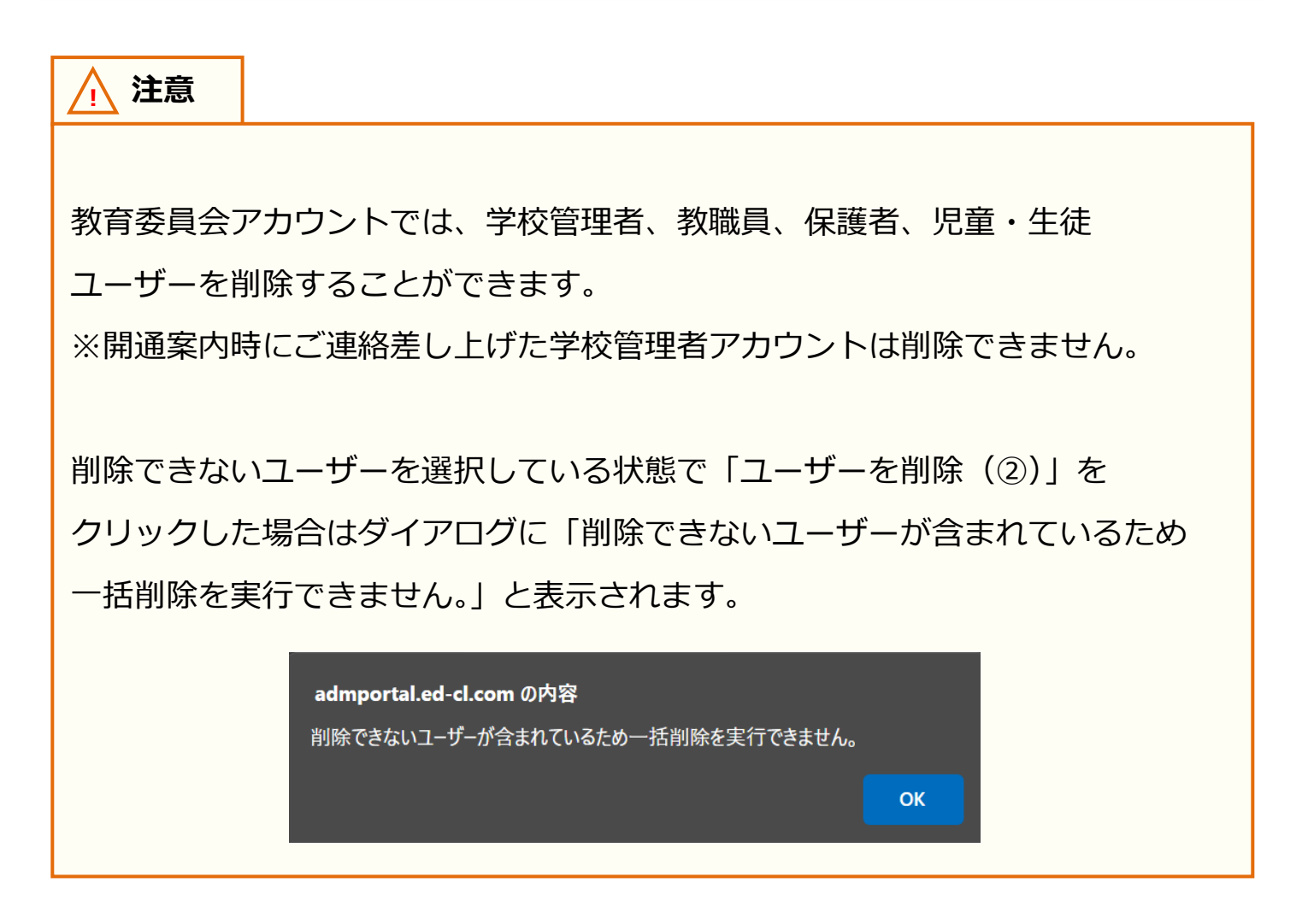

#### **アドバイス**

児童・生徒に紐付く保護者の卒業処理/転出/削除のパターンは児童・生徒に設 定した以下の条件により異なります。

以下の条件に該当している保護者に在校生の児童・生徒が紐付いている場合には 卒業処理や転出、削除の対象とはなりません。

■本日以降の転出日を設定した場合

転出日の当日の夜間に卒業処理されます。

- ■卒業または転出日に3月31日を設定した場合
	- クラス分けを公開実施時に卒業処理されます。
- ■過去日に転出日を設定した場合

転出日を登録時に卒業処理されます。

■児童・牛徒を削除した場合

児童・生徒の削除と同時に削除されます。

- ※一度削除されると、取り消すことができません。
- ■児童・生徒との紐付けを解除した場合

児童・生徒との紐付けを解除と同時に削除されます。

※一度削除されると、取り消すことができません。

※ 卒業処理や転出日処理、ユーザー削除後は対象ユーザー自身がログアウトす ることにより、削除処理が実行されます。

# **8. 卒業/転出処理の取消**

ユーザーを誤って卒業/転出させてしまった場合、ユーザー管理画面から 処理を取り消すことができます。

卒業/転出処理の取消には 2 つのステップが存在します。

# **●ステップ 1:ユーザーを検索する**

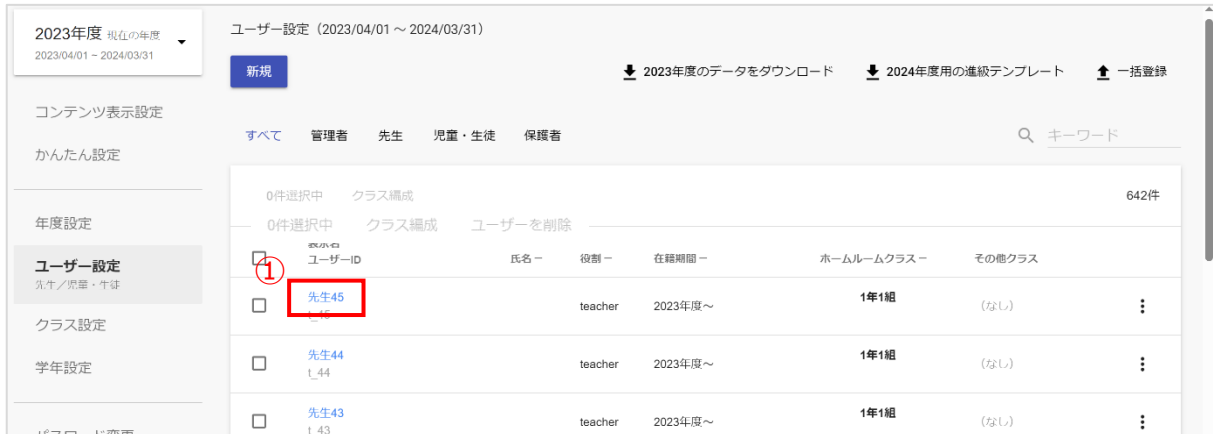

1. 編集したいユーザー (1) をクリックしてください。

#### **アドバイス**

卒業・転出日に設定されている日付によって、ユーザー管理に表示される年度が 異なります。

卒業・転出日に現在年度の 4 月 1 日より前の日付が設定されている場合は、 現在年度のユーザー一覧に表示されませんので、ユーザー管理画面左上の 年度選択で適切な年度を選択してください。

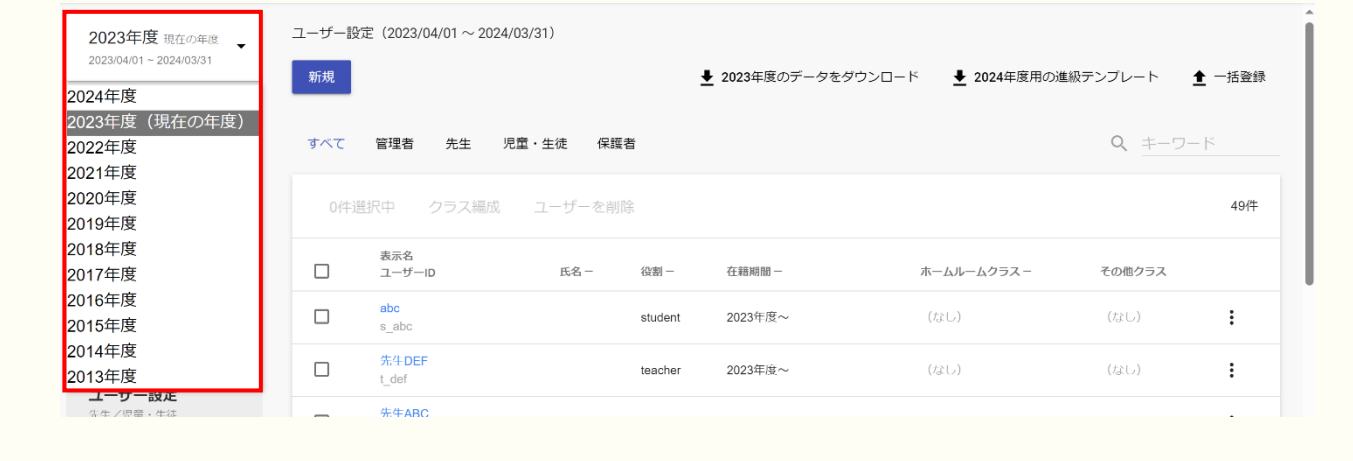

Copyright © NTT Communications Corporation. All rights reserved. 58

# **●ステップ 2:卒業・転出日の日付を更新する**

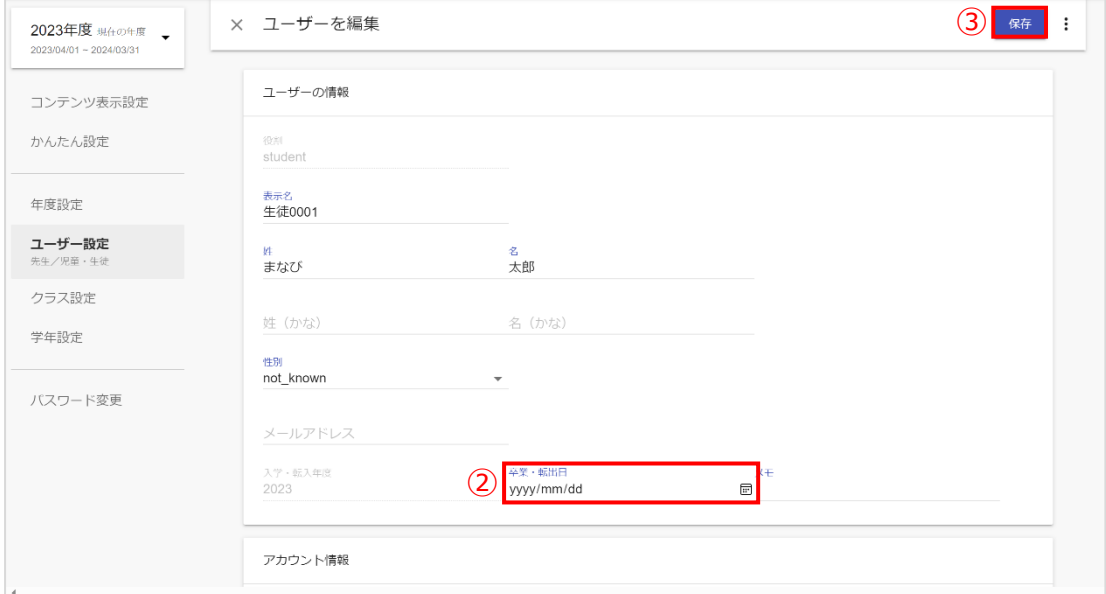

4.卒業・転出日欄(②)に設定されている日付を修正もしくは削除して、 保存(③)をクリックしてください。

# **9. ホームルームクラスとその他クラスへ登録**

# **■学校の選択**

教育委員会配下に複数の学校が所属している場合、編集を行う学校を 一覧から選択する必要があります。 学校の選択には 1 つのステップが存在します。 ※編集を行いたい学校が既に選択されている場合、もしくは教育委員会配下に 1 つの学校のみ 所属している場合、この作業は不要です。

## **●ステップ 1:学校選択**

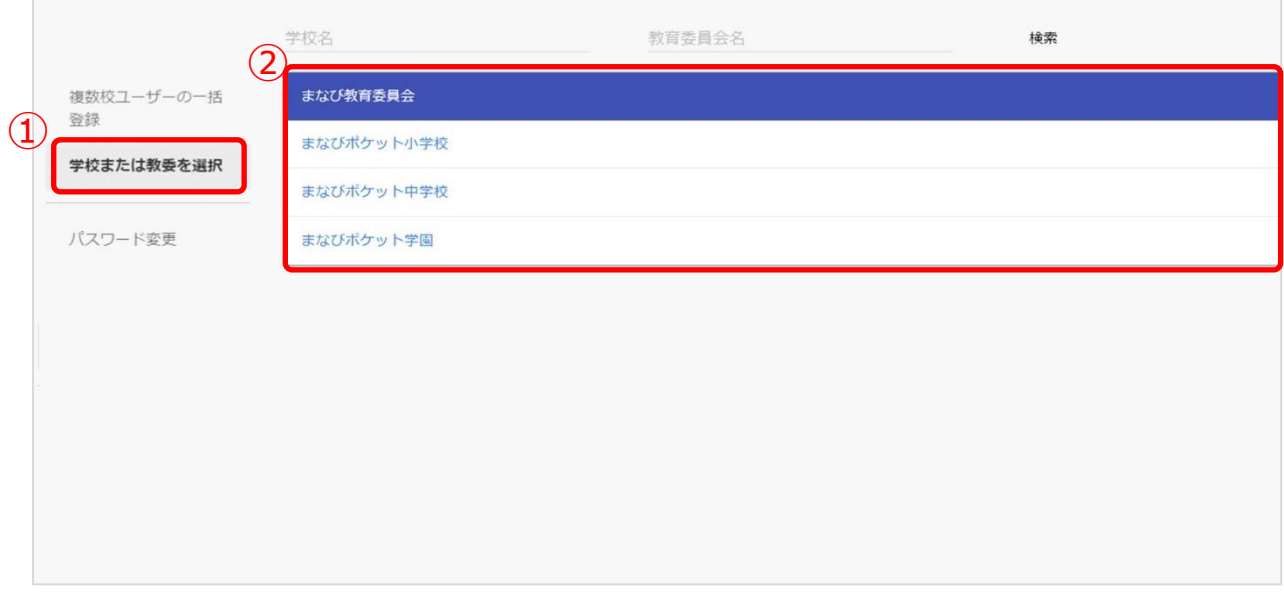

1.「学校または教委を選択(①)」を選択してください。

2.表示される学校一覧(②)の中からクラスの登録を行いたい学校を選択してください。 ※学校一覧に該当する学校が表示されていない場合は画面上部の検索欄で検索してください。

# **■クラスへの紐付け**

クラスへの紐付けには、2 つのステップが存在します。 以降の作業は学校の選択を行ってから実施してください。

#### **●ステップ 1:教職員と児童・生徒の選択**

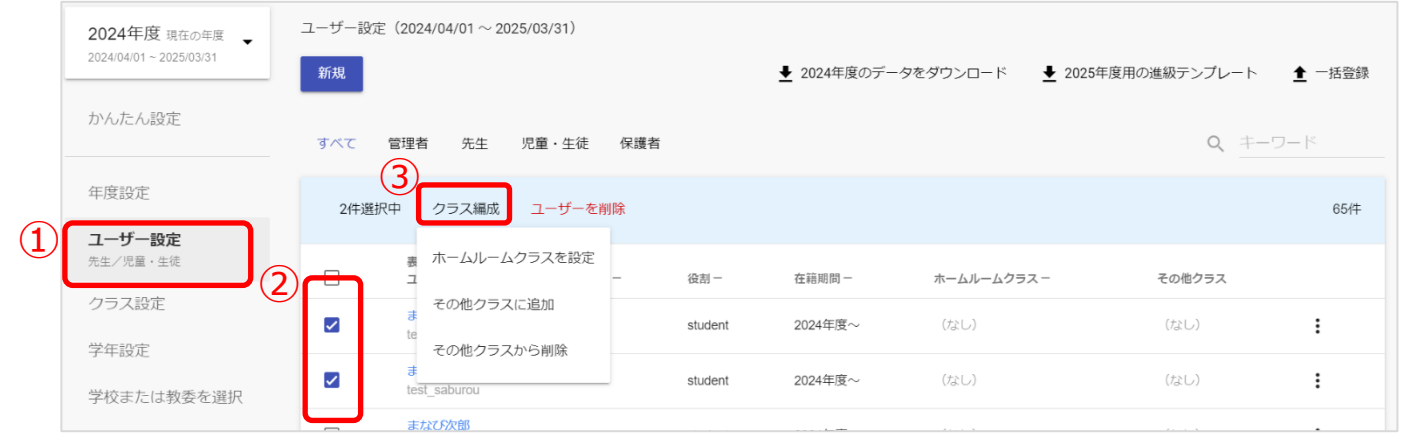

- 1. 「ユーザー設定 (①)」を選択してください。
- 2.ホームルームクラスや任意のその他クラスに登録したい教職員や児童・生徒のチェックボック スにチェックを入れてください。(②)
- 3.「クラス編成 (3))」をクリックし、「ホームルームクラスを設定」か 「その他クラスに追加」を選択してください。

#### **●ステップ 2:クラスの選択**

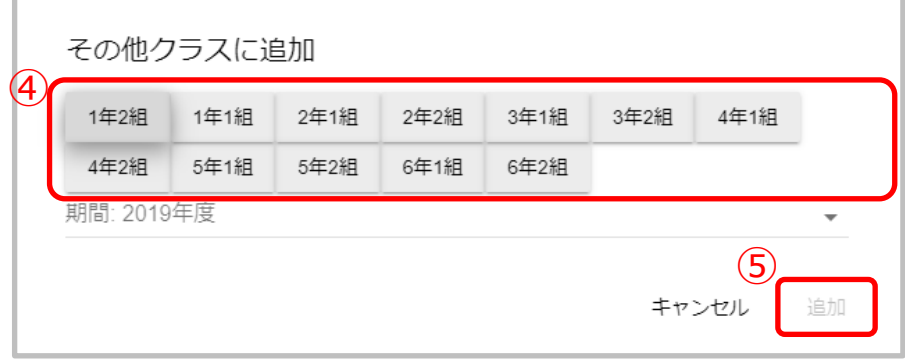

4.ホームルームクラスは 1 つしか登録できません。

その他クラスは複数所属させることができます。

その他クラスを登録する場合には、ホームルームクラスを除いて全て選択してください。(④) 選択が完了しましたら、「追加(⑤)」をクリックしてください。

# **10. 保護者アカウントの登録**

# **10.1 保護者アカウントの登録(複数校)**

#### ■登録ファイルのダウンロード(所要時間目安:1分)

登録ファイルのダウンロードには、1つのステップが存在します。

### **●ステップ 1:登録用ファイルのダウンロード**

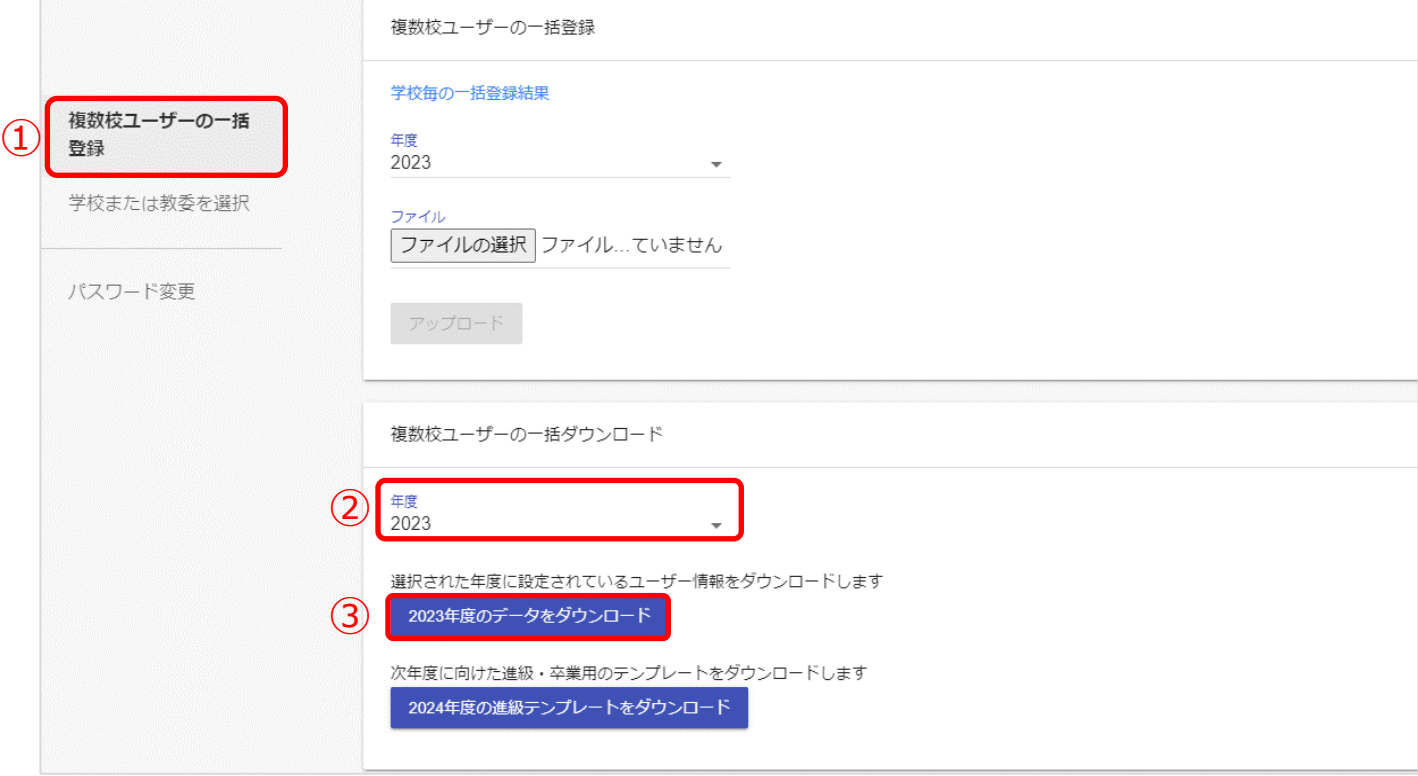

1.複数校ユーザーの一括登録(1)を選択してください。

2.年度(2)から保護者アカウントを作成する年度を選択し、

「データをダウンロード(③)」をクリックしてください。

#### **■ユーザーの作成(所要時間目安:登録人数×30 秒)**

ユーザーの作成には 1 つのステップが存在します。 ※このステップには時間がかかります。

<span id="page-62-0"></span>作業途中に細かくファイルを保存するようにしてください。

#### **●ステップ 1:保護者情報の追加**

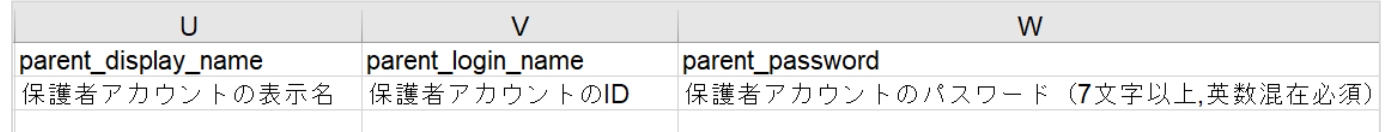

上図の 3 項目を入力すると、まなびポケットに保護者アカウントを登録することが できます。

下記の注意事項を参考にしながら、3 項目を入力してください。

#### **! 注意**

- 一括登録時にエラーが発生しないよう、下記にご注意ください。
- ・児童・生徒アカウントに保護者アカウントは紐付きます。 児童・生徒アカウントを確認し、保護者アカウントを入力してください。
- ・同一学校内において、同じ「ユーザーID」を複数のユーザーに利用することは できません。
- ・「ユーザーID」と「パスワード」の入力規則(下記表)を遵守してください。 また、一部使用可能な記号がございます。

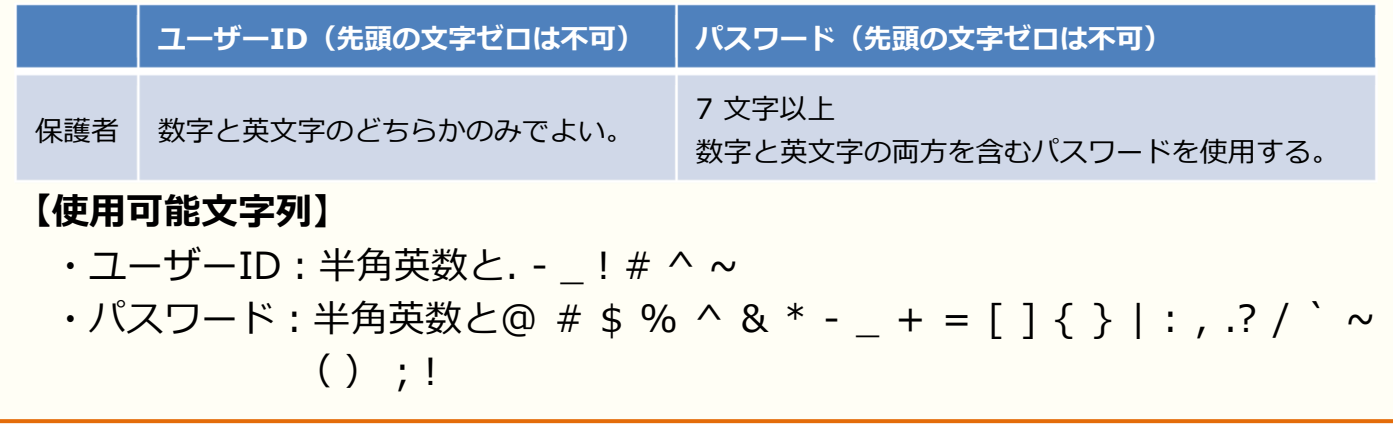

#### ■ユーザーの情報のアップロード(所要時間目安: 10分)

ユーザー情報のアップロードには、3つのステップが存在します。

#### **●ステップ 1:ユーザー情報登録用 Excel ファイルをアップロードする**

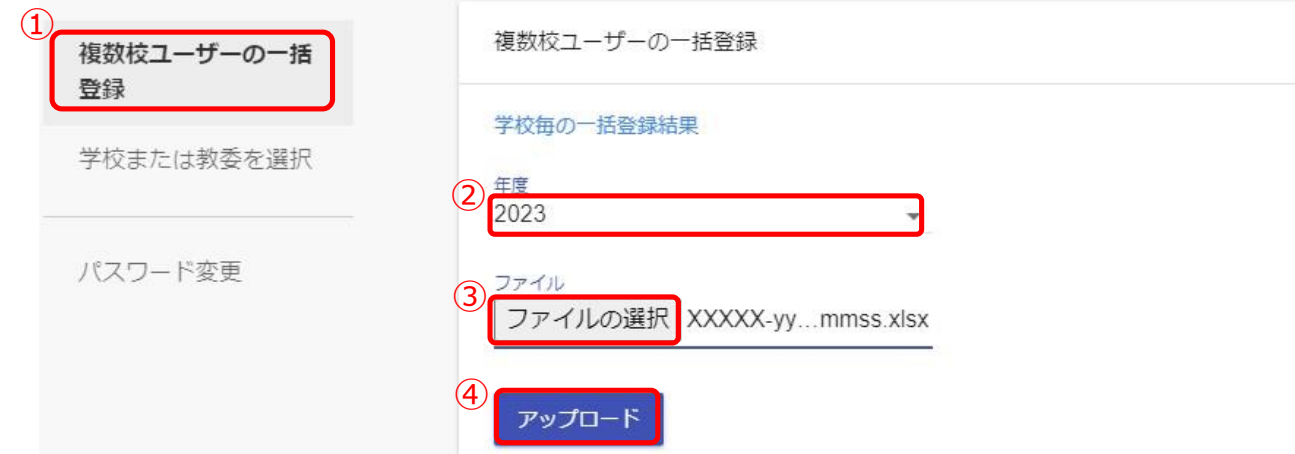

- 1. 複数校ユーザーの一括登録(①)をクリックしてください。
- 2.年度(②)から保護者アカウントを作成する年度を選択してください。
- 3. 「ファイルの選択(③)」をクリックし、作成したファイルを選択してください。
- 4. ファイルが選択できましたら、「アップロード(④)」をクリックしてください。

#### **! 注意**

アップロード時にエラーが発生しましたら、下記をご確認ください。

- ・作成したファイルに学校コード列が含まれているか確認してください。
- ・作成するユーザーにもれなく学校コードが設定されていることを確認して ください。
- ・P[.63](#page-62-0) に記載されている注意書きに従っているかを確認してください。
- ·作成したファイル形式(拡張子)が、「xlsx」であることを確認してください。 異なる場合は、「xlsx」に修正してください。

また、この方法では児童・生徒に複数の保護者アカウントを作成することや、 複数の保護者アカウントが紐付いている児童・生徒に対して、保護者アカウント の情報(表示名、ID、パスワード)を変更することができません。 ひとりの児童・生徒に対して複数の保護者アカウントを作成したい場合は、 P[.67【保護者アカウントの登録\(学校別\)】](#page-66-0)の手順を実施してください。

# **●ステップ2:学校毎の一括登録結果を確認する**

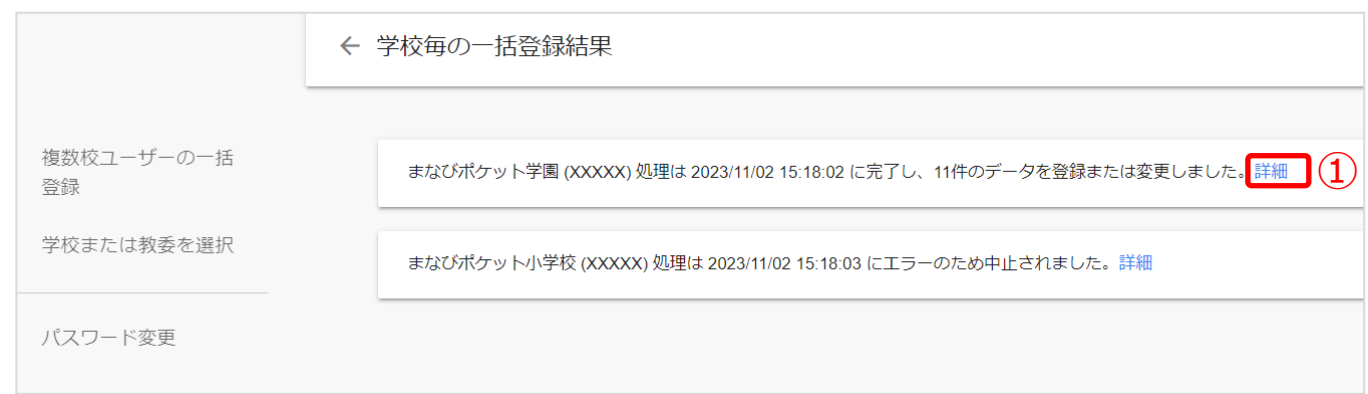

- 1.ファイルをアップロードすると、複数校ユーザーの一括登録処理が開始し、 学校毎の一括登録結果画面が表示されます。学校毎の一括登録結果画面では、 複数校ユーザーの一括登録処理の実行状況を確認できます。
	- ※一括登録処理中にエラーが発生した場合は、エラーが発生した学校の一括登録処理のみ 中断されます。エラーが発生していない学校については、一括登録処理が続行します。
- 2.「詳細」(1) をクリックすることで、学校別の詳細結果を確認できます。

#### **! 注意**

学校名(学校コード)は、別の処理を実行中です

上図のエラーは、複数校一括登録の実行と同じタイミングで、更新対象の学校で 一括登録が実行されていた場合に表示されます。該当学校の学校管理者に確認 してください。

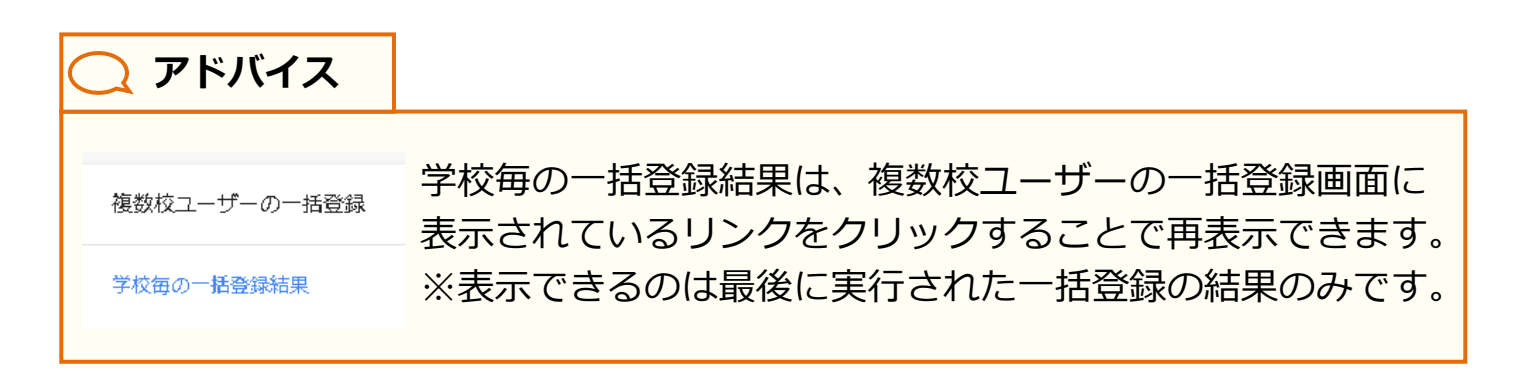

ステップ3は必要な場合のみ実施してください。

#### **●ステップ3:学校別の一括登録結果を確認する**

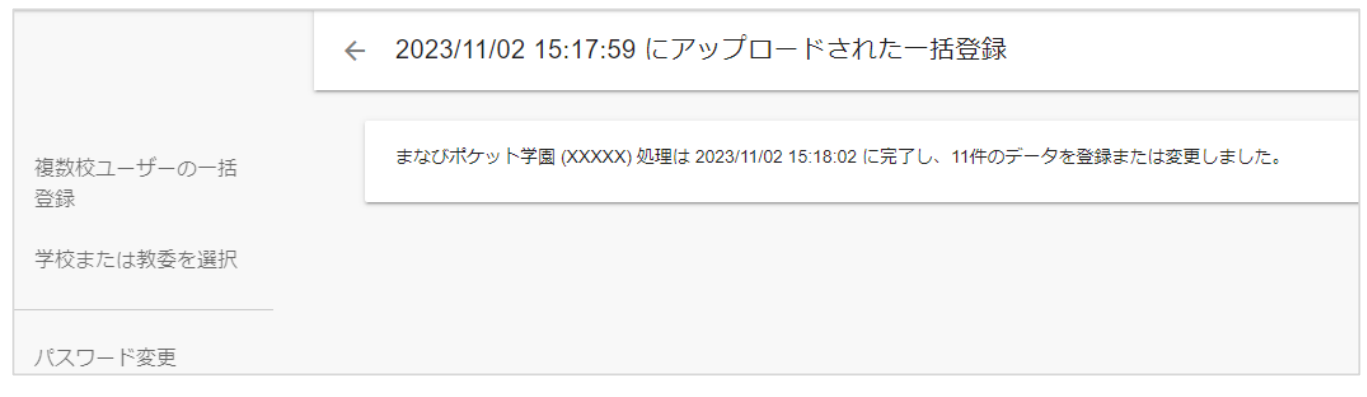

1.学校別の詳細結果では、複数校ユーザーの一括登録処理の結果を 学校別に確認することができます。 複数校ユーザーの一括登録処理中にエラーが発生した場合、 この画面からエラー内容の詳細を確認できます。

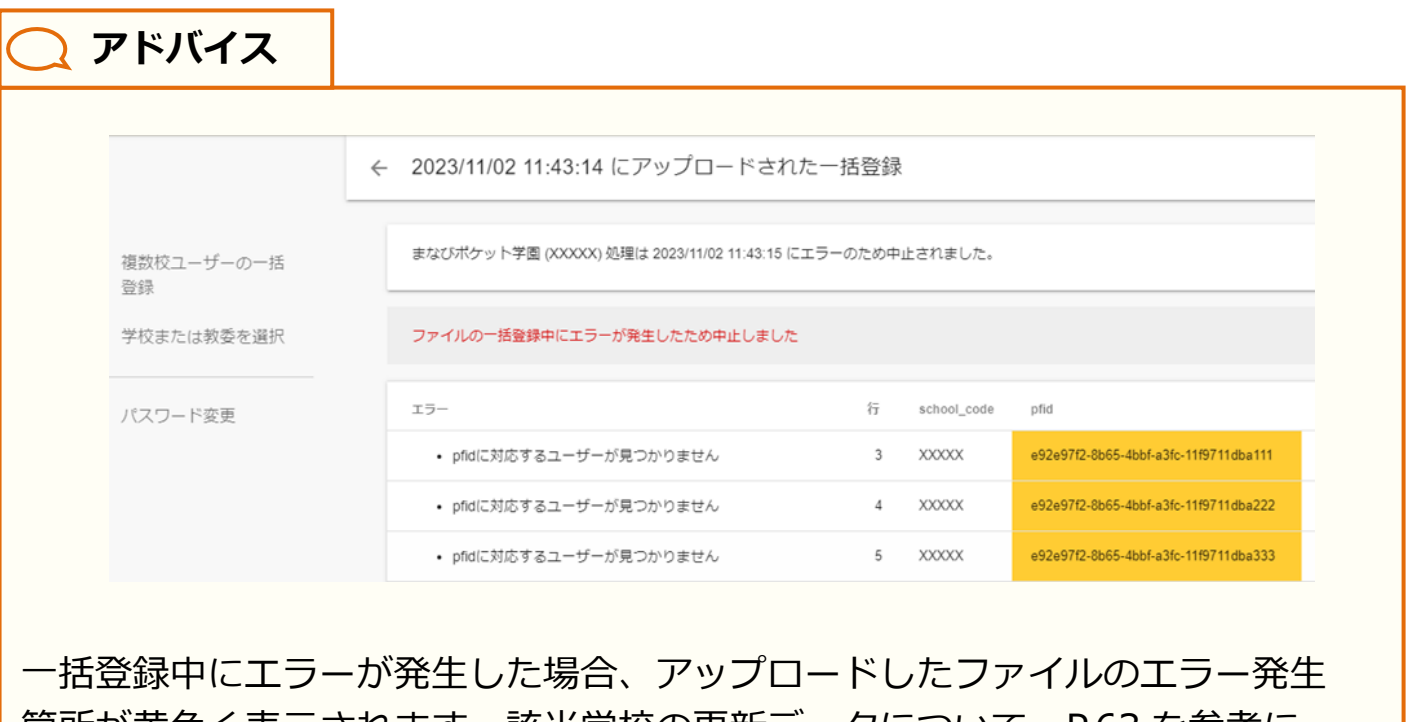

箇所が黄色く表示されます。該当学校の更新データについて、[P.63](#page-62-0) を参考に エラー部分を修正し、再度一括登録を実施してください。

# <span id="page-66-0"></span>**10.2 保護者アカウントの登録(学校別)**

#### **■学校の選択**

教育委員会配下に複数の学校が所属している場合、編集を行う学校を 一覧から選択する必要があります。

学校の選択には 1 つのステップが存在します。

※編集を行いたい学校が既に選択されている場合、もしくは教育委員会配下に 1 つの学校のみ 所属している場合、この作業は不要です。

#### **●ステップ 1:学校選択**

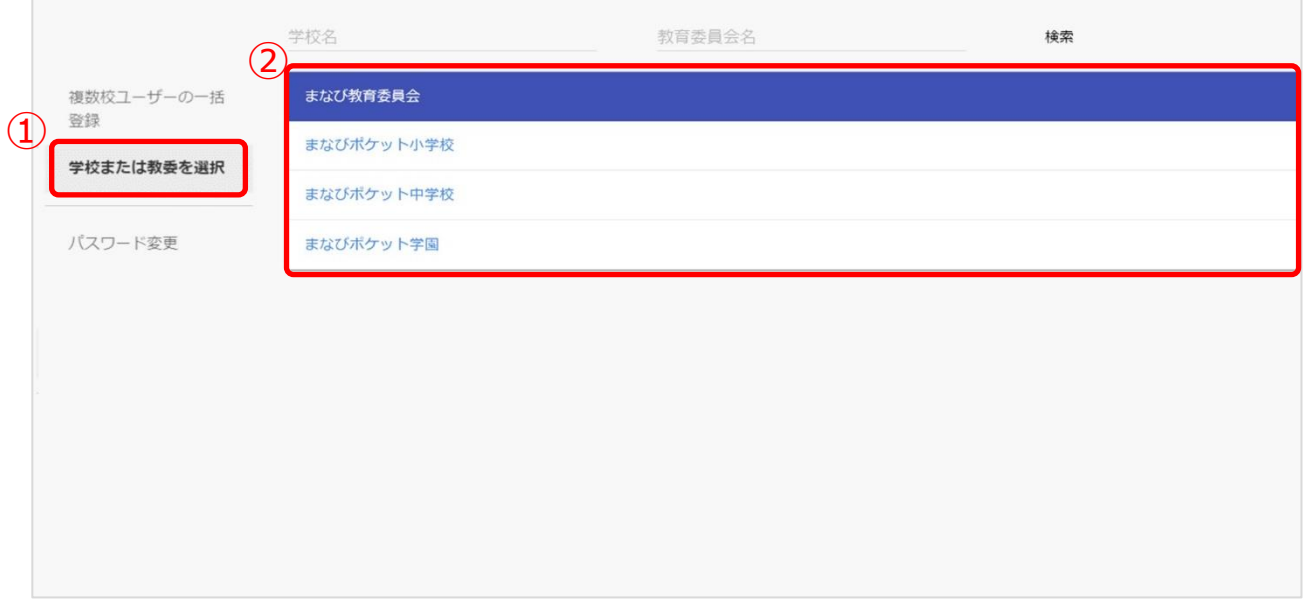

- 1.「学校または教委を選択(①)」を選択してください。
- 2.表示される学校一覧(2)の中から保護者アカウントの登録を行いたい学校を選択して ください。

※学校一覧に該当する学校が表示されていない場合は画面上部の検索欄で検索してください。

## ■保護者アカウントの登録

保護者アカウントの登録は、2 つのステップが存在します。 以降の作業は学校の選択を行ってから実施してください。

#### **●ステップ 1:児童・生徒アカウントの選択**

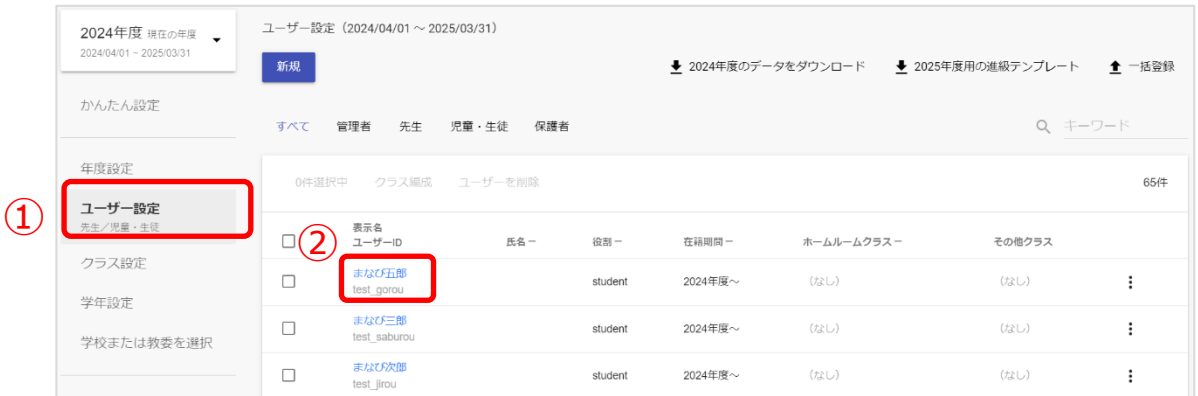

1. 「ユーザー設定(1)」を選択してください。

2.保護者を登録したい児童・生徒アカウントの「表示名(2)」をクリックしてください。

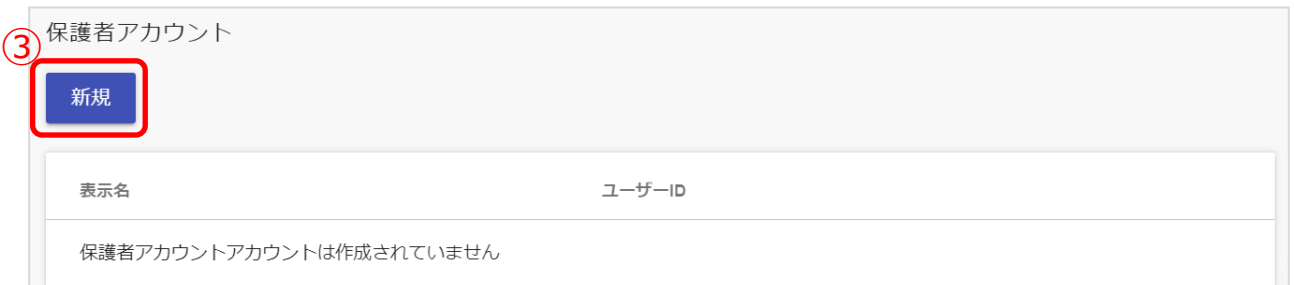

3.保護者アカウント項目に表示されている「新規(3)」をクリックしてください。

## **●ステップ 2:保護者アカウントの情報を入力**

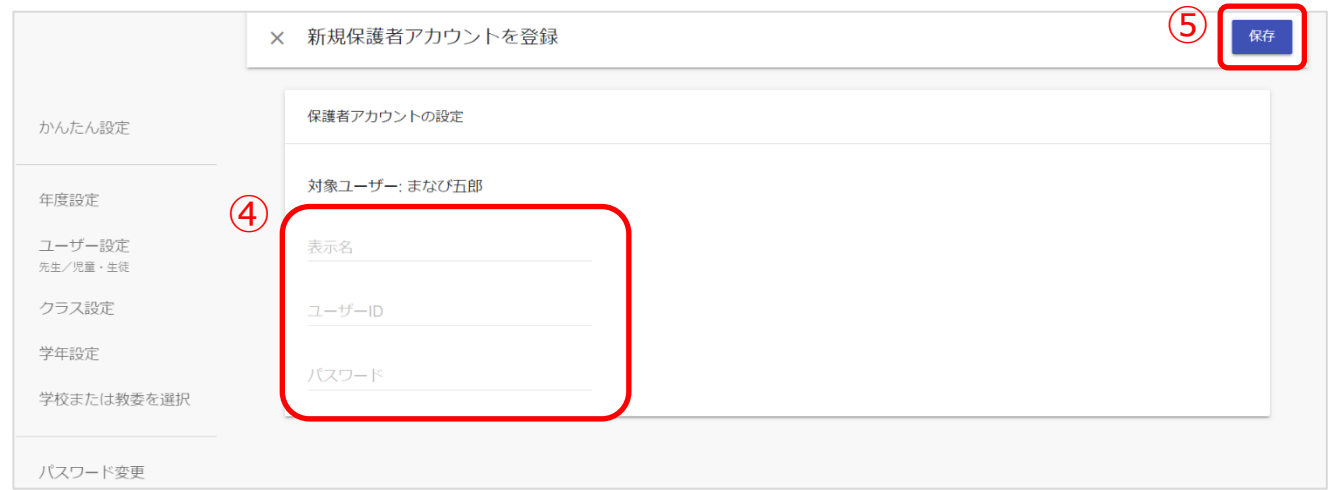

- 4.「表示名」、「ユーザーID」、「パスワード」(④)を入力してください。
- 5. 「保存(5)」をクリックしてください。

※同じユーザーID を複数のユーザーに使用できません。

**! 注意** 登録時にエラーが発生しないようにご注意ください。 ・「ユーザーID」と「パスワード」の命名規則は下記となります。 **ユーザーID(先頭の文字ゼロは不可) パスワード(先頭の文字ゼロは不可)** 保護者 数字と英文字のどちらかのみでよい。 7 文字以上 数字と英文字の両方を含むパスワードを使用する **【使用可能文字列】** ·ユーザーID:半角英数と. - ! # ^ ~ •パスワード:半角英数と@ # \$ % ^ & \* - \_ + = [ ] { } | : , .? / ` ~ ( ) ; !

P[.25【](#page-24-0)5[.学校ごとのユーザーの作成/修正\(大人数\)】](#page-24-0)の方法で保護者アカウントを 登録することも可能です。

**! 注意**

保護者紐付け設定をしている場合または 1 人の児童・生徒に複数の保護者アカウ ントを作成し紐付けている場合、「○○年度のデータをダウンロード(①)」から Excel ファイルをダウンロードすると、保護者アカウント情報が空欄となって 出力されます。

また上記の場合、ダウンロードした Excel ファイルで、保護者が複数紐付いて いる児童・牛徒の保護者アカウント情報を修正して「一括登録(2)」から アップロードするとエラーになりますので、保護者アカウント情報を修正したい 際は、[【6.学校ごとのユーザーの作成](#page-33-0)/修正(少人数)】の手順で修正して ください。

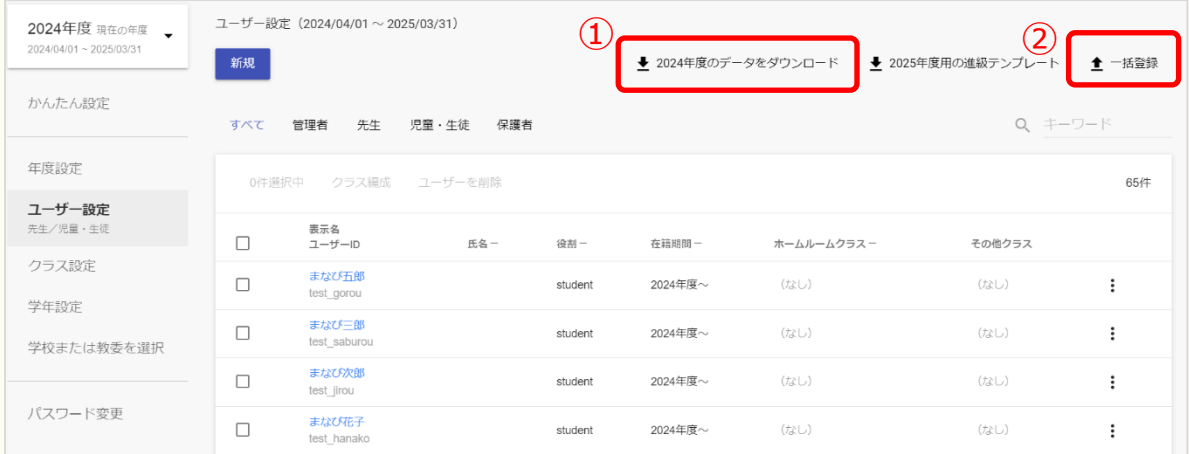

※保護者紐付け設定機能は 2024 年 5 月 9 日(木)でサービス提供を

終了いたしました。提供終了後の代替機能として

「保護者アカウント追加」機能のご利用をお願いいたします。

設定方法[は操作マニュアルの](https://manabipocket.ed-cl.com/wp/wp-content/uploads/2023/12/manapoke_manual.pdf)「13.2.2 別の保護者アカウントの追加」を

ご参照ください。サービス終了の詳細は以下の URL をご確認ください。

https://manabipocket.ed-cl.com/blog/information/info-1290/

# **11. 参考**

# **11.1 ログインによるユーザー情報反映について**

■教職員ログインによるユーザー情報の反映について

#### **■アカウント情報変更後の児童・生徒情報の更新**

ホームルームクラスとしてクラスへ登録されている教職員がログインすることで そのクラスをホームルームクラスまたはその他クラスとして登録されている 児童・生徒の変更後の情報がまなびポケットのチャンネル、ログ、クラスルーム、 連絡帳、出欠連絡の各機能 へ反映されます。

そのため、アカウント情報変更後はホームルームクラスとしてクラスへ登録 されている教職員アカウントがまなびポケットへログインすることを推奨 いたします。

#### **■アカウント情報更新後の教職員情報の更新**

教職員自身がログインするまで反映されません。

次ページより、教職員および児童・生徒ログイン時の、ユーザーの反映状態を具体 例として記載します。

#### ■教職員ログイン **例1)2 年 A 組に登録されているユーザーのうち、教職員 A が最初にログインした 場合**

2年 A 組のクラス情報およびホームルームクラスとしてクラスに登録されている 教職員 A 自身と 2 年 A 組のすべての児童・生徒の情報をまなびポケットの各機能へ 反映されます。

【2年 A 組】

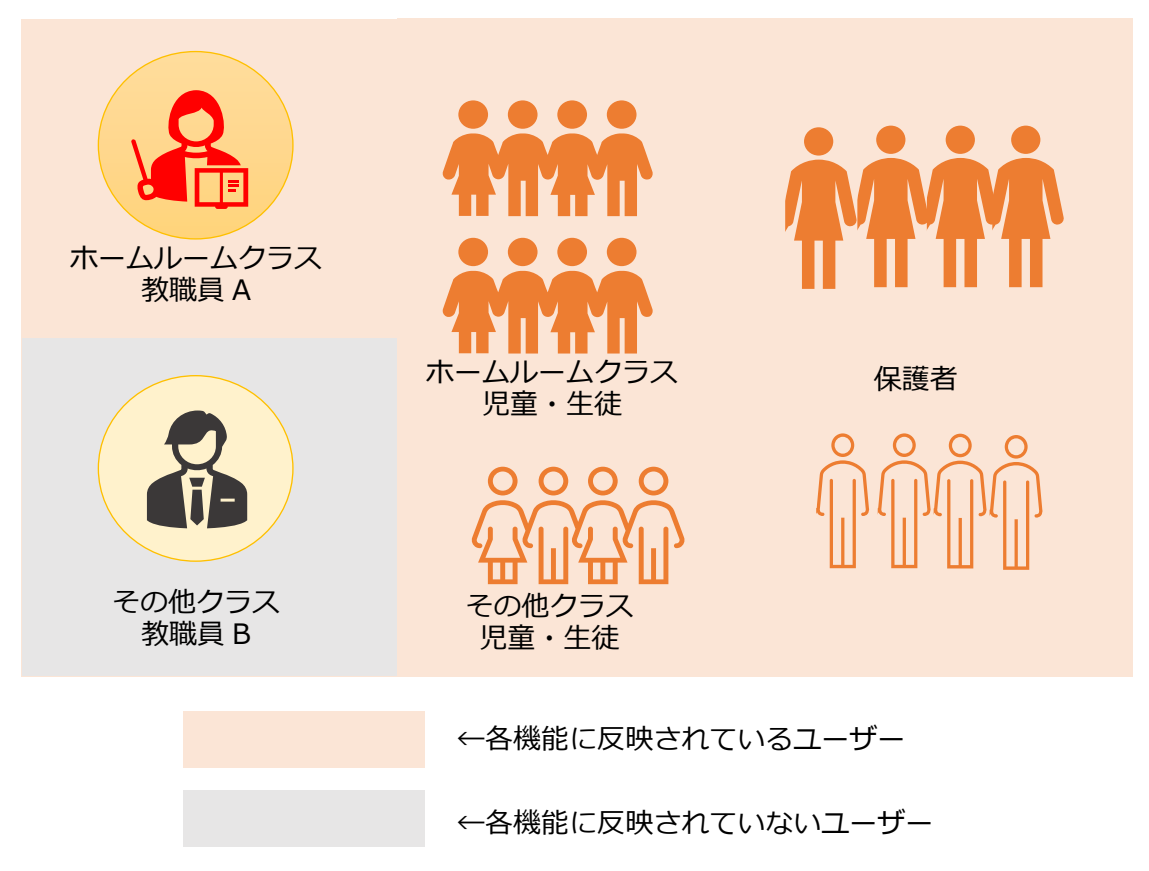
#### 参考

#### **例2)2 年 A 組に登録されているユーザーのうち、教職員 B が最初にログインした 場合**

2 年 A 組をその他クラスとしてクラスに登録されている教職員 B は 2 年 A 組では クラス情報と教職員 B 自身の情報のみ反映されます。

#### 【2年 A 組】

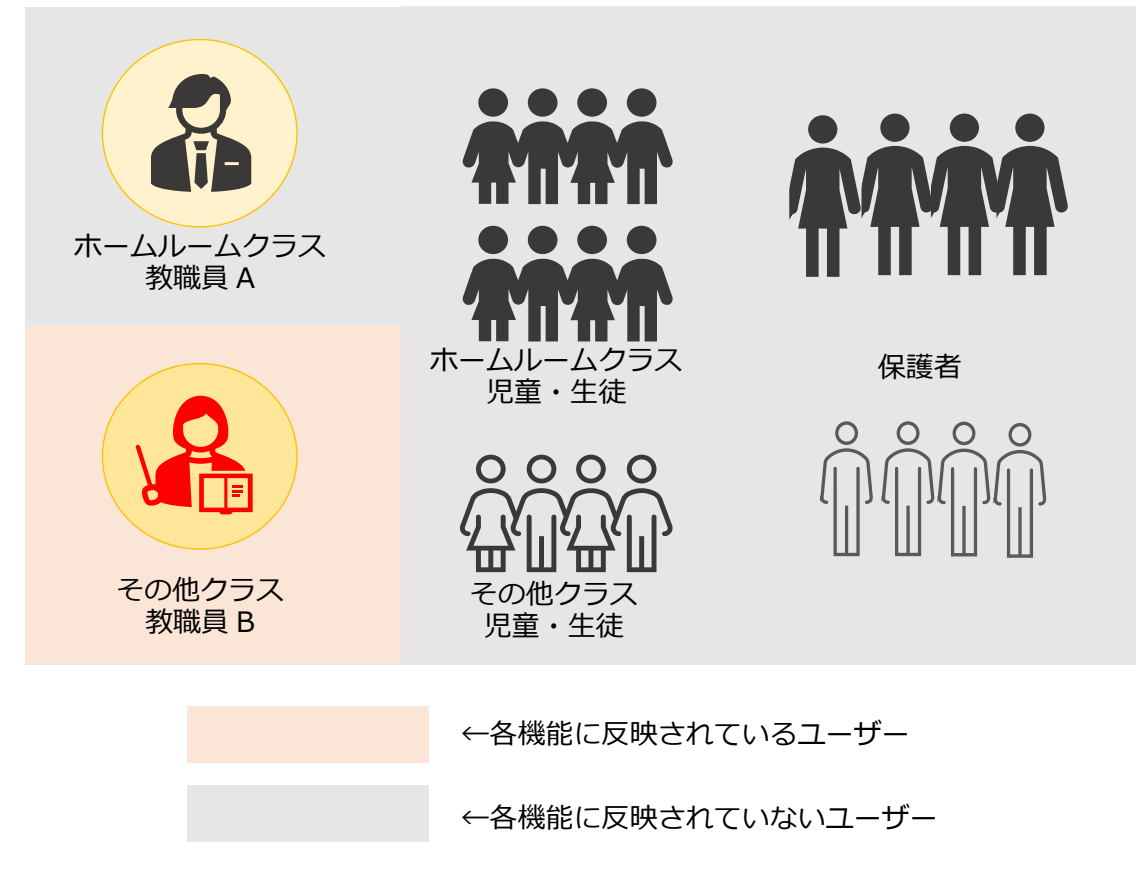

また、教職員 B が 2 年さくら組をホームルームクラスとしてクラスに登録されて いる場合は、クラス情報と教職員 B 自身と 2 年さくら組のすべての児童・生徒の 情報をまなびポケットの各機能へ反映されます。

2 年さくら組のすべての児童・生徒の保護者はまなびポケットの機能が利用可能に なり、ログインすることでプッシュ通知の受信が可能となります。

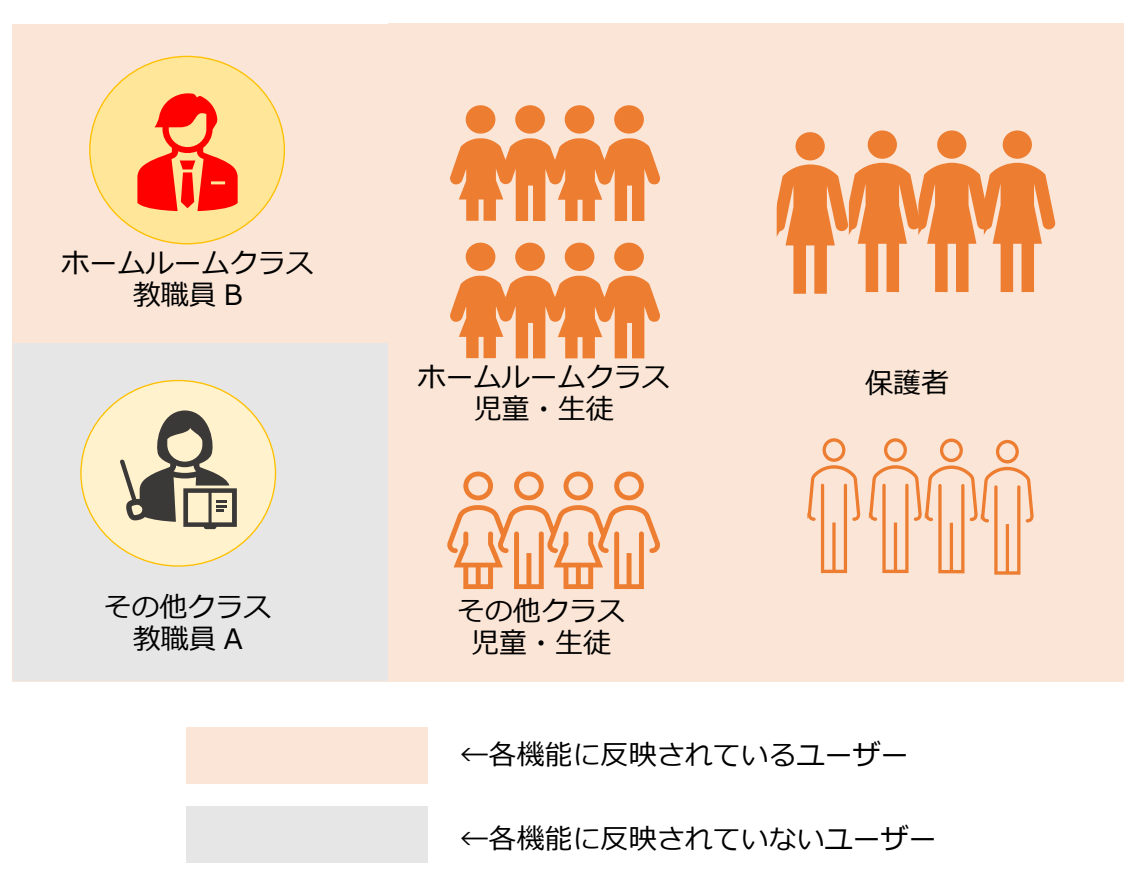

#### 【2年さくら組】

**■児童・生徒ログイン 例 3) 教職員より先に児童・生徒がログインした場合**

クラス情報とログインした児童・生徒自身の情報を各機能へ反映されます。 もし、児童・生徒 A がログインした場合、児童・生徒に紐づく保護者 A は まなびポケットの各機能の利用が可能となります。

#### 【2年 A 組】

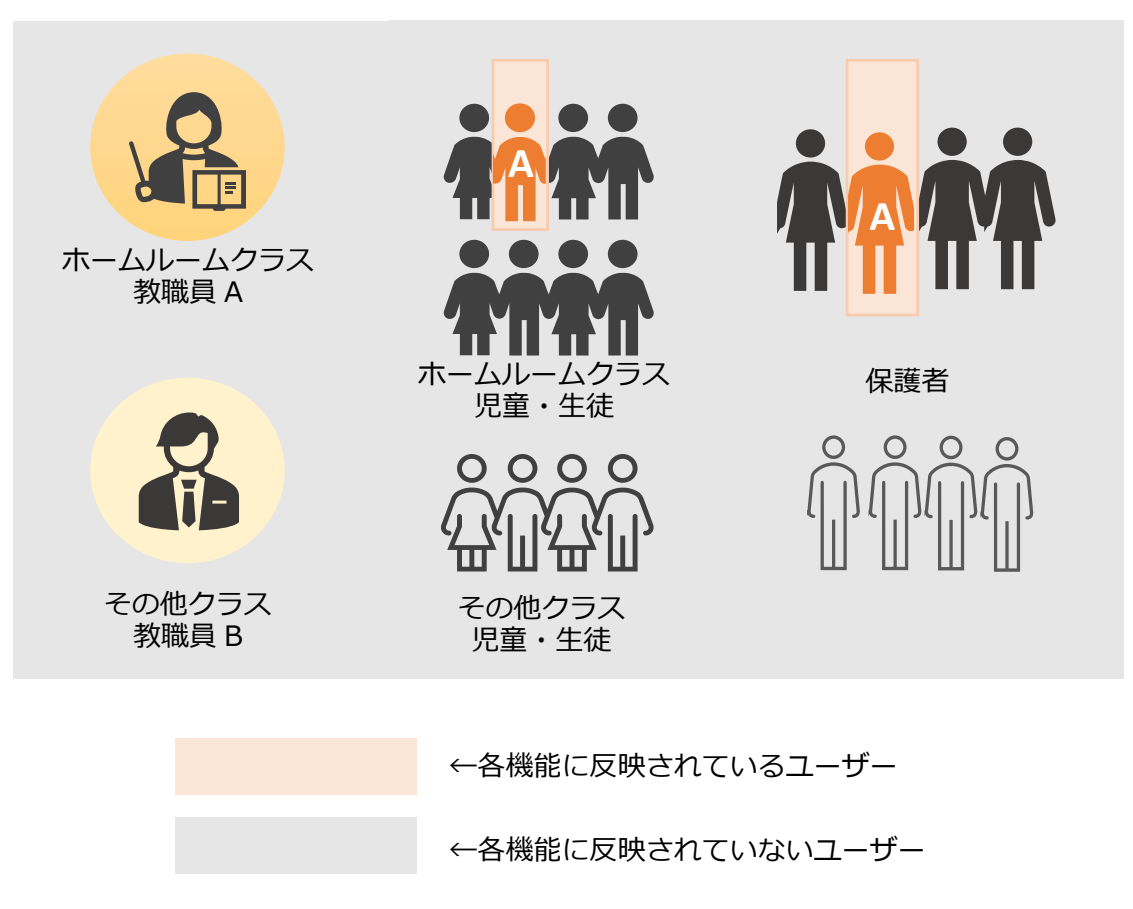

### **■教職員および児童・生徒ログイン後の状態** 例1~3が実行された場合、2年 A 組ではまなびポケットの各機能へ情報反映 されているのは教職員 A、教職員 B、2 年 A 組の全児童・生徒となります。

児童・生徒に紐づく保護者はまなびポケットの各機能の利用が可能となり、ログイ ンすることでプッシュ通知の受信が可能になります。

#### 【2年 A 組】

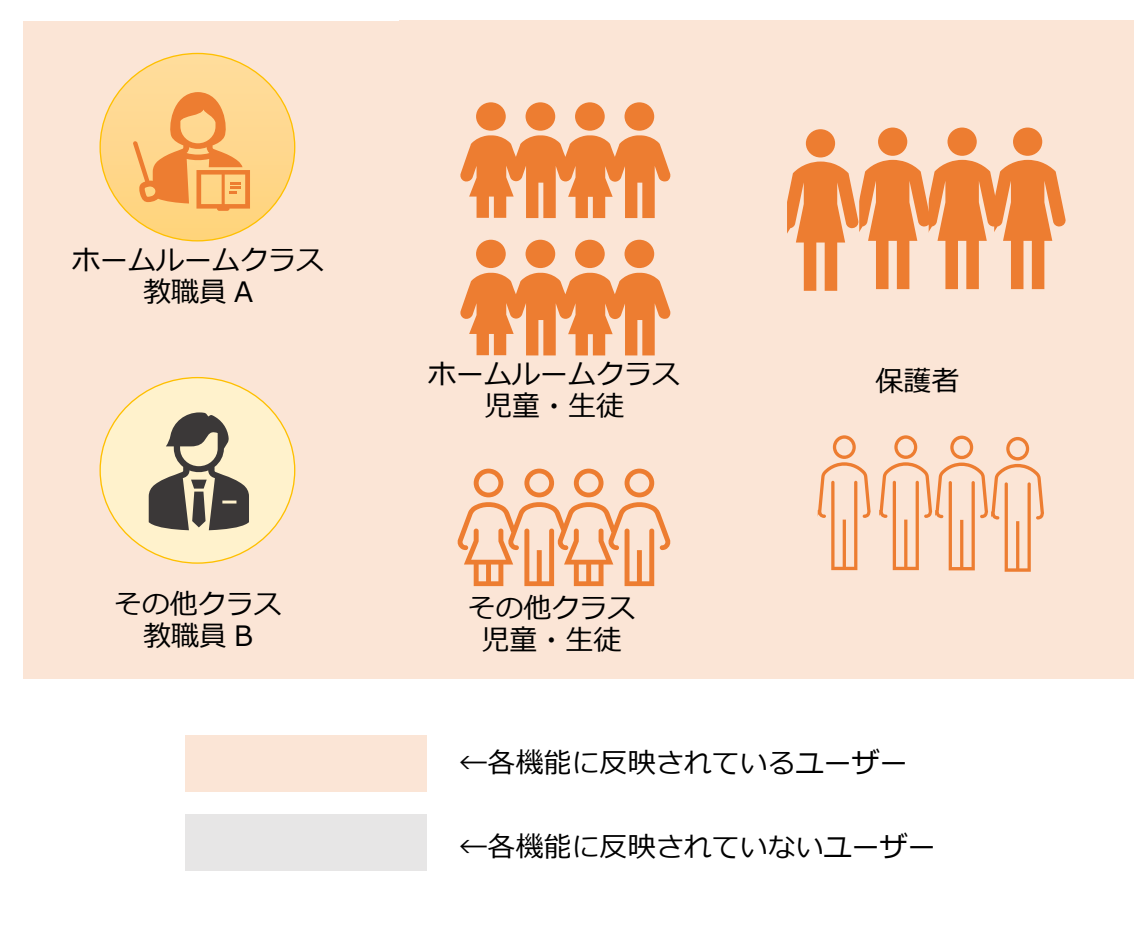

# **FAQ**

## **■よくある質問**

Q1.小中や中高一貫校で利用する場合には、どうすればよいか?

A1.ユーザー管理画面の「学年設定」で学年名を「7 年生」のように入力し、 学年コード「7(中学 1 年)」を選択してください。ただし、「6 年生」、 「7 年生」や「6 年」、「7 年」のように登録名を揃える必要があります。

Q2.ユーザーID とパスワードは数字だけでもいいのか?

A2.ユーザーID とパスワードの命名規則は下記となります。

保護者アカウントの ID とパスワードは教職員の規則を適用してください。 ※使用可能文字列は使用可能なだけで、利用しなくても構いません。

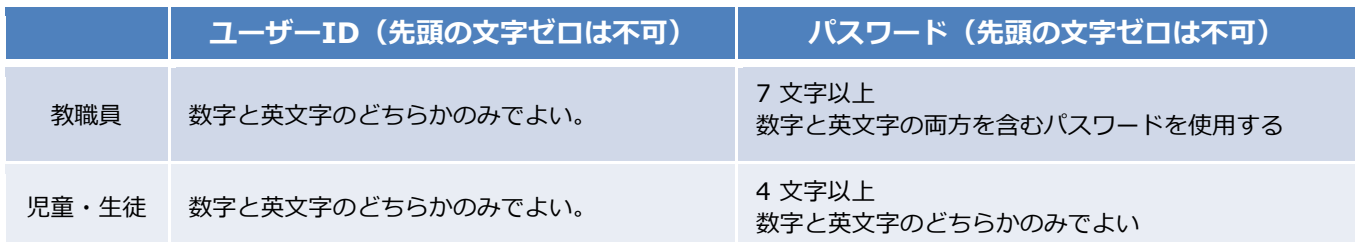

#### **【使用可能文字列】**

 $\cdot$ ユーザーID:半角英数と. - ! # ^ ~

• パスワード:半角英数と@ # \$ % ^ & \* - \_ + = [ ] { } | : , .? / ` ~ ( ) ; !

その他にも、まなびポケットのサポートサイトによくあるご質問(FAQ)をまとめ ております。併せてご確認ください。

まなびポケット サポートサイト:

<https://manabipocket.ed-cl.com/support/faq/>

## **■改訂履歴**

※文言修正等の、微修正は改訂履歴に含まない。

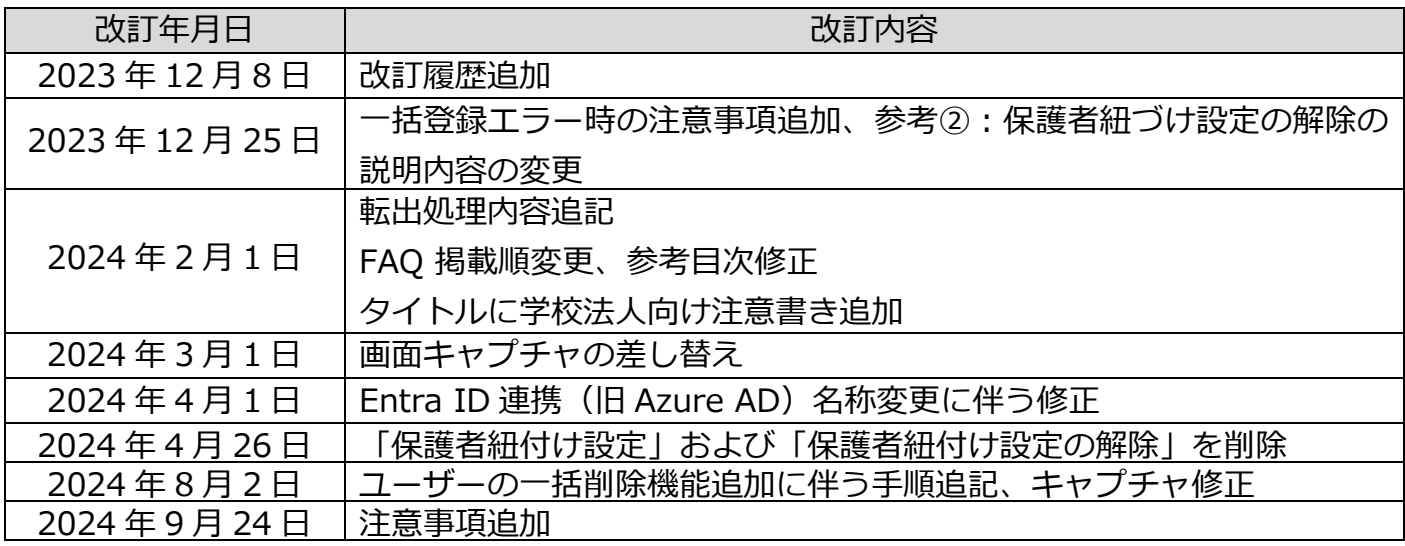